# **Marken**

Autel<sup>®</sup>, MaxiSys<sup>®</sup> ', MaxiDAS<sup>®</sup>, MaxiScan<sup>®</sup>, MaxiTPMS<sup>®</sup> MaxiRecorder<sup>®</sup> und MaxiCheck® sind eingetragene Warenzeichen von Autel Intelligent Technology Corp., Ltd., in China, den USA und anderen Ländern. Alle anderen Marken sind Marken oder eingetragene Marken ihrer jeweiligen Inhaber.

# **Copyright**

Kein Teil dieses Handbuchs darf ohne vorherige schriftliche Zustimmung von Autel, in keiner Form oder mit keinen Mitteln, elektronisch, mechanisch, durch Fotokopieren, Aufnahmen oder andere Verfahren reproduziert, in einem Abrufsystem gespeichert oder übertragen werden.

# **Gewährleistungsausschluss und Haftungsbeschränkung**

Alle Informationen, Angaben und Abbildungen in diesem Handbuch basieren auf den neuesten Informationen, die zum Zeitpunkt der Drucklegung verfügbar waren. Autel behält sich das Recht vor, Änderungen jederzeit und ohne Ankündigung vorzunehmen. Obwohl die Informationen in diesem Handbuch sorgfältig auf ihre Richtigkeit überprüft wurden, wird keine Garantie für die Vollständigkeit und Richtigkeit der Inhalte gegeben, einschließlich, aber nicht beschränkt auf die Produktspezifikationen, Funktionen und Darstellungen.

Autel haftet nicht für direkte Schäden oder für besondere, zufällige oder indirekte Schäden oder für wirtschaftliche Folgeschäden (einschließlich entgangener Gewinne).

**WICHTIG:** Lesen Sie das Handbuch bitte vor dem Betrieb oder der Wartung sorgfältig durch, mit besonderem Augenmerk auf die Sicherheitswarnungen und -hinweise.

# **Für Service und Support:**

[pro.autel.com](http://pro.autel.com/)

 $\mathbf{C}$ [www.autel.com](http://www.autel.com/)

[www.autel.eu](http://www.autel.eu/)

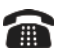

1-855-288-3587/1-855-AUTELUS (Nordamerika)

0086-755-86147779 (China)

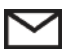

[support@autel.com](mailto:support@autel.com) [support@autel.eu](mailto:support@autel.eu)

Für technischen Support in allen anderen Märkten kontaktieren Sie bitte Ihre lokale

Vertriebsstelle

# <span id="page-2-0"></span>**Sicherheitsinformation**

Zu Ihrer eigenen Sicherheit und der Sicherheit anderer und um Schäden am Gerät und an Fahrzeugen, bei denen es verwendet wird, zu verhindern, ist es wichtig, dass die in diesem Handbuch aufgeführten Sicherheitshinweise von allen Personen, die das Gerät bedienen oder damit in Kontakt kommen, gelesen und verstanden werden.

Es gibt verschiedene Verfahren, Techniken, Werkzeuge und Ersatzteile für die Wartung von Fahrzeugen sowie Unterschiede in der Qualifikation der Person, welche die Wartung durchführt. Aufgrund der großen Anzahl von Testanwendungen und Variationen in den Produkten, die mit diesem Gerät getestet werden kann, können wir dies unmöglich vorhersehen oder Sicherheitsmeldungen angeben, um alle Umstände abzudecken. Es ist Aufgabe des Kfz-Technikers, über ausreichende Kenntnisse des zu prüfenden Systems zu verfügen. Es ist entscheidend, die richtigen Servicemethoden und Prüfverfahren zu verwenden. Tests müssen in angemessener und zumutbarer Weise durchgeführt werden, um Ihre Sicherheit, die Sicherheit anderer im Arbeitsbereich, des verwendeten Geräts oder des zu prüfenden Fahrzeugs nicht zu gefährden.

Bevor Sie das Gerät verwenden, ziehen Sie immer die Sicherheitshinweise und anzuwendenden Prüfverfahren, die vom Hersteller des Fahrzeugs oder der geprüften Ausrüstung bereitgestellt wurden, zu Rate nd befolgen diese. Verwenden Sie dieses Gerät nur wie in diesem Handbuch beschrieben. Lesen, verstehen und befolgen Sie alle Sicherheitshinweise und Anweisungen in diesem Handbuch.

#### **Sicherheitshinweise**

Sicherheitshinweise werden bereitgestellt, um Verletzungen und Sachschäden zu verhindern. Alle Sicherheitshinweise werden durch ein Signalwort für die Gefährdungsstufe verdeutlicht.

**GEFAHR:** Weist auf eine unmittelbar gefährliche Situation hin, die, wenn sie nicht vermieden wird, zum Tod oder zu schweren Verletzungen des Bedieners oder der Umstehenden führen könnte.

**WARNUNG:** Weist auf eine potenziell gefährliche Situation hin, die, wenn sie ∧ nicht vermieden wird, zum Tod oder zu schweren Verletzungen des Bedieners oder der Umstehenden führen könnte.

#### **Sicherheitsanweisungen**

Die Sicherheitshinweise in diesen Anweisungen beziehen sich auf Situationen, von denen Autel weiß, dass sie auftreten könnten. Autel kann nicht alle möglichen Gefahren vorhersehen und berücksichtigen. Sie müssen sich sicher sein, dass keine typischen Bedingungen oder kein Wartungsverfahren Ihre persönliche Sicherheit gefährden.

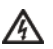

**GEFAHR:** Wenn ein Motor in Betrieb ist, halten Sie den Servicebereich GUT BELÜFTET oder verbinden Sie die Abgasanlage mit einem Gebäudeabgasabsaugungssystem. Motoren erzeugen Kohlenmonoxid, ein geruchloses, giftiges Gas, das die menschliche Reaktionsfähigkeit beeinträchtigt und zu schweren Verletzungen oder zum Tod führen kann.

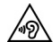

**Drehen Sie die Lautstärke nicht zu laut auf, wenn Sie Kopfhörer verwenden** Das Hören mit hoher Lautstärke überstimuliert das Gehör für längere Zeit und kann zu Hörverlusten führen.

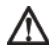

#### **SICHERHEITSWARNUNGEN:**

- **Testen Sie Ihr Fahrzeug immer in einer sicheren Umgebung.**
- Tragen Sie einen Augenschutz, der den ANSI-Standards entspricht.
- Halten Sie Kleidung, Haare, Hände, Werkzeug, Testwerkzeug usw. von allen sich bewegenden oder heißen Motorteilen fern.
- Bedienen Sie das Fahrzeug in einem gut belüfteten Arbeitsbereich, da Abgase giftig sind.
- Stellen Sie das Getriebe auf PARKEN (bei Automatikgetriebe) oder NEUTRAL (bei Schaltgetriebe) und stellen Sie sicher, dass die Handbremse angezogen ist.
- Legen Sie Blöcke vor die Antriebsräder und lassen Sie das Auto während des Tests nie unbeaufsichtigt.
- Seien Sie besonders vorsichtig bei der Arbeit an der Zündspule, der Verteilerkappe, dem Zündkabel und den Zündkerzen. Diese Komponenten erzeugen gefährliche Spannungen, wenn der Motor läuft.
- Halten Sie einen Feuerlöscher, der für Benzin, chemische und elektrische Brände geeignet ist, bereit.
- Schließen Sie keine Testausrüstung an oder trennen Sie diese nicht, während die Zündung eingeschaltet ist oder der Motor läuft.
- Halten Sie die Testausrüstung trocken, sauber, frei von Öl, Wasser oder Fett. Verwenden Sie ein mildes Reinigungsmittel mit einem sauberen Tuch, um die Außenseite der Ausrüstung je nach Bedarf zu reinigen.
- Fahren Sie das Fahrzeug nicht, während die Testausrüstung in Betrieb ist. Jede Ablenkung kann zu Unfällen führen.
- Ziehen Sie zur Wartung des Fahrzeugs das Wartungshandbuch heran und befolgen Sie alle Diagnoseverfahren und Vorsichtsmaßnahmen. Andernfalls kann es zu Verletzungen oder Schäden an der Testausrüstung kommen.
- Um eine Beschädigung der Testausrüstung oder das Erzeugen falscher Daten zu vermeiden, stellen Sie sicher, dass die Batterie des Fahrzeugs voll geladen ist und die Verbindung zum DLC des Fahrzeugs sauber und sicher ist.
- Stellen Sie die Testausrüstung nicht auf den Verteiler des Fahrzeugs. Starke elektromagnetische Störungen können das Gerät beschädigen.

# Inhalt

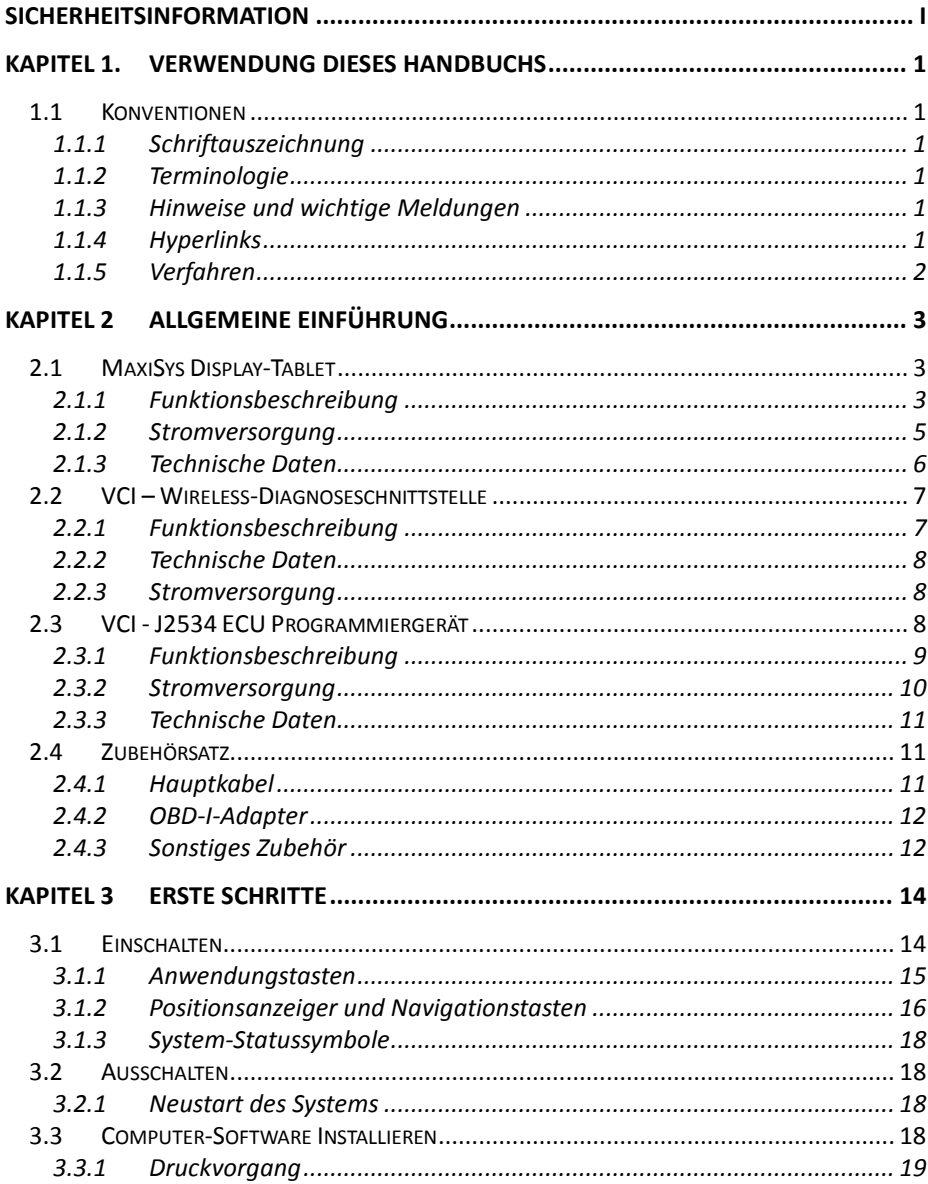

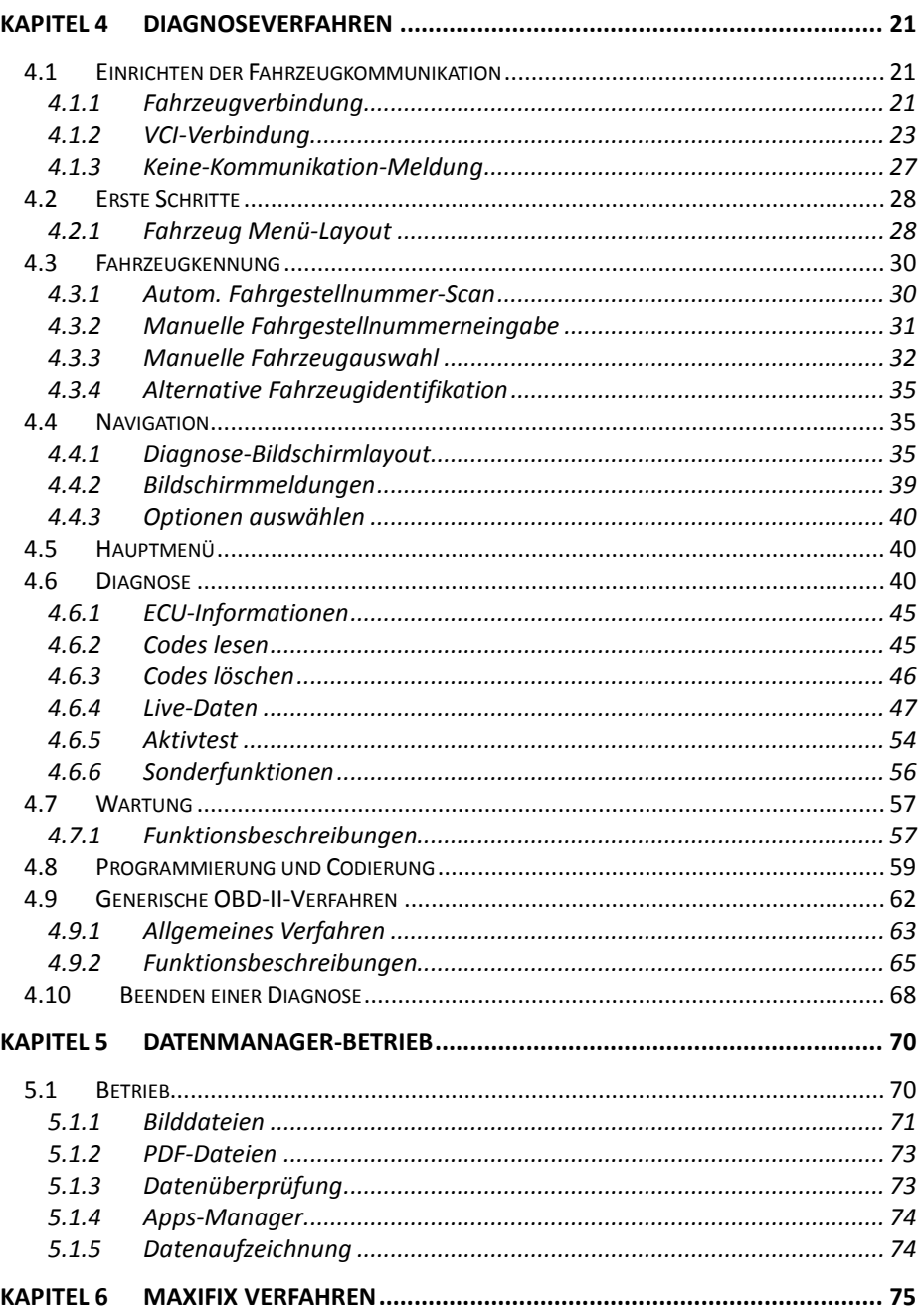

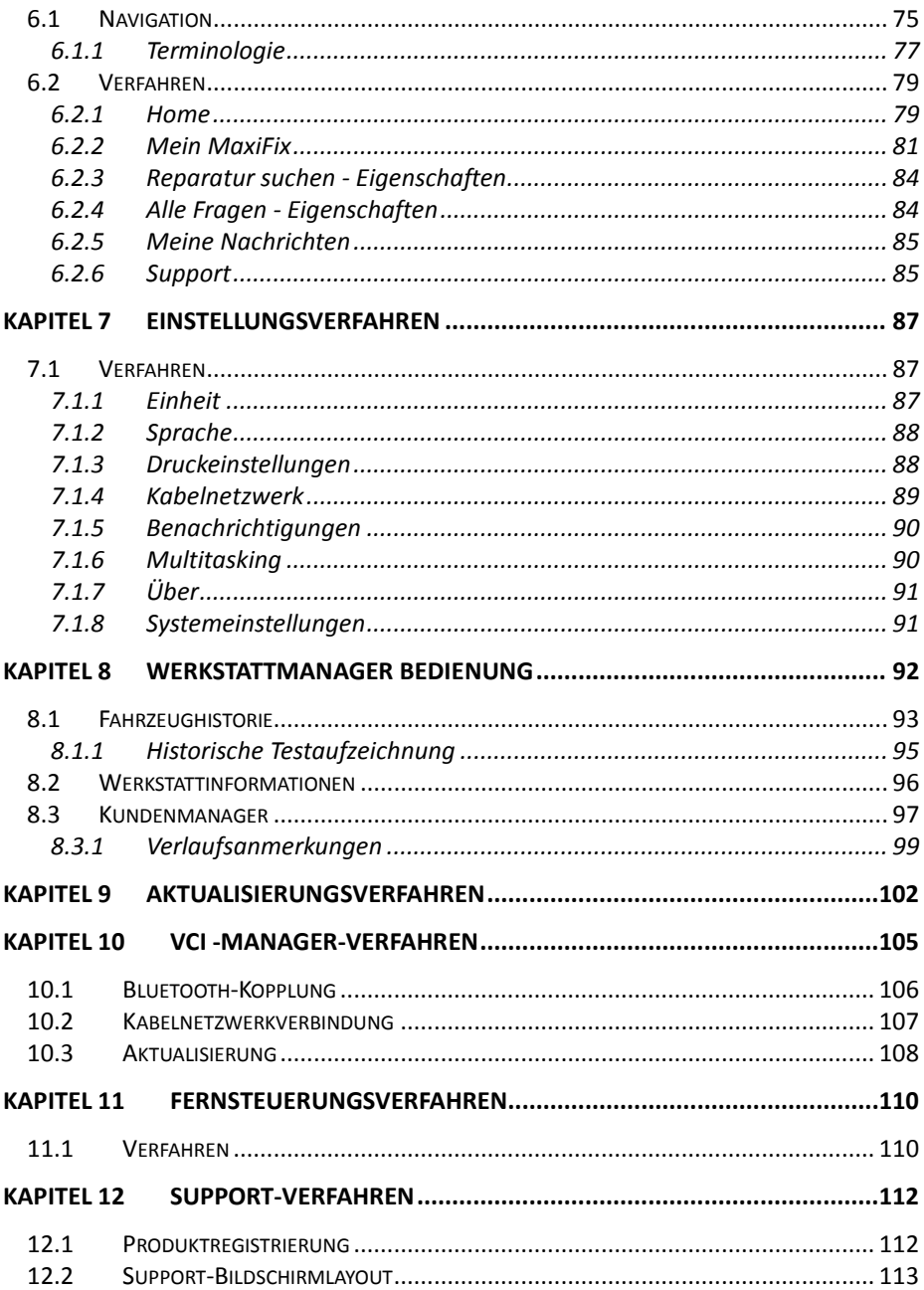

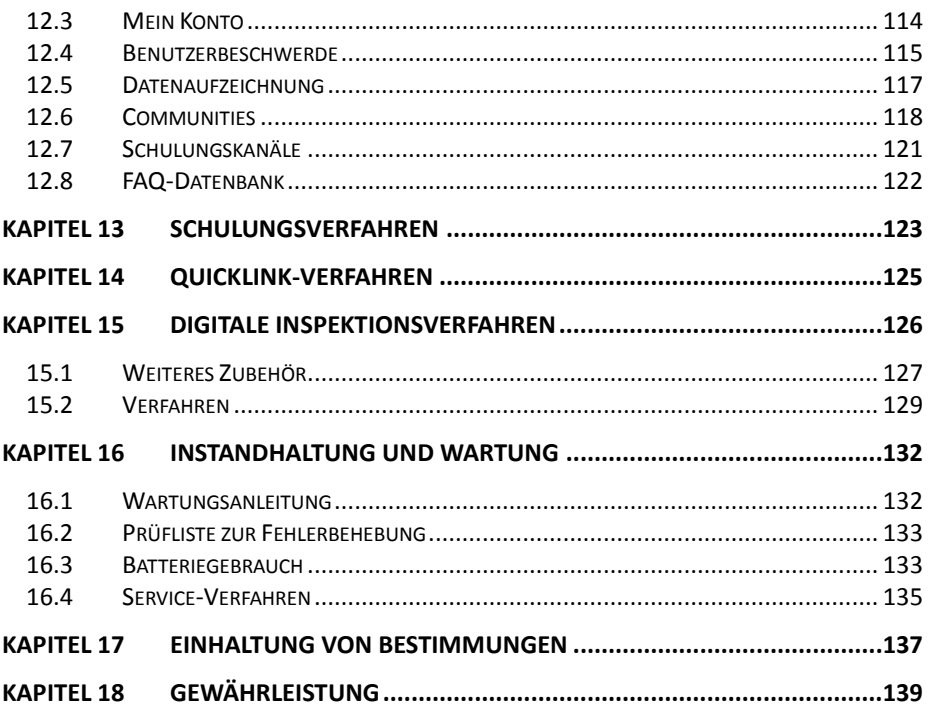

# <span id="page-9-0"></span>**Kapitel 1. Verwendung dieses Handbuchs**

Dieses Handbuch erklärt die Gerätenutzungsanweisungen.

Einige der in diesem Handbuch verwendeten Abbildungen können Module und Zusatzausstattung enthalten, die nicht in Ihrem System enthalten sind. Kontaktieren Sie Ihren Vertriebsmitarbeiter über die Verfügbarkeit weiterer Module und optionaler Werkzeuge oder Zubehör.

# <span id="page-9-1"></span>**1.1 Konventionen**

Es gelten die folgende Konventionen:

# <span id="page-9-2"></span>**1.1.1 Schriftauszeichnung**

Hervorhebungen (Fett) werden verwendet, um auswählbare Elemente wie Tasten und Menüoptionen zu markieren.

Beispiel:

Tippen Sie auf **OK**.

# <span id="page-9-3"></span>**1.1.2 Terminologie**

Der Begriff "auswählen" bedeutet das Hervorheben einer Taste oder eines Menüpunkts und das Antippen, um die Auswahl zu bestätigen.

# <span id="page-9-4"></span>**1.1.3 Hinweise und wichtige Meldungen**

Die folgenden Meldungen werden verwendet.

#### **Hinweise**

Ein **HINWEIS** bietet nützliche Informationen wie zusätzliche Erklärungen, Tipps und Kommentare.

#### **Wichtig**

**WICHTIG** weist auf eine Situation hin, die bei Nichtbeachtung zu Schäden an der Testausrüstung oder dem Fahrzeug führen kann.

# <span id="page-9-5"></span>**1.1.4 Hyperlinks**

Hyperlinks oder Links verweisen Sie auf weitere verwandte Artikel, Verfahren und Abbildungen, die in elektronischen Dokumenten verfügbar sind. Ein blau gefärbter Text weist auf einen wählbaren Hyperlink hin.

# <span id="page-10-0"></span>**1.1.5 Verfahren**

Ein Pfeilsymbol zeigt einen Vorgang an.

Beispiel:

- **Verwendung der Kamera:**
	- 1 Tippen Sie auf die **Kamera**-Taste. Der Kamerabildschirm wird geöffnet.
	- 2 Stellen Sie das Bild so ein, dass es im Sucher eingefangen wird.
	- 3 Tippen Sie auf den blauen Kreis. Der Sucher zeigt nun das aufgenommene Bild und speichert das aufgenommene Foto automatisch.

# <span id="page-11-0"></span>**Kapitel 2 Allgemeine Einführung**

Die Diagnoseplattform MaxiSys<sup>®</sup>/MaxiSys Pro<sup>™</sup> ist eine evolutionäre intelligente Lösung für die spezialisierte Kfz-Diagnose. Der MaxiSys organisiert Informationen mit einer Testinstrumentierung, um Symptome, Codes und Kundenbeschwerden einfach, schnell und effizient zu diagnostizieren. Es verwendet den leistungsstarken A9 Quad Core 1.40GHz Prozessor und einen 9,7-Zoll-LED-kapazitiven Touchscreen, der mit der bestmöglichen Abdeckung der OE-Niveau-Diagnose kombiniert ist und auf dem revolutionären Multitask-fähigen Betriebssystem Android basiert.

Das MaxiSys System hat zwei Hauptkomponenten:

- MaxiSys Display-Tablet der zentrale Prozessor und Monitor für das System
- Fahrzeugdiagnoseschnittstelle (VCI) das Gerät für den Zugriff auf Fahrzeugdaten

**HINWEIS:** Autel bietet Ihnen zwei optionale VCI-Geräte an. Das eine ist das J2534 Programmiergerät; das andere die Wireless-Diagnoseschnittstelle, beide werden in diesem Kapitel vorgestellt.

Dieses Handbuch beschreibt den Bau und Betrieb dieser Geräte und wie sie zusammenarbeiten, um Diagnoselösungen zu liefern.

# <span id="page-11-1"></span>**2.1 MaxiSys Display-Tablet**

# <span id="page-11-2"></span>**2.1.1 Funktionsbeschreibung**

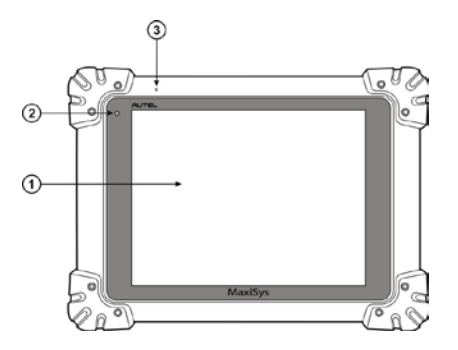

**Abbildung 2-1***MaxiSys Tablet Vorderansicht*

- 1. 9,7" LED kapazitiver Touchscreen
- 2. Umgebungslichtsensor Erkennt die Umgebungshelligkeit

#### 3. Mikrofon

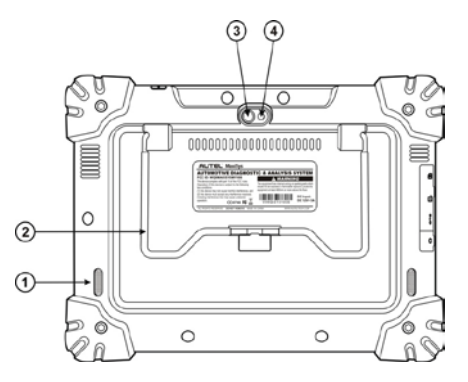

**Abbildung 2**-**2***MaxiSys Tablet Rückansicht*

- 1. Audiolautsprecher
- 2. Faltbarer Stand erstreckt sich von der Rückseite, um ein freihändiges Betrachten des Display-Tablets in einem 30 Grad-Winkel zu ermöglichen
- 3. Objektiv
- 4. Blitzlicht

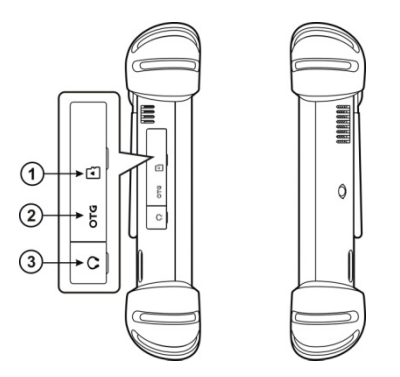

**Abbildung2-3** *MaxiSys Tablet linke Seite*

- 1. Mini SD (Secure Digital) Kartenschlitz *optionales Modul*
- 2. Mini USB (Universal Serial Bus) OTG-Anschluss
- 3. Kopfhörerbuchse

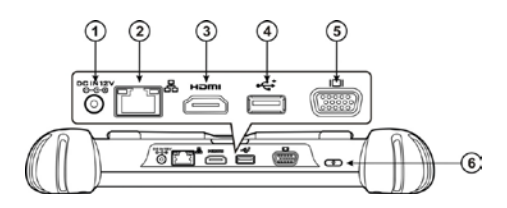

**Abbildung2-4** *MaxiSys Tablet Obere Ansicht*

- 1. Eingangsanschluss der DC-Stromversorgung
- 2. Ethernet-Anschluss
- 3. HDMI (High-Definition Multimedia Interface)
- 4. USB-Anschluss
- 5. VGA-Anschluss (Video Graphics Array)
- 6. Schaltet das MaxiSys Gerät bei langem Drücken ein und aus oder sperrt den Bildschirm bei kurzem Drücken.

## <span id="page-13-0"></span>**2.1.2 Stromversorgung**

Das MaxiSys Display-Tablet kann Strom aus einer der folgenden Quellen erhalten:

- Interner Akku
- AC/DC-Stromversorgung
- **Fahrzeugantrieb**

#### **Interner Akku**

Das Display-Tablet kann mit dem internen Akku betrieben werden, der in voll aufgeladenem Zustand genügend Strom für etwa 6,5 Stunden Dauerbetrieb liefert.

#### **AC/DC-Stromversorgung**

Das Display-Tablet kann über die Steckdose mit dem AC/DC-Netzteil mit Strom versorgt werden. Das AC/DC-Netzteil lädt auch den internen Akku auf.

#### **Fahrzeugantrieb**

Das Display-Tablet kann über eine direkte Kabelverbindung zum Zigarettenanzünder oder einem anderen geeigneten Stromanschluss in dem Testfahrzeug mit Strom versorgt werden. Das Fahrzeug-Netzkabel wird am DC-Versorgungsanschluss auf der Oberseite der Anzeigeeinheit verbunden.

# <span id="page-14-0"></span>**2.1.3 Technische Daten**

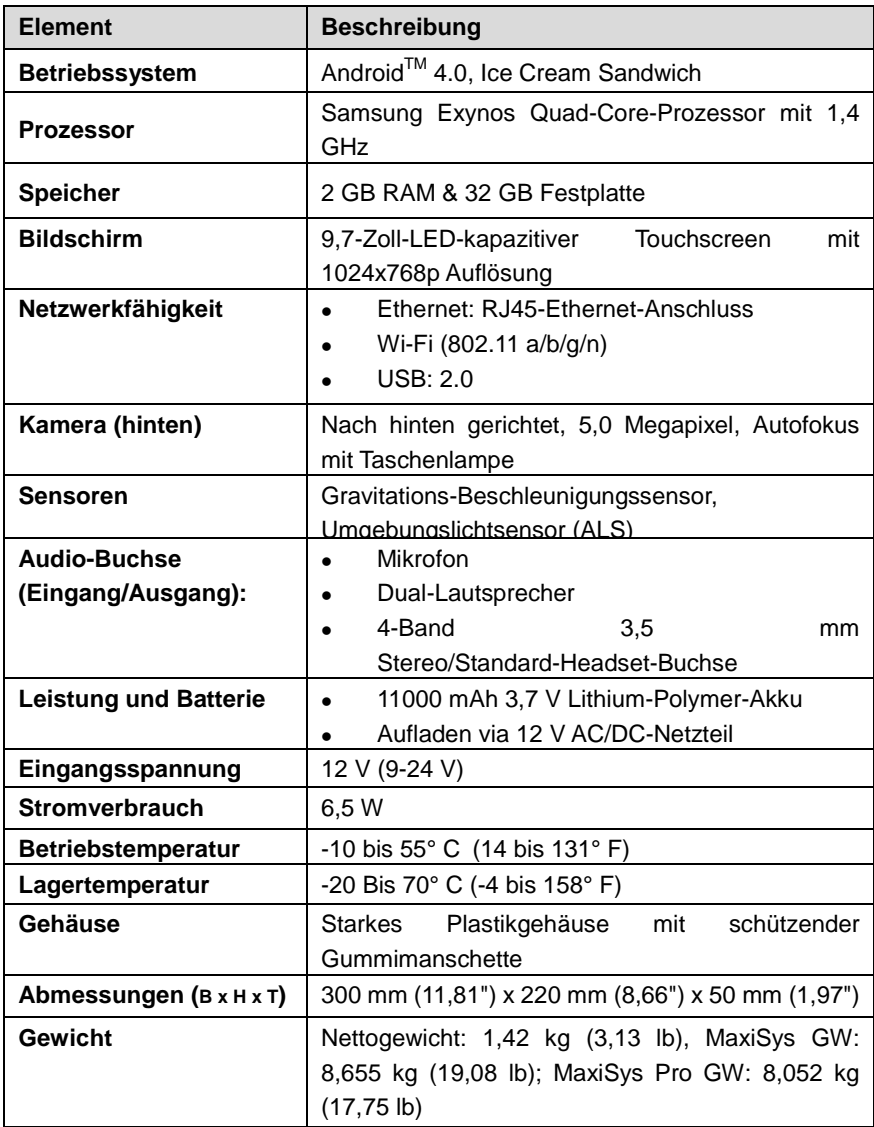

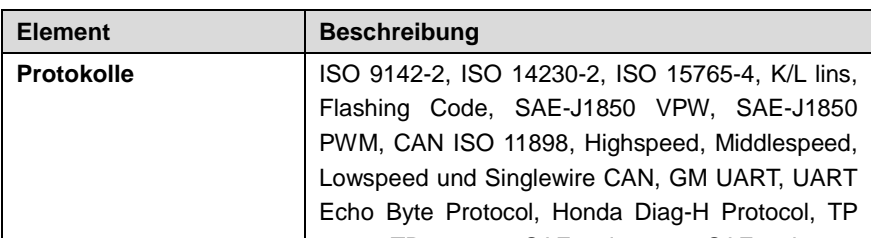

<u>2 0 TP 1 6 SAE J1939 SAE J1939 SAE J1930 SAE J1930 SAE J1930 SAE J1930 SAE J1930 SAE J1930 SAE J1930 SAE J1930 S</u>

# <span id="page-15-0"></span>**2.2 VCI – Wireless-Diagnoseschnittstelle**

# <span id="page-15-1"></span>**2.2.1 Funktionsbeschreibung**

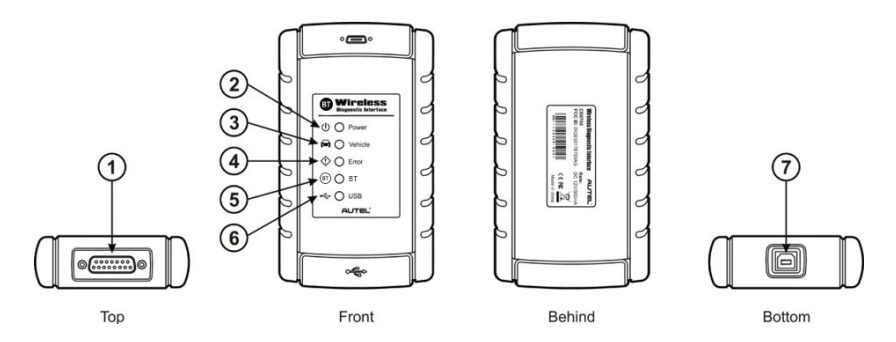

**Abbildung 2-5** *Wireless-Diagnoseschnittstelle – für MaxiSys*

- 1. Fahrzeugdatenanschluss (DB15-Pin)
- 2. Power LED leuchtet grün, wenn sie eingeschaltet ist
- 3. Fahrzeug-LED blinkt grün, wenn sie mit dem Netzwerk des Fahrzeugs kommuniziert
- 4. Fehler-LED leuchtet durchgehend rot, wenn ein ernsthafter Hardware-Fehler auftritt; und blinkt bei der Durchführung von Software/Firmware-Updates rot
- 5. BT-LED leuchtet konstant grün, wenn sie über BT-Kommunikation mit dem MaxiSys Display-Tablet verbunden ist
- 6. USB-LED leuchtet grün, wenn das Gerät richtig angeschlossen ist und über das USB-Kabel mit dem MaxiSys Display-Tablet kommuniziert
- 7. USB-Anschluss

#### **Kommunikation**

Die BT-Diagnoseschnittstelle unterstützt sowohl BT als auch USB-Kommunikation. Diese kann Fahrzeugdaten an das MaxiSys Display-Tablet mit oder ohne physikalische Verbindung senden. Der Arbeitsbereich des Senders durch die BT-Kommunikation beträgt ca. 230 m (755 Fuß). Geht das Signal verloren, weil man sich außerhalb der Reichweite bewegt, stellt es die Verbindung automatisch wieder her, wenn die Anzeigeeinheit näher an die VCI-Einheit gebracht wird.

## <span id="page-16-0"></span>**2.2.2 Technische Daten**

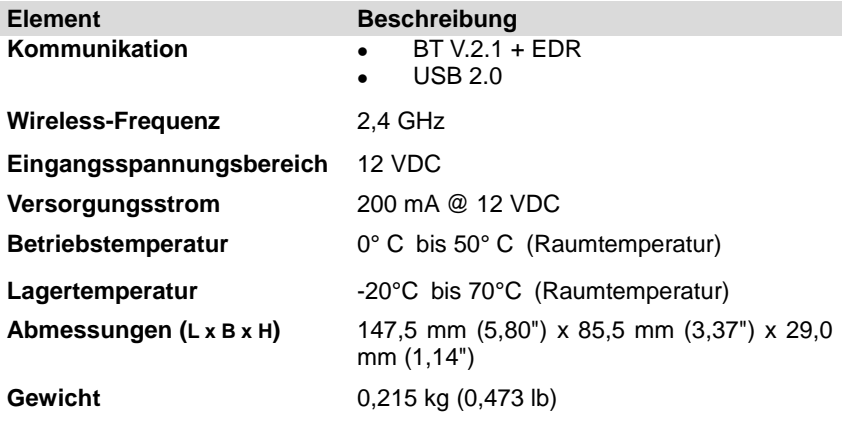

#### <span id="page-16-1"></span>**2.2.3 Stromversorgung**

Die BT-Diagnoseschnittstelle arbeitet mit 12-Volt-Fahrzeugleistung, die sie durch den Fahrzeugdatenverbindungsanschluss empfängt. Das Gerät schaltet sich ein, wenn es mit einem OBD-II-/EOBD-kompatiblen Datenübertragungsstecker (DLC) angeschlossen ist.

# <span id="page-16-2"></span>**2.3 VCI - J2534 ECU Programmiergerät**

# <span id="page-17-0"></span>**2.3.1 Funktionsbeschreibung**

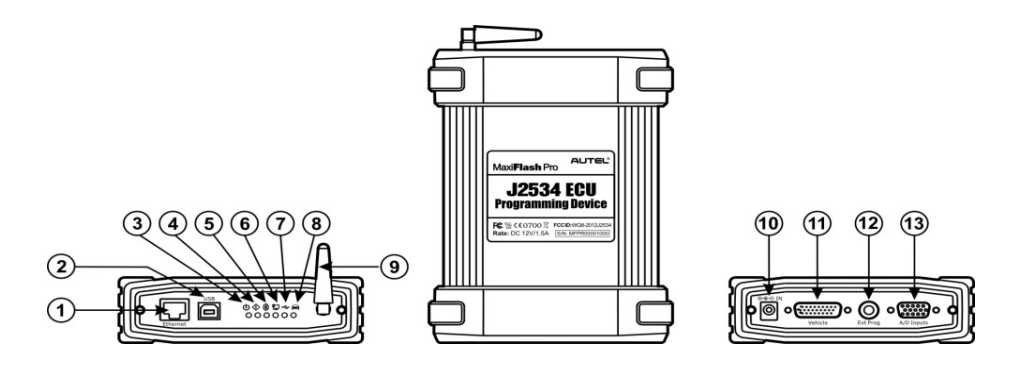

**Abbildung 2-6***J2534 ECU Programmiergerät – für MaxiSys Pro*

- 1. Ethernet-Anschluss
- 2. USB-Anschluss
- 3. Power LED leuchtet grün, wenn es eingeschaltet ist
- 4. Fehler-LED leuchtet konstant rot, wenn ein ernsthafter Hardware-Fehler auftritt
- 5. BT-LED leuchtet konstant grün, wenn sie über BT-Kommunikation mit dem MaxiSys Display-Tablet verbunden ist
- 6. Ethernet-LED leuchtet konstant grün, wenn es über das serielle Ethernet-Kabel mit dem MaxiSys Display-Tablet oder einem bestehenden LAN verbunden ist
- 7. USB-Statusanzeige leuchtet grün, wenn das Gerät richtig angeschlossen ist und über das USB-Kabel mit dem MaxiSys Display-Tablet oder dem PC kommuniziert
- 8. Fahrzeug-LED blinkt grün, wenn es mit dem Netzwerk des Fahrzeugs kommuniziert

**WICHTIG:** Trennen Sie nicht die Verbindung des Geräts zur Umprogrammierung, solange diese Statusanzeige leuchtet! Wenn der Vorgang der Flash-Umprogrammierung unterbrochen wird, während das ECU des Fahrzeugs leer oder nur teilweise programmiert ist, kann das Modul nicht wiederhergestellt werden.

- 9. BT-Antenne
- 10. Eingangsanschluss der DC-Stromversorgung
- 11. Fahrzeugdatenanschluss (DB26-Pin MVCI)
- 12. Ausgangsanschluss der externen Programmierspannung
- 13. A/D-Eingangsanschluss

#### **J2534 Umprogrammierungsfähigkeit**

Das J2534 ECU Programmiergerät ist ein SAE J2534-1 & -2 konformes PassThru-Umprogrammierungs-Schnittstellengerät. Wenn Sie die aktualisierte OEM-Software verwenden, ist es in der Lage, die vorhandene Software/Firmware in den elektronischen Steuereinheiten (ECU) zu ersetzen, die neuen Steuergeräte zu programmieren und softwaregesteuerte Fahrbarkeits- und Emissionsaspekte zu bestimmen.

#### **Kommunikation**

Das J2534 ECU Programmiergerät unterstützt die Kommunikation durch BT, Ethernet und USB. Es kann Fahrzeugdaten an das MaxiSys Display-Tablet mit oder ohne physikalische Verbindung senden. Der Arbeitsbereich des Senders über eine BT-Kommunikation beträgt ca. 230 m (755 Fuß). Geht das Signal verloren, weil man sich außerhalb der Reichweite bewegt, stellt es die Verbindung automatisch wieder her, wenn das Display-Tablet näher an die VCI-Einheit gebracht wird.

#### <span id="page-18-0"></span>**2.3.2 Stromversorgung**

Der J2534 PG kann Strom aus den beiden folgenden Quellen erhalten:

- Fahrzeugantrieb
- AC/DC-Stromversorgung

#### **Fahrzeugantrieb**

Das J2534 Programmiergerät arbeitet auf 12-Volt-Fahrzeugleistung, die es durch den Fahrzeugdaten-Verbindunganschluss empfängt. Das Gerät schaltet sich ein, wenn es mit einem OBD-II-/EOBD-konformen Datenübertragungsstecker (DLC) angeschlossen ist. Für nicht OBD-II-/EOBD-konforme Fahrzeuge kann das Gerät durch einen Zigarettenanzünder oder einen anderen geeigneten Stromanschluss des Testfahrzeugs, unter Verwendung des Hilfsnetzkabels, mit Strom versorgt werden.

#### **AC/DC-Stromversorgung**

Das J2534 Programmiergerät kann über eine Steckdose mit dem AC/DC-Netzteil mit Strom versorgt werden.

## <span id="page-19-0"></span>**2.3.3 Technische Daten**

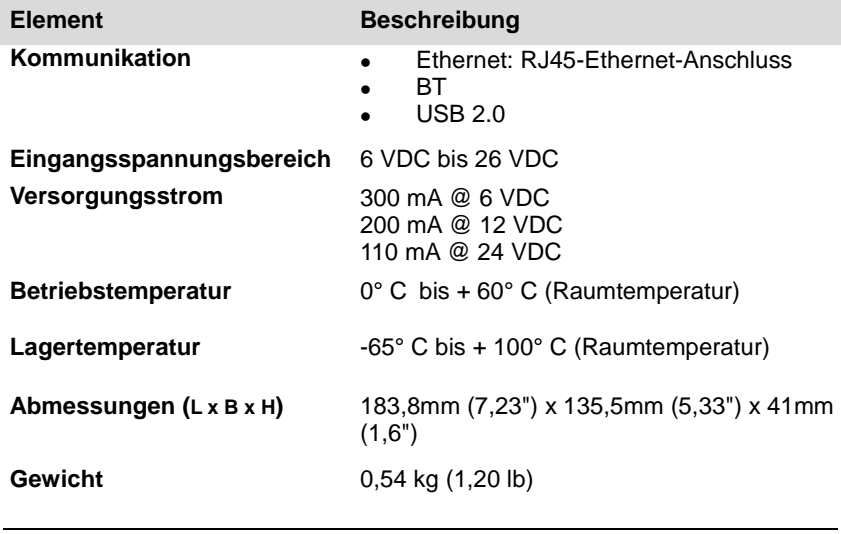

**HINWEIS:** Weitere Informationen entnehmen Sie bitte der beigefügten Bedienungsanleitung für das J2534 ECU Programmiergerät.

# <span id="page-19-1"></span>**2.4 Zubehörsatz**

## <span id="page-19-2"></span>**2.4.1 Hauptkabel**

Das VCI-Gerät kann über das Hauptkabel mit Strom versorgt werden, wenn es an ein OBD-II-/EOBD-konformes Fahrzeug angeschlossen wird. Das Hauptkabel verbindet das VCI-Gerät mit dem Datenübertragungsstecker des Fahrzeugs (DLC), durch die das VCI-Gerät Fahrzeugdaten an das MaxiSys Display-Tablet übertragen kann.

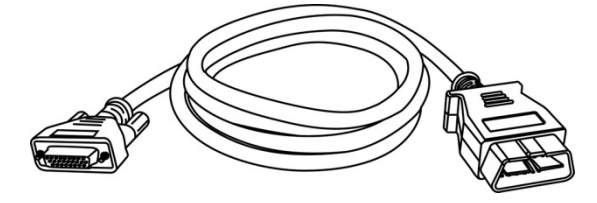

**Abbildung2-7** *Hauptkabel – 1,5 m lang*

## <span id="page-20-0"></span>**2.4.2 OBD-I-Adapter**

Der OBD-I-Adapter wird für Nicht-OBD-II-Fahrzeuge verwendet. Der verwendete Adapter hängt von der Art des zu testenden Fahrzeugs ab. Die häufigsten Adapter finden Sie weiter unten (Adapter PSA-2 und Fiat-3 sind nur für MaxiSvs Pro verfügbar).

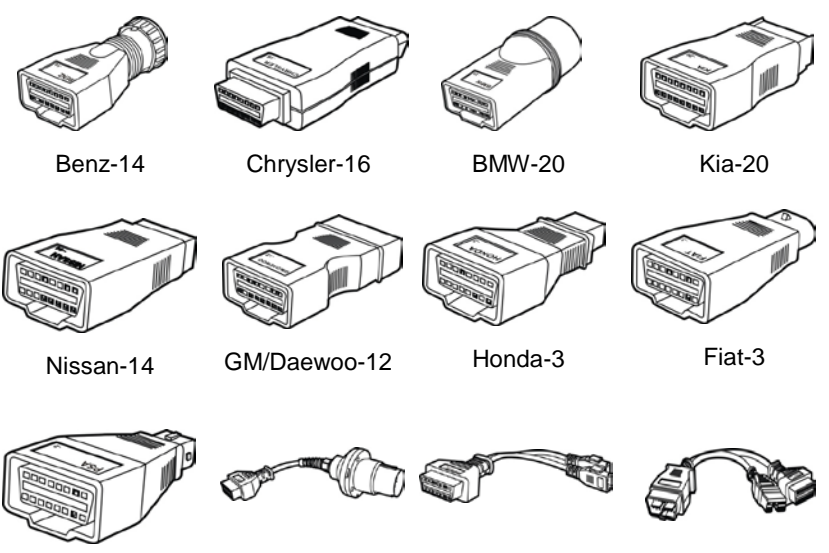

PSA-2 Benz-38 VW/Audi-2+2 Mitsubishi/Hyund ai-12+16

# <span id="page-20-1"></span>**2.4.3 Sonstiges Zubehör**

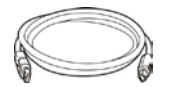

**Standard 2.0 USB-Kabel** Verbindet das Display-Tablet mit der VCI-Einheit.

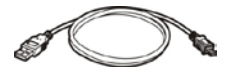

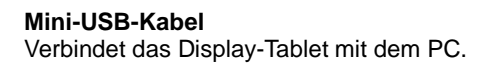

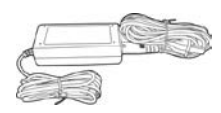

#### **Externes AC/DC-Netzteil**

Verbindet das Display-Tablet mit dem externen DC-Netzanschluss für die Stromversorgung.

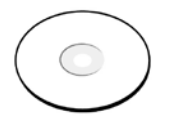

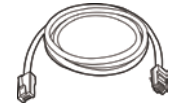

# **Compact Disc (CD)**

Bedienungsanleitung, das Druckprogramm und die Aktualisierungsanwendung, usw.

#### **Serielles Ethernet-Kabel**

Verbindet das Display-Tablet mit der VCI-Einheit (für MaxiSys Pro).

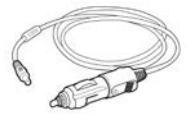

# **Zigarettenanzünder**<br>Versorgt das [

Display-Tablet oder J2534 Programmiergerät durch den Anschluss an den Zigarettenanzünder des Fahrzeugs mit Strom, da einige nicht-OBD-II-Fahrzeuge keinen Strom über die DLC-Verbindung bereitstellen können.

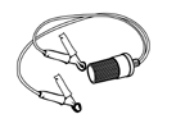

**Klemmkabel**<br>Versorgt das Display-Tablet oder J2534 Programmiergerät, durch den Anschluss an die Fahrzeugbatterie (für MaxiSys Pro) mit Strom.

# <span id="page-22-0"></span>**Kapitel 3 Erste Schritte**

Stellen Sie sicher, dass das MaxiSys Display-Tablet über einen aufgeladenen Akku verfügt oder an die DC-Versorgung angeschlossen ist (siehe *[2.1.2](#page-13-0) [Power Sources](#page-13-0)* auf Seite [5\)](#page-13-0).

# <span id="page-22-1"></span>**3.1 Einschalten**

Drücken Sie die Sperr-/Start-Taste auf der oberen rechten Seite des Display-Tablets, um das Gerät einzuschalten. Das System bootet und zeigt den Sperrbildschirm. Drücken Sie und ziehen Sie den Innenring auf den Rand des Kreises, um den Bildschirm zu entsperren; das MaxiSys Auftragsmenü wird angezeigt.

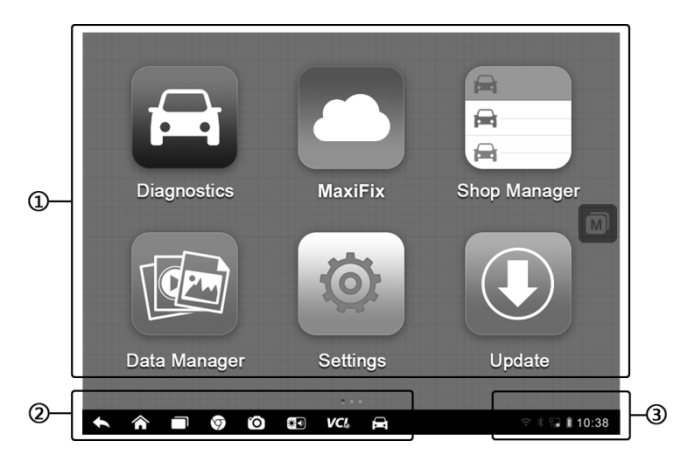

**Abbildung 3-1** *Beispiel für ein MaxiSys Auftragsmenü*

- 1. Anwendungstasten
- 2. Positionsanzeiger und Navigationstasten
- 3. Statussymbole

**HINWEIS:** Der Bildschirm ist standardmäßig gesperrt, wenn Sie das Display-Tablet das erste Mal einschalten. Es wird empfohlen, den Bildschirm zu sperren, um Informationen in dem System zu schützen und um den Batterieverbrauch zu reduzieren.

Fast alle Prozesse auf dem Display-Tablet werden über den Touchscreen gesteuert. Die Touchscreennavigation erfolgt menügeführt, wodurch Sie das Testverfahren oder Daten, die Sie benötigen, durch eine Reihe von Auswahlmöglichkeiten und Fragen schnell finden können. Bitte entnehmen Sie den Kapiteln für die verschiedenen Anwendungen die ausführlichen Beschreibungen der Menüstrukturen.

#### <span id="page-23-0"></span>**3.1.1 Anwendungstasten**

Die Anwendungstasten konfigurieren das MaxiSys für die Art der auszuführenden Operation oder Tätigkeit. Die folgende Tabelle liefert eine kurze Beschreibung der verfügbaren Anwendungen.

Verwenden Sie den Stylusstift oder Ihre Fingerspitze, um eine Anwendung aus dem Auftragsmenü auszuwählen.

| <b>Name</b>      | <b>Taste</b> | <b>Beschreibung</b>                                                                                                    |
|------------------|--------------|----------------------------------------------------------------------------------------------------|
| <b>Diagnose</b>  |              | Konfiguriert<br>das<br>Gerät<br>als<br>Diagnosewerkzeug. Lesen Sie Diagnostics<br>Operations auf Seite 21.                                                                                                    |
| Datenmanager     |              | für<br>Offnet<br>das<br>Organisationssystem<br>gespeicherte Dateien. Lesen Sie<br>Data<br>Manager Operations auf Seite 70.                                                                                                    |
| <b>MaxiFix</b>   |              | Startet die MaxiFix Plattform, die etliche<br>kompatible Reparaturtechniken und<br>eine<br>Diagnosedatenbank zur Verfügung stellt.<br>Lesen Sie MaxiFix Operations auf Seite 75.                                                           |
| Einstellungen    |              | Hier können Sie die Systemeinstellungen des<br>MaxiSys einstellen und die allgemeinen<br>Display-Tablet<br>Informationen<br>über<br>das<br>anzeigen. Lesen Sie Settings Operations auf<br>Seite 87.                                        |
| Werkstattmanager | ⊖<br>⇔       | Ermöglicht<br>Ihnen,<br>es<br>Arbeitsplatzinformationen und Kundendaten<br>zu bearbeiten und zu speichern sowie die<br>Verlaufsdatensätze des Testfahrzeugs zu<br>überprüfen. Lesen Sie<br><b>Shop</b> Manager<br>Operations auf Seite 92. |
| Aktualisierung   |              | Prüft auf das neueste verfügbare Update für<br>das<br>MaxiSys<br>System<br>führt<br>und<br>Aktualisierungsverfahren durch. Lesen Sie<br>Update Operations auf Seite 102.                                                                   |

**Tabelle 3-1** *Anwendungen*

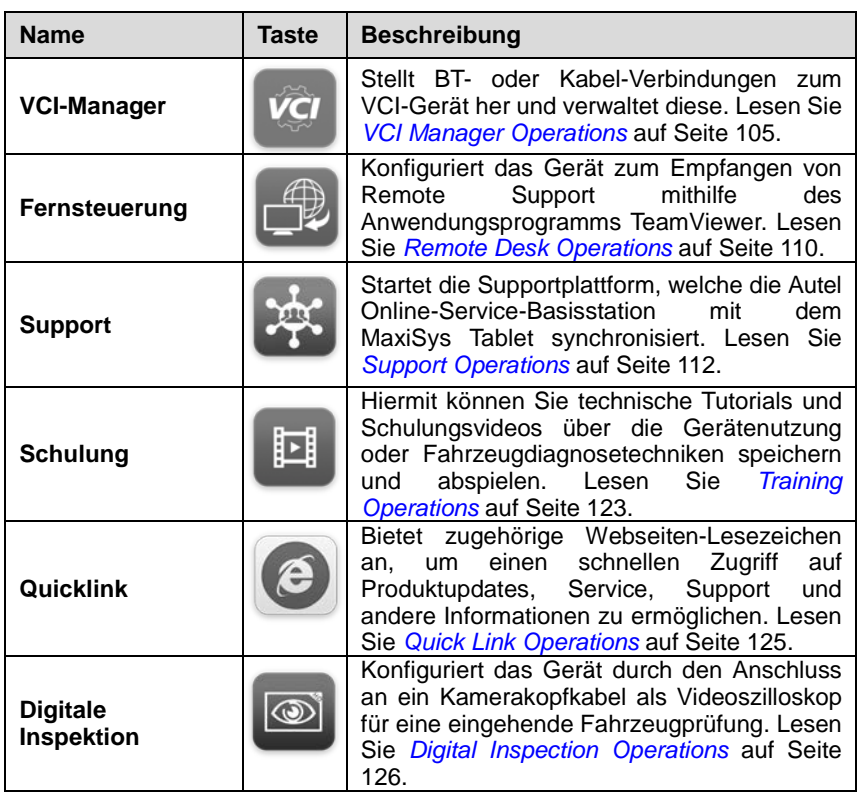

## <span id="page-24-0"></span>**3.1.2 Positionsanzeiger und Navigationstasten**

Die Aktionen, die durch die Navigationstasten am unteren Bildschirmrand gestartet werden können, sind in der folgenden Tabelle beschrieben:

| <b>Name</b>           | Taste  | <b>Beschreibung</b>                                                                                                    |
|-----------------------|--------|----------------------------------------------------------------------------------------------------|
| Positionsanzeig<br>er | $\sim$ | Gibt die Position des Bildschirms an.<br>Streichen Sie den Bildschirm nach links oder<br>rechts, um den vorherigen oder nächsten<br>Bildschirm anzuzeigen. |
| <b>Zurück</b>         |        | Zum vorherigen Bildschirm zurückkehren.                                                                                                    |
| Home                  |        | Zum Android-Startbildschirm zurückkehren.                                                                                                    |

**Tabelle 3-2** *Positionsanzeiger und Navigationstasten*

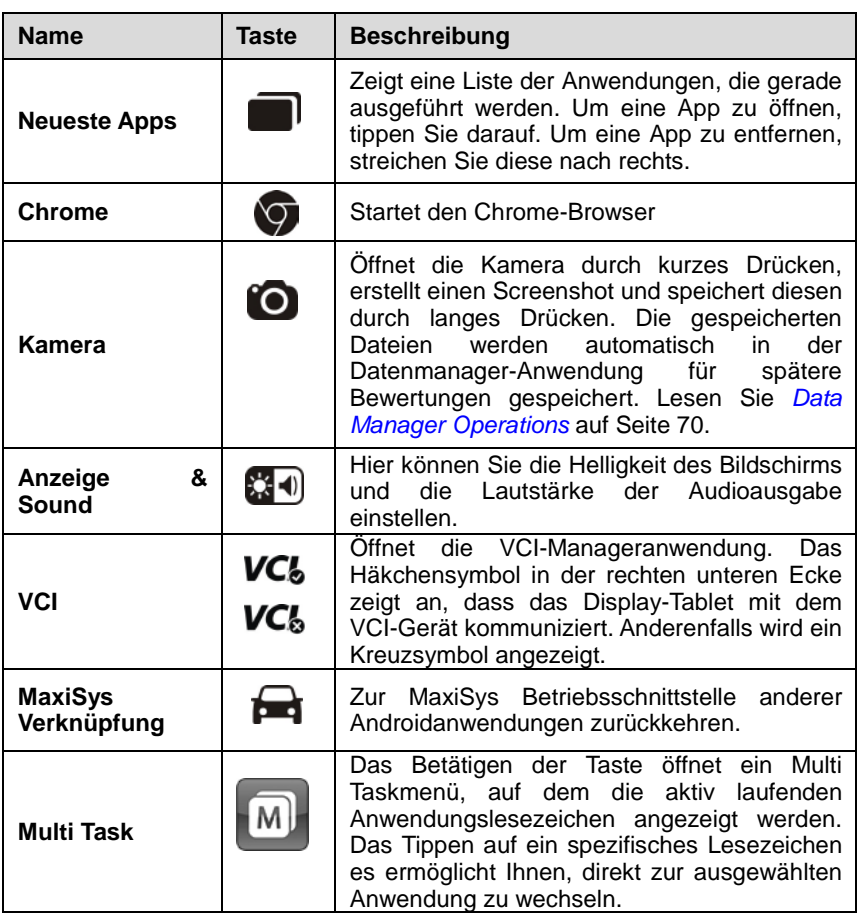

#### **Verwendung der Kamera:**

- 1. Tippen Sie auf die **Kamera**-Taste. Der Kamerabildschirm wird geöffnet.
- 2. Stellen Sie das Bild so ein, dass es im Sucher eingefangen wird.
- 3. Tippen Sie auf den inneren blauen Kreis. Der Sucher zeigt nun das aufgenommene Bild und speichert das aufgenommene Foto automatisch.
- 4. Tippen Sie auf die Miniaturansicht in der rechten oberen Ecke des Bildschirms, um das gespeicherte Bild anzuzeigen.

5. Tippen Sie auf die Taste **Zurück** oder **Home**, um die Kameraanwendung zu verlassen.

Siehe Android-Dokumentation für weitere Informationen.

#### <span id="page-26-0"></span>**3.1.3 System-Statussymbole**

Dies sind die Standard-Statussymbole des Android-Betriebssystems. Ihr MaxiSys Display-Tablet ist ein voll funktionsfähiges Android Pad. Siehe Android-Dokumentation für weitere Informationen.

# <span id="page-26-1"></span>**3.2 Ausschalten**

Alle Fahrzeugkommunikationen müssen vor dem Herunterfahren des MaxiSys Display-Tablets beendet werden. Eine Warnmeldung wird angezeigt, wenn Sie versuchen, herunterzufahren, während die VCI-Einheit noch mit dem Fahrzeug kommuniziert. Das Erzwingen einer Abschaltung während der Kommunikation kann bei einigen Fahrzeugen zu ECM-Problemen führen. Beenden Sie die Diagnoseanwendung, bevor Sie das Gerät ausschalten.

#### **Ausschalten des MaxiSys Tablets:**

- 1. Drücken Sie die Sperr-/Start-Taste.
- 2. Tippen Sie auf **OK**; das Tablet schaltet sich in wenigen Sekunden aus.

## <span id="page-26-2"></span>**3.2.1 Neustart des Systems**

Im Falle eines Systemabsturzes drücken und die Sperr-/Start-Taste für 8 Sekunden halten, um das System neu zu starten.

# <span id="page-26-3"></span>**3.3 Computer-Software Installieren**

Die MaxiSys/MaxiSys Pro Diagnoseplattform ermöglicht es Ihnen, einige ihrer Funktionen auf einem Computer auszuführen, um die Funktionalität zu erweitern und die Benutzererfahrung zu verbessern. Um diese Funktionen auf einem Computer auszuführen, müssen Sie bestimmte Software installieren.

Es gibt zwei Setup.exe-Programmpakete auf der CD, die in dem MaxiSys Toolkit bereitgestellt werden. Die Pakete beinhalten die folgenden Anwendungen:

- 1. **PC Link** Startet ein Druckprogramm, welches das Bearbeiten der erhaltenen Dateien ermöglicht, die vom MaxiSys Tablet zum Drucken gesendet wurden.
- 2. **Treiberprogramm -** Treiberprogramm für das VCI-Gerät einrichten
- 3. **Netzwerkkonfigurationsprogramm und Aktualisierungsagent**  Netzwerkkonfigurationsprogramm und Firmware-Aktualisierungsagent für das VCI-Gerät (für das J2534 ECU Programmiergerät)
- 4. **Aktualisierungsagent**  Firmware-Aktualisierungsagent für das VCI-Gerät (für die BT-Kommunikationsschnittstelle)

#### **Installieren des Setup.exe-Programms**

- 1. Legen Sie die CD in das CD-ROM-Laufwerk des Computers ein. Der Treiber-Installationsassistent wird daraufhin geladen.
- 2. Klicken Sie auf der Begrüßungsseite auf **Weiter**.
- 3. Klicken Sie auf die Taste **Ändern** und wählen Sie einen Zielordner, um das Programm zu installieren, und klicken Sie auf **Weiter**, um fortzufahren. Oder klicken Sie direkt auf **Weiter**, um ohne Änderung desStandard-Installationsordners fortzufahren.
- 4. Klicken Sie auf **Installieren** und das Setup.exe-Programm wird auf dem Computer installiert.

## <span id="page-27-0"></span>**3.3.1 Druckvorgang**

Dieser Abschnitt beschreibt, wie Sie eine Datei aus dem MaxiSys Tablet empfangen und über den Computer drucken können:

#### **Durchführen des Druckvorgangs über den Computer**

- 1. Installieren Sie den PC-Link (Druckdienstprogramm) auf dem Computer.
- 2. Achten Sie vor dem Drucken darauf, dass das Display-Tablet entweder über Wi-Fi oder LAN mit dem Computer-Netzwerk verbunden ist. Siehe *[7.1.3](#page-96-1) [Printing Setting](#page-96-1)* auf Seite [88f](#page-96-1)ür weitere Informationen.
- 3. Führen Sie das Druckprogramm auf dem Computer aus.
- 4. Tippen Sie auf die Taste **Drucken**, die in der Symbolleiste von verschiedenen Anwendungen des MaxiSys System angezeigt wird.

Eine temporäre Datei wird erstellt und zum Drucken an den Computer gesendet.

- 5. Klicken Sie auf die Registerkarte **Druckerserver** am oberen Ende der Programmoberfläche auf dem Computer und warten Sie, bis die Druckdatei geladen ist.
- 6. Klicken Sie auf die Taste **Drucken**, um den Druckvorgang zu starten.

**HINWEIS:** Stellen Sie sicher, dass der Computer, auf dem das Druckdienstprogramm installiert ist, mit einem Drucker verbunden ist.

Lesen Sie für weitere Informationen über die Ausführung des Netzwerkkonfigurationsprogramms und/oder der Aktualisierungsagenten die beiliegende Bedienungsanleitung für das entsprechende VCI-Gerät.

# <span id="page-29-0"></span>**Kapitel 4 Diagnoseverfahren**

Durch die Schaffung einer Datenverbindung an die elektronischen Steuersysteme des Fahrzeugs, die durch das VCI-Gerät bedient werden, ermöglicht die Diagnoseanwendung es Ihnen, Diagnoseinformationen abzurufen, Live-Datenparameter anzuzeigen und aktive Tests durchzuführen. Die Diagnoseanwendung kann auf das elektronische Steuergerät (ECM) verschiedener Fahrzeugsteuersysteme zugreifen, wie zum Beispiel Motor, Getriebe, Antiblockiersystem (ABS), Airbag-System (SRS) und vieles mehr.

# <span id="page-29-1"></span>**4.1 Einrichten der Fahrzeugkommunikation**

Das Diagnoseverfahren erfordert, dass die MaxiSys/MaxiSys Pro Diagnoseplattform mit dem Testfahrzeug durch das VCI-Gerät mit dem Hauptkabel und den Testadaptern (für Nicht-OBD-II-Fahrzeuge) verbunden ist. Um die richtige Fahrzeug-Kommunikation zum MaxiSys Display-Tablet einzurichten, müssen Sie folgende Schritte durchführen:

- 1. Verbinden Sie das VCI-Gerät mit dem DLC des Fahrzeugs sowohl für die Kommunikation als auch für die Stromversorgung.
- 2. Verbinden Sie das Gerätüber BT-Kopplung, USB-Anschluss oder Ethernet-Verbindung mit dem VCI MaxiSys Display-Tablet . (Ethernet-Verbindung ist nur für das J2534 Programmiergerät verfügbar.)
- 3. Wenn diese Verbindungen hergestellt sind, markieren Sie die VCI-Navigationstaste auf der unteren Leiste des Bildschirms. Wenn die Taste ein grünes Häkchen in der unteren rechten Ecke anzeigt, dann ist die MaxiSys/MaxiSys Pro Diagnoseplattform bereit, um eine Fahrzeugdiagnose zu starten.

## <span id="page-29-2"></span>**4.1.1 Fahrzeugverbindung**

Die Verbindungsmethode des VCI-Geräts mit dem DLC eines Fahrzeugs hängt wie folgt von der Konfiguration des Fahrzeugs ab:

- Ein Fahrzeug mit einem On-Board-Diagnostics Two- (OBD II) Management-System stellt sowohl die Kommunikation als auch die 12-Volt-Stromversorgung über einen standardisierten J-1962-DLC her.
- Ein Fahrzeug mit einem OBD-II-Managementsystem stellt die Kommunikation durch eine DLC-Verbindung her und liefert in einigen Fällen die 12-Volt-Leistung durch den Zigarettenanzünder oder eine Verbindung zu der Fahrzeugbatterie.

#### **OBD-II-Fahrzeugverbindung**

Diese Art der Verbindung benötigt nur das Hauptkabel ohne einen zusätzlichen Adapter.

#### **Verbindung mit einem OBD-II-Fahrzeug**

- 1. Verbinden Sie den Adapter mit der Buchse des Hauptkabels mit dem Fahrzeug-Data-Connector auf dem VCI-Gerät und ziehen Sie die Verschlussschrauben an.
- 2. Verbinden Sie den 16-Pin-Stecker-Adapter des Kabels mit dem DLC des Fahrzeugs, welcher sich in der Regel unter dem Armaturenbrett des Fahrzeugs befindet.

**HINWEIS:** Der DLC des Fahrzeugs befindet sich nicht immer unter dem Armaturenbrett. Lesen Sie in der Bedienungsanleitung des Testfahrzeugs, um zusätzliche Anschlussinformationen zu erhalten.

#### **Nicht-OBD-II-Fahrzeugverbindung**

Diese Art der Verbindung erfordert sowohl das Hauptkabel und einen erforderlichen OBD-I-Adapter für das jeweilige zu wartende Fahrzeug.

Es gibt drei mögliche Bedingungen für eine Nicht-OBD-II-Fahrzeugverbindung:

- Die DLC-Verbindung liefert sowohl die Kommunikation als auch den Strom.
- Die DLC-Verbindung liefert die Kommunikation und der Strom wird über den Zigarettenanzünder-Anschluss versorgt.
- Die DLC-Verbindung liefert die Kommunikation und der Strom wird über den Anschluss an der Fahrzeugbatterie versorgt.
- **Zum Verbinden mit einem Nicht-OBD-II-Fahrzeug**
	- 1. Verbinden Sie den Adapter mit der Buchse des Hauptkabels mit dem Fahrzeug-Data-Connector auf dem VCI-Gerät und ziehen Sie die Verschlussschrauben an.
	- 2. Suchen Sie den erforderlichen OBD-I-Adapter und verbinden Sie

dessen 16-Pin-Buchse mit dem Steckeradapter des Hauptkabels.

3. Verbinden Sie den beiliegende OBD-I-Adapter mit dem DLC des Fahrzeugs.

**HINWEIS:** Einige Adapter können mehrere Adapter oder Messleitungen anstelle eines Adapters haben. Was auch immer der Fall ist, verbinden Sie den richtigen Anschluss mit dem DLC des Fahrzeugs.

#### **Zum Verbinden des Zigarettenanzünders**

- 1. Stecken Sie den DC-Stromanschluss des Zigarettenanzünders in den Eingangsanschluss der DC-Versorgung des Geräts.
- 2. Stecken Sie den Stecker des Zigarettenanzünders in den Zigarettenanzünder des Fahrzeugs.
- **Zum Verbinden des Klemmkabels** *nur für MaxiSys Pro*
	- 1. Verbinden Sie den rohrförmigen Stecker des Klemmkabels mit dem Stecker des Zigarettenanzünders.

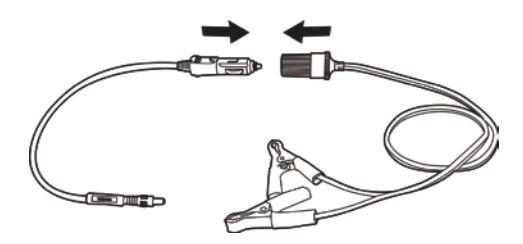

**Abbildung 4-1** *Verbindung zwischen Zigarettenanzünder und Klemmkabel*

- 2. Stecken Sie den DC-Stromanschluss des Zigarettenanzünders in den Eingangsanschluss der DC-Versorgungs des J2534 Programmiergeräts.
- 3. Schließen Sie das Klemmkabel an die Fahrzeugbatterie an.

**HINWEIS:** Nachdem das VCI-Gerät erfolgreich mit dem Fahrzeug verbunden wurde, leuchtet die Power-LED am Gerät und ein kurzer Piepton ist zu hören.

# <span id="page-31-0"></span>**4.1.2 VCI-Verbindung**

Nachdem das VCI-Gerät ordnungsgemäß mit dem Fahrzeug verbunden

wurde, leuchtet die Power-LED auf dem VCI-Gerät konstant grün und ist bereit, eine Kommunikation mit dem MaxiSys Display-Tablet herzustellen.

Die Wireless-Diagnoseschnittstelle, die im MaxiSys Toolkit enthalten ist, unterstützt 2 Kommunikationsmethoden mit dem MaxiSys Display-Tablet: BT und USB.

Das J2534 ECU Programmiergerät, das im MaxiSys Pro Toolkit enthalten ist, unterstützt 3 Kommunikationsmethoden mit dem MaxiSys Display-Tablet: BT, USB und Ethernet-Anschluss.

#### **Kopplung via BT**

Unter allen Methoden wird die BT-Kopplung als die erste Wahl für die Kommunikation zwischen dem MaxiSys Display-Tablet und dem VCI-Gerät empfohlen. Der Arbeitsbereich für die BT-Kommunikation beträgt etwa 230 m (755 Fuß); dies bedeutet, dass Sie die Fahrzeugdiagnose frei um den Arbeitsplatz herum mit mehr Komfort durchführen können.

Wenn Sie viele Kunden haben und mehr als ein VCI-Gerät verwenden, um die Testfahrzeuge zu verbinden, können Sie die Fahrzeugdiagnose an verschiedenen Fahrzeugen durch die separate Kopplung des MaxiSys Display-Tablets mit den einzelnen an die verschiedenen Testfahrzeuge verbundenen VCI-Geräten bequem über Bluetooth durchführen, ohne die Verbindung immer wieder herstellen und beenden zu müssen, was bei traditioneller Kabelverbindung nicht zu vermeiden ist, und somit mehr Zeit sparen und für mehr Effizienz sorgen.

#### **Zum Koppeln des VCI-Geräts via Bluetooth mit dem MaxiSys Display-Tablet**

- 1. Falls Sie dies noch nicht getan haben, schalten Sie das MaxiSys Display-Tablet ein.
- 2. Wählen Sie die Anwendung **VCI-Manager** im MaxiSys Auftragsmenü aus.
- 3. Wenn die Anwendung **VCI-Manager** geöffnet wird, beginnt das Gerät automatisch nach verfügbaren VCI Geräten für die Bluetooth-Kopplung zu suchen. Die gefundenen Geräte werden im Einstellungsmenü auf der rechten Seite des Bildschirms angezeigt.

**HINWEIS:** Wenn kein VCI-Gerät gefunden wird, kann dies darauf hinweisen, dass die Signalstärke von dem Sender zu schwach ist, um erkannt zu werden. Versuchen Sie in diesem Fall, näher an das Gerät zu gehen, oder positionieren Sie das VCI-Gerät neu und entfernen Sie alle

möglichen Objekte, die Signalstörungen verursachen können. Wenn Sie dies ausgeführt haben, tippen Sie auf die **Scan**-Taste oben rechts, um erneut zu suchen.

- 4. Je nachdem, welchen VCI-Typ Sie verwenden, kann der Gerätename als Maxi mit angehängter Seriennummer angezeigt werden. Wählen Sie das gewünschte Gerät für die Kopplung aus.
- 5. Wenn die Kopplung erfolgreich war, wird als Verbindungsstatus auf der rechten Seite des Gerätenamens "Gekoppelt" angezeigt.
- 6. Warten Sie einige Sekunden und an der VCI-Taste an der Navigationsleiste am unteren Rand des Bildschirms wird ein grünes Häkchen-Symbol angezeigt, was darauf hinweist, dass das Display-Tablet mit dem VCI-Gerät angeschlossen und bereit ist, die Fahrzeugdiagnose durchzuführen.

Siehe *[10.1](#page-114-0) [Bluetooth Pairing](#page-114-0)* auf Seite [106f](#page-114-0)ür weitere Informationen.

#### **USB-Kabelanschluss**

Die USB-Kabel-Verbindung ist eine einfache und schnelle Methode, um die Kommunikation zwischen dem MaxiSys Display-Tablet und dem VCI-Gerät herzustellen. Nachdem Sie das USB-Kabel vom Tablet ordnungsgemäß mit dem VCI-Gerät verbunden haben, wird nach ein paar Sekunden auf der VCI-Navigationstaste in der unteren Leiste des Bildschirms ein grünes Häkchen-Symbol angezeigt und die USB-LED auf dem VCI-Gerät leuchtet grün. Dies zeigt an, dass die Verbindung zwischen den Geräten erfolgreich hergestellt wurde.

Die MaxiSys/MaxiSys Pro Diagnoseplattform ist jetzt bereit, eine Fahrzeugdiagnose durchführen.

**HINWEIS:** Da die USB-Verbindung die stabilste und schnellste Kommunikation bietet, wird dringend empfohlen, diese Kommunikationsart zu übernehmen, wenn Sie mit ECU programmieren oder codieren. Wenn alle drei Kommunikationsmethoden zur gleichen Zeit angewendet werden, wird das MaxiSys System die USB-Kommunikation als Standard-Priorität verwenden.

#### **Kabelverbindung über Ethernet**

**HINWEIS:** Diese Kommunikationsart ist nur für die Verbindung des MaxiSys Display-Tablets mit dem J2534 ECU Programmiergerät verfügbar, das im MaxiSys Pro Toolkit enthalten ist.

Dieser Abschnitt beschreibt die allgemeine Vorgehensweise, um das Tablet

mit dem J2534 ECU Programmiergerät über Ethernet-Anschluss zu verbinden. Um eine erfolgreiche Kommunikation herzustellen, müssen Sie die Netzwerkkonfiguration auf dem Display-Tablet einrichten.

- **Verbinden des MaxiSys Display-Tablets mit dem VCI-Gerät via Ethernet**
	- 1. Falls Sie dies noch nicht getan haben, schalten Sie das MaxiSys Display-Tablet ein.
	- 2. Schließen Sie das MaxiSys Display-Tablet an das J2534 ECU Programmiergerät mit dem beiliegenden seriellen Ethernetkabel an.
	- 3. Wählen Sie die Anwendung **VCI-Manager** im MaxiSys Auftragsmenü aus.
	- 4. Wählen Sie die Option **LAN-Netzwerk** auf der Verbindungsmodusliste. Der Ethernet-Einstellungsbildschirm wird auf der rechten Seite angezeigt.
	- 5. Wählen Sie eine Verbindungsart aus:
		- **DHCP** bezieht die LAN-IP-Adresse automatisch
		- **Manuell** ermöglicht es Ihnen, die IP-Adresse manuell einzugeben
	- 6. Wenn **Manuell** ausgewählt ist, müssen Sie die IP-Adresse selbst eingeben.

**HINWEIS:** Wenn Sie sich über die spezifischen IP-Adresswerte nicht sicher sind, kontaktieren Sie bitte Ihren Netzwerkadministrator.

7. Tippen Sie auf **Anwenden**, um die Kabelnetzwerkverbindung einzurichten.

Wenn das Kabelnetzwerk erfolgreich verbunden wurde, wird als Verbindungsstatus "Verbunden" angezeigt und die beiden Status-LEDs in den Ecken neben den Ethernet-Anschlüssen leuchten auf dem Display-Tablet. Eine durchgehend gelbe Anzeige zeigt eine stabile Verbindung an, und eine grüne LED zeigt eine aktive Kommunikation zwischen den Einheiten an. Die VCI-Navigationstaste in der unteren Leiste zeigt nach ein paar Sekunden ein grünes Häkchen-Symbol an, was darauf hinweist, dass die MaxiSys Pro Diagnoseplattform bereit ist, eine Fahrzeugdiagnose durchzuführen.

Siehe *[10.2](#page-115-0) [Wired Network Connection](#page-115-0)* auf Seit[e 107f](#page-115-0)ür weitere Informationen.

**HINWEISE:** Nachdem die MaxiSys/MaxiSys Pro Diagnoseplattform die Kommunikation mit dem Fahrzeug erfolgreich hergestellt hat, erzeugt das VCI-Gerät zur Bestätigung einen langen Piepton.

## <span id="page-35-0"></span>**4.1.3 Keine-Kommunikation-Meldung**

- A. Wenn das MaxiSys Display-Tablet nicht mit dem VCI-Gerät verbunden ist, wird ein "Fehler" angezeigt. Eine "Fehler"-Meldung zeigt an, dass das Display-Tablet nicht mit dem VCI-Gerät kommuniziert und daher keinen Zugang zum Fahrzeugsteuermodul erhält. In diesem Fall müssen Sie die folgenden Check-ups ausführen:
	- Prüfen Sie, ob das VCI-Gerät eingeschaltet ist.
	- Bei einer Wireless-Verbindung überprüfen Sie, ob das Netzwerk richtig konfiguriert ist oder ob das richtige Gerät gekoppelt wurde.
	- Wenn die Kommunikation während des Diagnoseprozesses plötzlich durch einen Signalverlust unterbrochen wird, dann überprüfen Sie, ob irgendein Objekt die Signalunterbrechung verursacht.
	- Prüfen Sie, ob das VCI-Gerät richtig positioniert ist. Es wird empfohlen, das VCI-Gerät mit der Vorderseite nach oben aufzustellen.
	- Versuchen Sie näher am VCI-Gerät zu stehen, um stabilere Signale und eine schnellere Kommunikationsgeschwindigkeit zu erhalten.
	- Bei einer Kabelverbindung überprüfen Sie die Kabelverbindung zwischen dem Display-Tablet und dem VCI-Gerät.
	- Prüfen Sie, ob die grüne LED auf dem VCI-Gerät für Bluetooth, Ethernet oder USB leuchtet.
	- Prüfen Sie, ob die Fehler-LED auf dem VCI-Gerät eingeschaltet ist. Dies kann darauf hindeuten, dass es einen Kommunikationsfehler zwischen den Geräten gibt. Versuchen Sie in diesem Fall, die Verbindung wiederherzustellen; wenn dies nicht funktioniert, liegt möglicherweise ein Hardware-Problem am Gerät vor. Kontaktieren Sie in diesem Fall den technischen Support.
- B. Wenn das VCI-Gerät nicht in der Lage ist, eine Kommunikationsverbindung aufzubauen, erscheint ein Meldungsfenster mit Prüfanweisungen. Die folgenden Bedingungen sind die möglichen Ursachen für diese Meldungsanzeige:
	- Das VCI-Gerät ist nicht in der Lage, eine Kommunikationsverbindung mit dem Fahrzeug herzustellen.
	- Sie haben ein System zur Prüfung ausgewählt, mit dem das Fahrzeug nicht ausgestattet ist.
	- Eine Verbindung ist lose.
	- Eine Fahrzeugsicherung ist defekt.
	- Es besteht ein Fehler in der Verkabelung am Fahrzeug, Datenkabel oder Adapter.
	- Es besteht ein Schaltfehler im Datenkabel oder Adapter.
	- Eine falsche Fahrzeugidentifikation wurde eingegeben.

# **4.2 Erste Schritte**

Vor dem ersten Gebrauch der Diagnoseanwendung muss das VCI-Gerät mit dem MaxiSys Display-Tablet synchronisiert werden, um eine Kommunikationsverbindung herzustellen. Lesen Sie *[VCI Manager Operations](#page-113-0)* auf Seite [105.](#page-113-0)

# **4.2.1 Fahrzeug Menü-Layout**

Wenn das VCI-Gerät ordnungsgemäß mit dem Fahrzeug verbunden und an das MaxiSys Display-Tablet gekoppelt ist, ist die Plattform bereit, eine Fahrzeugdiagnose zu starten. Tippen Sie auf die Diagnoseanwendungstaste im MaxiSys Auftragsmenü. Daraufhin öffnet sich auf dem Bildschirm das Fahrzeugmenü.

|   | m<br>$\mathbb{C}_{\text{viv}}$                            | AII.<br><b>USA</b><br><b>History</b> | Asia<br>European                  | $\alpha$<br>China                   |
|---|-----------------------------------------------------------|--------------------------------------|-----------------------------------|-------------------------------------|
|   | CHECK<br>$\blacksquare$<br><b>ENGINE</b><br>$Eobd \nabla$ | <b>FORD</b><br>Ford $\square$        | <b>FORD</b><br>FordEU <b>Data</b> | OPEL<br>Opel E                      |
| C | <b>JAGUAR</b><br>Jaguar <sup>1</sup>                      | LAND<br><b>ROVER</b><br>Land Rover   | VAUXHALI<br>Vauxhall a            | <b>PORSCHE</b><br>Porsche <b>EX</b> |
|   | <b>FORD</b>                                               | <b>MAZDA</b>                         | <b>DAEWOO</b>                     | <b>HOLDEN</b>                       |
|   | FordAU E                                                  | Mazda E<br>                          | Daewoo <b>EX</b>                  | Holden <sub>17</sub>                |

**Abbildung 4-2** *Beispiel Fahrzeug-Menübildschirm*

- <span id="page-37-0"></span>1. Tasten der oberen Symbolleiste
- 2. Herstellertasten

# **Tasten der oberen Symbolleiste**

Die Funktionen der Tasten der Symbolleiste am oberen Bildschirmrand werden in der folgenden Tabelle beschrieben:

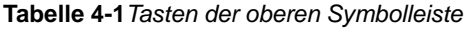

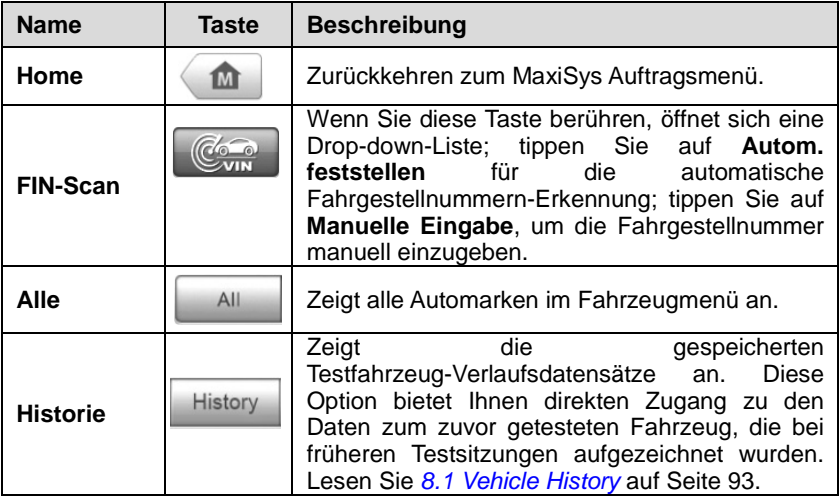

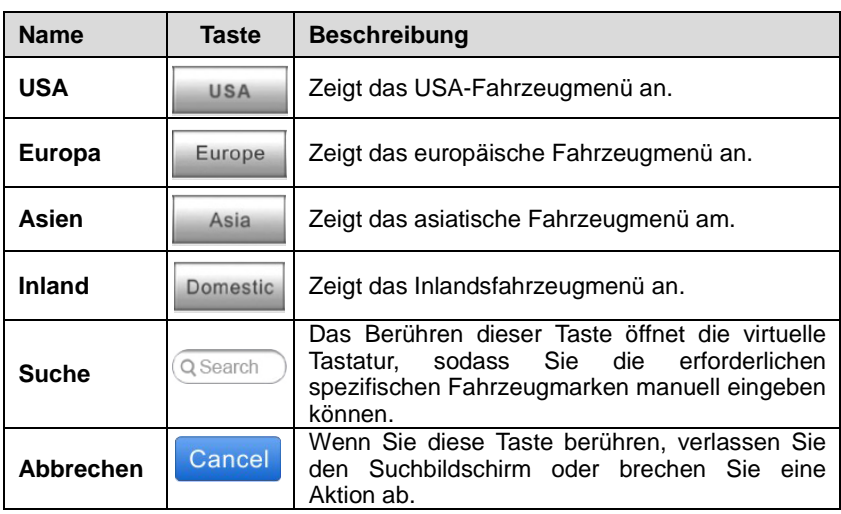

### **Herstellertasten**

Die Herstellertasten zeigen die verschiedenen Fahrzeuglogos und Markennamen an. Wählen Sie die gewünschte Hersteller-Taste aus, nachdem Sie das VCI-Gerät ordnungsgemäß mit dem Testfahrzeug verbunden haben, um eine Diagnosesitzung zu starten.

Das kleine Briefumschlag-Symbol, das neben den Fahrzeugmarken angezeigt wird, kann angetippt werden. Eine angehängte PDF-Datei, die die relevanten Daten, wie Fahrzeugabdeckung und Funktionsliste etc. für die entsprechende Fahrzeugmarke anzeigt, wird daraufhin geöffnet.

# **4.3 Fahrzeugkennung**

Das MaxiSys Diagnosesystem unterstützt vier Methoden zur Fahrzeugidentifikation.

- 1. Autom. Fahrgestellnummer-Scan
- 2. Manuelle Fahrgestellnummerneingabe
- 3. Manuelle Fahrzeugauswahl
- 4. OBD-Direkteinstieg

# **4.3.1 Autom. Fahrgestellnummer-Scan**

Das MaxiSys Diagnosesystem verfügt über die neueste Fahrgestellnummer–

basierte automatische Fahrgestellnummer-Scan-Funktion, um CAN– Fahrzeug e mit nur einem Tastendruck zu identifizieren. Dies ermöglicht es dem Techniker, Fahrzeuge schnell zu erfassen, alle diagnostizierbaren ECUs auf jedem Fahrzeug zu scannen und Diagnosen auf dem ausgewählten System laufen zu lassen.

- **Autom. Fahrgestellnummer-Scan durchführen**
	- 1. Tippen Sie auf die **Diagnose**-Anwendungstaste im MaxiSys Auftragsmenü. Das Fahrzeugmenü erscheint. (*[Figure 4-2](#page-37-0)*)
	- 2. Tippen Sie auf der oberen Symbolleiste auf die Taste **Fahrgestellnummer-Scan**.
	- 3. Wählen Sie **Autom. feststellen** aus. Der Tester startet den Fahrgestellnummer-Scan auf der ECU des Fahrzeugs. Sobald das Testfahrzeug erfolgreich identifiziert wurde, führt Sie das System direkt auf den Fahrzeugdiagnose-Bildschirm.

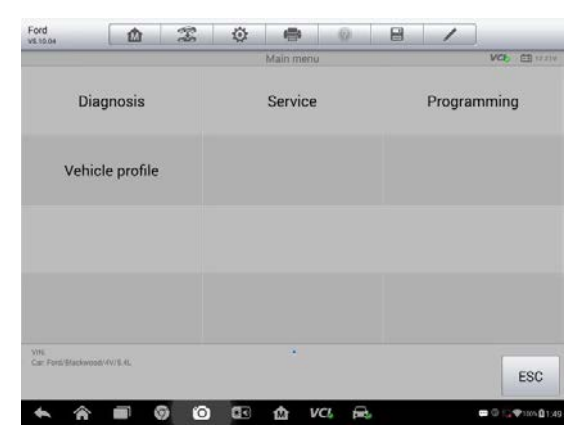

**Abbildung 4-3** *Beispiel eines Fahrzeug-Diagnosebildschirms*

# <span id="page-39-0"></span>**4.3.2 Manuelle Fahrgestellnummerneingabe**

Für einige Fahrzeuge, die die automatische FIN-Scan-Funktion nicht unterstützen, ermöglicht das MaxiSys Diagnosesystem Ihnen für eine schnelle Fahrzeugidentifikation, die FIN des Fahrzeugs manuell einzugeben oder einfach nur ein Foto von dem Fahrgestellaufkleber zu machen.

#### **Manuelle Fahrgestellnummerneingabe durchführen**

- 1. Tippen Sie auf die **Diagnose**-Anwendungstaste im MaxiSys Auftragsmenü. Das Fahrzeugmenü erscheint. (*[Figure 4-2](#page-37-0)*)
- 2. Tippen Sie auf der oberen Symbolleiste auf die Taste **Fahrgestellnummer-Scan**.
- 3. Wählen Sie **Manuelle Eingabe**.
- 4. Tippen Sie auf das Eingabefeld und geben Sie die korrekte Fahrgestellnummer ein.

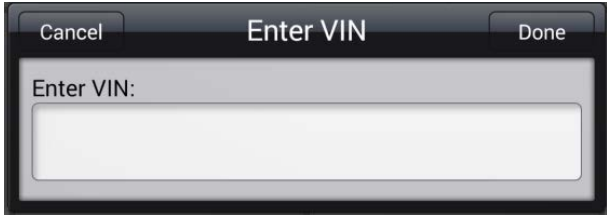

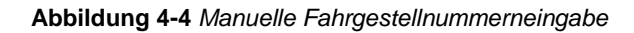

- 5. Tippen Sie auf **Fertig**. Das Fahrzeug wird in wenigen Sekunden identifiziert, und sobald der Abgleich erfolgreich war, führt Sie das System direkt auf den Fahrzeug-Diagnosebildschirm. (*[Figure 4-3](#page-39-0)*)
- 6. Tippen Sie auf **Abbrechen**, um die manuelle Eingabe zu beenden.

# **4.3.3 Manuelle Fahrzeugauswahl**

Wenn die Fahrgestellnummer des Fahrzeugs über die ECU des Fahrzeugs nicht automatisch abrufbar oder die spezifische Fahrgestellnummer unbekannt ist, können Sie das Fahrzeug manuell auswählen.

Generell gibt es drei Möglichkeiten, um die Fahrzeuginformationen einzugeben:

### **A. Schritt-für-Schritt-Fahrzeugauswahl**

Diese Art der Fahrzeugauswahl ist menügesteuert; folgen Sie einfach den Bildschirmanweisungen und wählen Sie eine Reihe von Möglichkeiten aus. Jede Auswahl, die Sie machen, bringt Sie zum nächsten Bildschirm. Mit der **Zurück**-Taste in der unteren rechten Ecke des Bildschirms kehren Sie zum vorherigen Bildschirm zurück. Die exakten Verfahren können abhängig von verschiedenen Fahrzeugen unterschiedlich durchgeführt werden.

# **B. Manuelle Fahrzeugeingabe**

Dieser Modus ermöglicht es Ihnen, bestimmte Fahrzeuginformationen, wie beispielsweise PCM-Teilenummer, Fahrzeugkalibrierungsnummer oder Wartungskennzeichnung, manuell einzugeben und zu speichern. Diese Funktion ermöglicht den direkten Zugriff auf die EMC des Fahrzeugs und erspart Ihnen die zeitaufwendigere Schritt-für-Schritt-Eingabeauswahl.

### **Durchführung einer manuellen Fahrzeugeingabe** - *am Beispiel Ford*

- 1. Tippen Sie auf die **Diagnose**-Anwendungstaste im MaxiSys Auftragsmenü. Das Fahrzeugmenü erscheint. (*[Figure 4-2](#page-37-0)*)
- 2. Tippen Sie auf der oberen Symbolleiste auf die Taste **USA** oder **Alle**
- . 3. Wählen Sie die **Ford**-Taste im Fahrzeugmenü aus.
- 4. Wählen Sie im Fahrzeugauswahlmenü **Manueller Fahrzeugeingabe** aus. (*[Figure 4-5](#page-41-0)*) Eine Reihe von Informationsbildschirmen wird angezeigt, tippen Sie auf **Ja**, um fortzufahren.

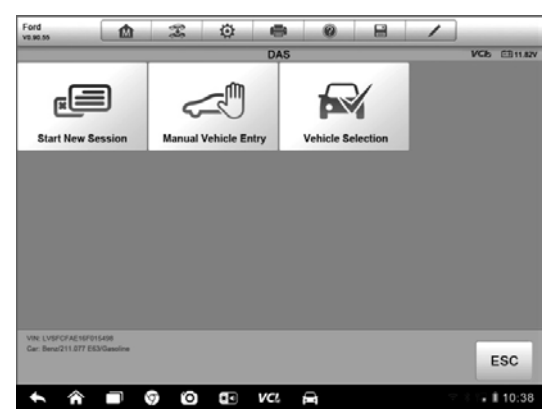

**Abbildung 4-5** *Beispiel eines Fahrzeug-Auswahlmenüs*

- <span id="page-41-0"></span>5. Wählen Sie einen der drei Einträge im Optionsbildschirm aus - **PCM-Teilenummer**, **Kalibrierung Anzahl** oder **Wartungskennzeichnung**.
- 6. Wählen Sie beispielsweise **PCM-Teilenummer** aus. Sie müssen die genauen Fahrzeuginformationen in die Eingabefelder eingeben.

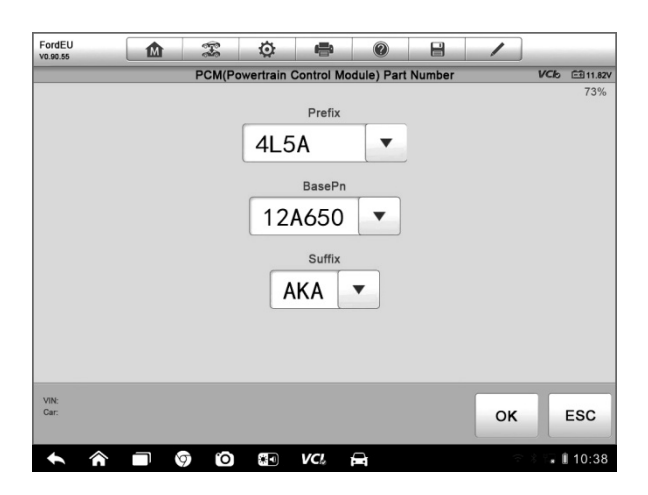

**Abbildung 4-6** *PCM-Teilenummer-Eingabebildschirm*

- 7. Tippen Sie auf **OK**, um fortzufahren, wenn die Eingabe beendet ist. Ein Bestätigungsbildschirm zeigt die Fahrzeuginformationen an.
- 8. Überprüfen Sie, ob die Fahrzeuginformationen korrekt sind, und wählen Sie dann auf dem Bestätigungsbildschirm:
	- a) **Ja**, um fortzufahren.
	- b) **Nein**, um zum Fahrzeugauswahlmenü zurückzukehren.
- 9. Wählen Sie **Ja** und der Fahrzeugdiagnosebildschirm wird angezeigt. (*[Figure 4-3](#page-39-0)*)

## **C. Autom. Fahrzeugeingabe**

Einige Fahrzeuge bieten eine automatische Scan-Funktion an, mit der Sie das Schritt-für-Schritt-Fahrzeug-Identifikationsverfahren überspringen können und spezifische Fahrzeuginformationen aus dem Fahrzeugsteuergerät direkt abrufen können.

#### **Autom. Fahrzeugeingabe durchführen -** *am Beispiel Ford*

- 1. Tippen Sie auf die **Diagnose**-Anwendungstaste im MaxiSys Auftragsmenü. Das Fahrzeugmenü erscheint. (*[Figure 4-2](#page-37-0)*)
- 2. Tippen Sie auf der oberen Symbolleiste auf die Taste **USA** oder **Alle** .
- 3. Wählen Sie die **Ford**-Taste im Fahrzeugmenü aus.
- 4. Wählen Sie im Fahrzeugauswahlmenü **Neue Sitzung beginnen**. Ein Bestätigungsbildschirm zeigt die Fahrzeuginformationen an.
- 5. Überprüfen Sie, ob die Fahrzeuginformationen korrekt sind, und wählen Sie dann auf dem Bestätigungsbildschirm:
	- a) **Ja**, um fortzufahren.
	- b) **Nein**, um zum Fahrzeugauswahlmenü zurückzukehren.
- 6. Wählen Sie **Ja** und der Fahrzeugdiagnosebildschirm wird angezeigt. (*[Figure 4-3](#page-39-0)*)

# **4.3.4 Alternative Fahrzeugidentifikation**

Gelegentlich können Sie ein Testfahrzeug identifizieren, das der Tester nicht erkennt, das von der Datenbank nicht unterstützt wird oder das einige einzigartige Eigenschaften hat, die eine normale Kommunikation mit dem Tester verhindern. In diesen Fällen wird Ihnen die direkte OBD-Eingabe bereitgestellt, durch die Sie generische OBD-II- oder EOBD-Tests durchführen können. Siehe *[4.9](#page-70-0) [Generic OBD II Operations](#page-70-0)* auf Seite [62](#page-70-0) für zusätzliche Informationen.

# **4.4 Navigation**

In diesem Abschnitt wird beschrieben, wie in der Diagnose-Schnittstelle navigiert wird und wie Testmöglichkeiten ausgewählt werden.

# **4.4.1 Diagnose-Bildschirmlayout**

Die Diagnosebildschirme umfassen typischerweise vier Abschnitte. (*[Figure](#page-44-0)  [4-7](#page-44-0)*)

| Benz<br>V0.90.57                | $\mathbb{Z}$<br>屳              | ♦<br>$\oplus$<br>$\circledcirc$<br>169.031 A150 Main groups | 昌 | VCI 6311.82V<br>$\mathbf{Z})$ |  |
|---------------------------------|--------------------------------|-------------------------------------------------------------|---|-------------------------------|--|
|                                 | Auto Scan                      | <b>Control Units</b>                                        |   |                               |  |
|                                 |                                |                                                             |   | 3)                            |  |
|                                 |                                |                                                             |   |                               |  |
| VIN:<br>Car: Benz/169.031 A 150 |                                |                                                             |   | <b>ESC</b><br>4               |  |
|                                 | $\circ$<br><mark>்</mark><br>O | O)<br>∦ О<br>VCL.<br>D                                      |   | . 110:38                      |  |

**Abbildung 4-7** *Beispiel-Diagnosebildschirm*

- <span id="page-44-0"></span>1. Diagnose-Symbolleiste
- 2. Statusinformationsleiste
- 3. Hauptbereich
- 4. Funktionstasten

## **Diagnose-Symbolleiste**

Die Diagnose-Symbolleiste enthält eine Reihe von Tasten, die Ihnen das Drucken oder Speichern der angezeigten Daten und andere Aktionen ermöglichen. Die folgende Tabelle enthält eine kurze Beschreibung der Funktionen der Tasten der Diagnose-Symbolleiste:

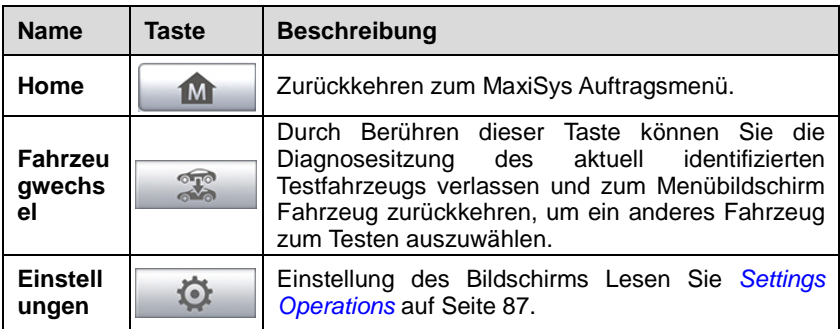

<span id="page-44-1"></span>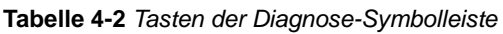

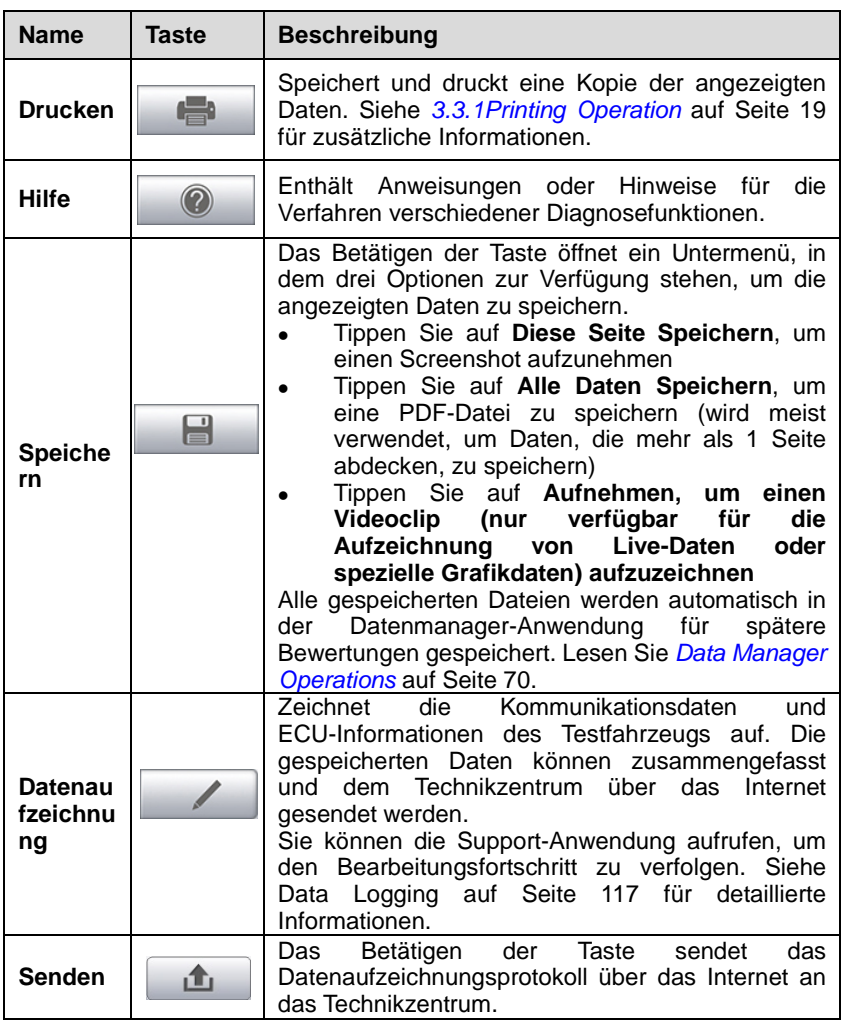

#### **Ausdrucken von Daten in der Diagnose**

- 1. Tippen Sie auf die **Diagnose**-Anwendungstaste im MaxiSys Auftragsmenü. Die **Druck**-Taste auf der Diagnose-Symbolleiste steht während der gesamten Diagnoseverfahren zur Verfügung.
- 2. Tippen Sie auf **Drucken**, wann immer Sie einen Ausdruck machen wollen. Ein Drop-down-Menü erscheint.
	- a) **Diese Seite drucken** Druckt einen Screenshot des aktuellen **Bildschirms**
- b) **Alle Seiten drucken** Druckt eine PDF-Kopie aller angezeigten Daten
- 3. Eine temporäre Datei wird erstellt und zum Drucken an den Computer zum Drucken gesendet.
- 4. Wenn die Datei erfolgreich übertragen wurde, wird eine Bestätigungsmeldung angezeigt.

**HINWEIS:** Achten Sie vor dem Drucken darauf, dass das Display-Tablet entweder über Wi-Fi oder LAN mit dem Computer-Netzwerk verbunden ist. Weitere Hinweise zum Drucken finden Sie unter *[3.3.1Printing Operation](#page-27-0)* auf Seite [19](#page-27-0) für detaillierte Informationen.

#### **Übertragen von Datenaufzeichnungsprotokollen in die Diagnose**

- 1. Tippen Sie auf die **Diagnose**-Anwendungstaste im MaxiSys Auftragsmenü. Die Taste **Datenaufzeichnung** auf der Diagnose-Symbolleiste steht während der gesamten Diagnoseverfahren zur Verfügung.
- 2. Tippen Sie auf die Taste **Datenaufzeichnung**, wenn Sie die Aufnahme für die Systemkommunikationsdaten übertragen wollen. Die Taste leuchtet während des aktiven Aufzeichnungsprozesses blau.
- 3. Tippen Sie erneut auf die Taste, um die Aufnahme zu beenden. Ein Anmeldeformular wird angezeigt, in dem Sie die Berichtsinformationen eingeben können.
- 4. Tippen Sie auf die **Senden**-Taste, um das Berichtsformular über das Internet zu senden. Eine Bestätigungsmeldung wird angezeigt, wenn das Senden erfolgreich war.

#### **Statusinformationsleiste**

Die Statusinformationsleiste am oberen Rand des Hauptbereichs zeigt die folgenden Elemente an:

- 1. **Menütitel** Zeigt den Menütitel des Hauptbereichs an
- 2. **VCI-Symbol** Zeigt den Verbindungsstatus zwischen dem Tablet und dem VCI-Gerät an
- 3. **Batteriesymbol** Zeigt den Batteriestatus des *FAHRZEUGS* an

### **Hauptbereich**

Der Hauptbereich des Bildschirms variiert je nach Verfahrensstufe. Der Hauptbereich kann die ausgewählten Fahrzeugidentifikationen, das Hauptmenü, Testdaten, Meldungen, Anweisungen und andere Diagnoseinformationen anzeigen.

### **Funktionstasten**

Die angezeigten Funktionstasten in diesem Bereich des Bildschirms variieren je nach Verfahrensstufe. Sie können verwendet werden, um zu navigieren, zu speichern oder Diagnosedaten zu löschen sowie andere Funktionskontrollen durchzuführen. Die Funktionen dieser Tasten werden jeweils in den folgenden Abschnitten der entsprechenden Testverfahren eingeführt.

# **4.4.2 Bildschirmmeldungen**

Bildschirmmeldungen werden angezeigt, wenn zusätzliche Eingaben erforderlich sind, bevor Sie fortfahren. Es gibt im Wesentlichen drei Arten von Meldungen auf dem Bildschirm: Bestätigungen, Warnungen und Fehlermeldungen.

### **Bestätigungen**

Diese Art von Meldung wird in der Regel als "Informations"-Bildschirm angezeigt, der Sie darüber informiert, dass Sie im Begriff sind, eine Aktion, die nicht rückgängig gemacht werden kann, durchzuführen, oder dass eine Aktion ausgelöst wurde und Ihre Bestätigung notwendig ist, um fortzufahren.

Wenn keine Benutzerreaktion erforderlich ist, um fortzufahren, wird Meldung kurz angezeigt und erlischt anschließend automatisch.

#### **Warnungen**

Diese Art von Meldung informiert Sie, wenn die ausgewählte Aktion zu einer irreversiblen Veränderung oder einem Verlust der Daten führen kann. Ein typisches Beispiel hierfür ist die Meldung "Codes löschen".

### **Fehlermeldungen**

Fehlermeldungen informieren Sie, wenn ein System- oder Verfahrensfehler aufgetreten ist. Beispiele für mögliche Fehler sind ein getrenntes Kabel oder eine Kommunikationsunterbrechung aus bestimmten Gründen.

# **4.4.3 Optionen auswählen**

Die Diagnose-Anwendung ist ein menügesteuertes Programm, das eine

Reihe von Optionen beinhaltet. Wenn Sie im Menü eine Option auswählen, wird das nächste Menü in der Serie angezeigt. Jede Auswahl verengt den Fokus und führt zu dem gewünschten Test. Benutzen Sie Ihre Finger oder den Stift, um eine Menüauswahl zu treffen.

# **4.5 Hauptmenü**

Die Diagnose-Anwendung ermöglicht es Ihnen, eine Datenverbindung mit dem elektronischen Steuersystem des Testfahrzeugs über das VCI-Gerät für die Fahrzeugdiagnose, zu Servicezwecken oder zum Programmieren herzustellen. Sie können Funktionstests durchführen, Fahrzeugdiagnoseinformationen wie Fehlercodes, Ereigniscodes und Live-Daten abrufen und eine ECU-Umprogrammierung für verschiedene Fahrzeugsteuersysteme, wie zum Beispiel Motor, Getriebe, ABS und vieles mehr, durchführen.

Der Diagnosebildschirm im Fahrzeug (*[Figure 4-3](#page-39-0)*) hat drei Hauptoptionen:

- 1. **Diagnose** Ein umfassender Abschnitt, der alle verfügbaren Funktionen enthält: Lesen, Löschen, Speichern und Drucken von Diagnoseinformationen sowie die Durchführung von aktiven Tests und speziellen Funktionen
- 2. **Service** Ein eigener Abschnitt, um Fahrzeuglinienwartungen und -instandhaltungen durchzuführen, wie das Zurückzusetzen von Kontrollleuchten und die Kalibrierung für verschiedene Systeme
- 3. **Programmieren/Codieren** Ein separater Bereich für den schnellen Zugriff auf ECU-Umprogrammierungsprozesse

Nachdem ein Abschnitt ausgewählt wurde und das Tablet mit dem Fahrzeug eine Kommunikation über die VCI-Vorrichtung hergestellt hat, wird das entsprechende Funktionsmenü oder Auswahlmenü angezeigt.

# **4.6 Diagnose**

Beim Zugriff auf den Diagnoseabschnitt gibt es zwei Optionen:

**Autom. Scan** - startet den Scan automatisch für alle verfügbaren Systeme im

#### Fahrzeug

**Steuergeräte** - zeigt ein Auswahlmenü mit allen verfügbaren Steuergeräten des Prüffahrzeugs an

### **Auto-Scan**

Die automatische Scan-Funktion führt einen umfassenden Scan aller Systeme auf der ECU des Fahrzeugs durch, um fehlerhafte Systeme zu finden und DTCs abzurufen. Die Betriebsschnittstelle des autom. Scans kann wie im folgenden Beispiel aussehen:

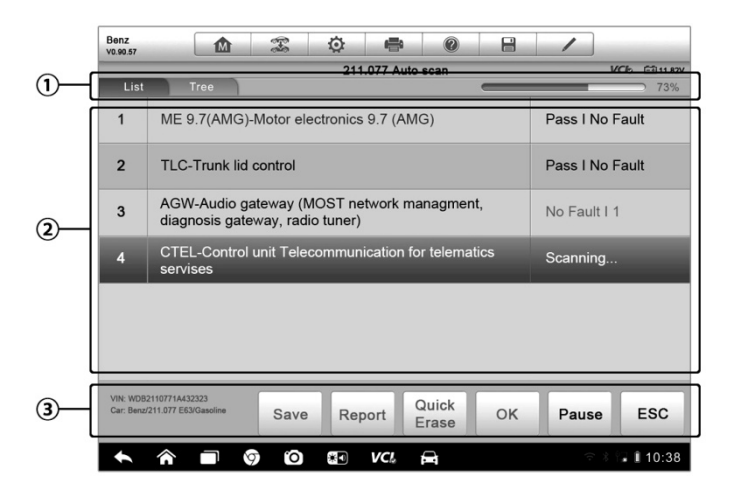

**Abbildung 4-8** *Beispielhafter Bildschirm für autom. Scan-Verfahren*

- 1. Navigationsleiste
- 2. Hauptbereich
- 3. Funktionstasten
- **Navigationsleiste**
- 1. Registerkarte zur Listenansicht die gescannten Daten werden im Listenformat angezeigt
- 2. Registerkarte zur Baumansicht die gescannten Daten werden im System-Verteilungsdiagrammformat angezeigt
- 3. Fortschrittsbalken zeigt den Testfortschritt an
- **Hauptbereich**

*A. Registerkarte zur Listenansicht*

Spalte 1 - zeigt die System-Nummern an

Spalte 2 - zeigt die gescannten Systeme an

Spalte 3 - zeigt die Diagnosemarken an, die auf die verschiedenen Bedingungen des Testergebnisses hinweisen:

**-!-:** Gibt an, dass das gescannte System möglicherweise die Codelese-Funktion nicht unterstützt oder dass es einen Kommunikationsfehler zwischen dem Tester und der Steuerung gibt.

**-?-:** Gibt an, dass die Fahrzeugsteuerung erkannt wurde, der Tester diese jedoch nicht genau lokalisieren kann.

**Störung | #:** Gibt an, dass erkannte Fehlercodes vorhanden sind; "#" zeigt die Anzahl der gefundenen Fehler an.

**Bestanden | Keine Störung** Gibt an, dass das System den Scan-Vorgang bestanden hat und kein Fehler erkannt wurde.

*B. Registerkarte zur Baumansicht*

Der Bildschirm der Baumansicht-Registerkarte zeigt ein Systemverteilungsdiagramm von Fahrzeug-Steuermodulen an. Das gescannte System, das beim Scannen keine Fehler hatte, wird in blauer Schriftfarbe gezeigt; während das gescannte System, bei dem Fehler vorhanden sind, in roter Schrift angezeigt wird.

 Tippen Sie auf die ○**>** -Taste auf der rechten Seite des Systemelements, auf dem Sie weitere Diagnosen und andere Testaktivitäten durchführen möchten. Eine Funktion im Menü-Bildschirm (*[Figure 4-9](#page-51-0)*) sollte daraufhin angezeigt werden.

#### **Funktionstasten**

Die folgende Tabelle enthält eine kurze Beschreibung der durch die Funktionstasten im automatischen Scan ausgelösten Aktionen:

**Tabelle 4-3***Funktionstasten im autom. Scan*

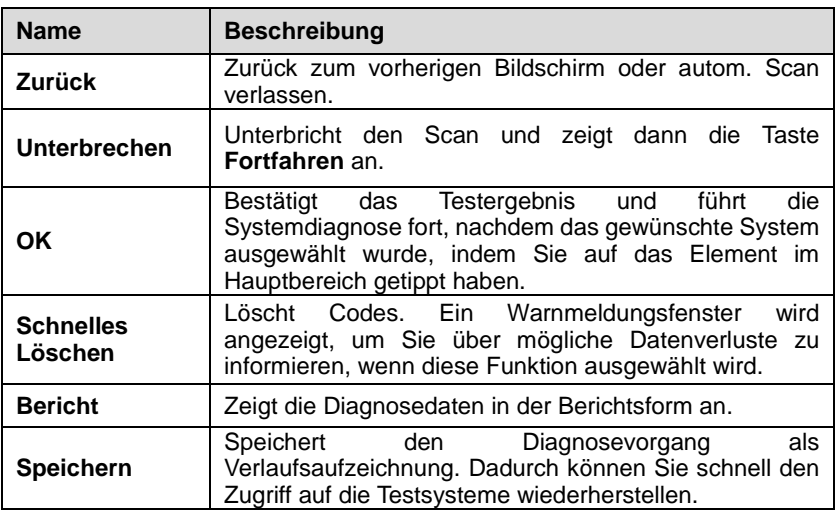

#### **Steuergeräte**

Mit dieser Option können Sie durch eine Reihe von Auswahlmöglichkeiten manuell ein für Tests erforderliches Steuerungssystem lokalisieren. Folgen Sie einfach dem menügesteuerten Verfahren und treffen Sie jedes Mal die passende Auswahl. Das Programm führt Sie, nachdem Sie einige Entscheidungen getroffen haben, zum Diagnose-Funktionsmenü.

| Benz<br>T<br>屳<br>V0.90.57                               | O<br>$\circledcirc$<br>÷ | e                     |  |
|----------------------------------------------------------|--------------------------|-----------------------|--|
|                                                          | <b>Function Menu</b>     | <b>VCIb</b> E-311,82V |  |
| <b>ECU</b> Information                                   | <b>Read Codes</b>        | Event memory          |  |
| <b>Erase Codes</b>                                       | Live Date                | <b>Active Test</b>    |  |
| Control unit adaptations                                 | <b>Special Functions</b> |                       |  |
|                                                          |                          |                       |  |
| VIN: WDB2110771A432323<br>Car: Benz/211.077 E63/Gasoline | ٠                        | <b>ESC</b>            |  |
| Ô<br>ଚ୍ଚ<br>m                                            | $*$ 0<br>VCI.<br>e       | 10:38<br>b            |  |

<span id="page-51-0"></span>**Abbildung 4-9** *Beispiel eines Funktionsmenübildschirms*

Die Optionen im Funktionsmenü variieren je nach Fahrzeug geringfügig. Das Funktionsmenü kann Folgendes umfassen:

- **Steuergeräteinformationen** stellt die abgerufenen Informationen der ECU im Detail bereit. Das Auswählen öffnet einen Info-Bildschirm.
- **Codes lesen** zeigt detaillierte Informationen der DTC-Datensätze aus dem Fahrzeug-Kontrollmodul an.
- **Codes löschen** löscht DTC-Aufzeichnungen und andere Daten des ECM.
- **Live-Daten** ruft Live-Daten und Parameter aus der Fahrzeug-ECU auf und zeigt diese an.
- **Aktiver Test** -bietet spezifische Subsystem- und Komponententests an. Diese Auswahl kann *Aktoren*, *Aktorentest* oder *Funktionstests*, etc. heißen, und die Testoptionen variieren je nach Hersteller und Modell.
- **Spezialfunktionen**  bietet Komponentenanpassung oder Varianten-Codierungsfunktionen für benutzerdefinierte Konfigurationen an und ermöglicht es Ihnen auch, adaptive Werte für bestimmte Komponenten nach Reparaturen umzuprogrammieren. Je nach Testfahrzeug erscheint diese Auswahl manchmal als *Anpassungen der Kontrolleinheit*, *Variant-Codierung*, *Konfiguration* oder Ähnliches.

**HINWEIS:** Auf der Diagnose-Symbolleiste am oberen Bildschirmrand dürfen Sie während des gesamten Diagnoseverfahrens jederzeit verschiedene Kontrollen von Diagnoseinformationen durchführen, wie Drucken und Speichern der angezeigten Daten, Hilfsinformationen erhalten oder Datenaufzeichnungen durchführen, etc.

#### **Durchführung einer Diagnosefunktion**

- 1. Richten Sie die Kommunikation mit dem Testfahrzeug über das VCI-Gerät ein.
- 2. Identifizieren Sie das Prüffahrzeug, indem Sie die Menüoptionen auswählen.
- 3. Wählen Sie den Abschnitt **Diagnose** aus.
- 4. Suchen Sie das gewünschte System zum Testen durch den automatischen Scan oder durch die menügeführte Auswahl in den Steuergeräten.
- 5. Wählen Sie den gewünschten Test im Fahrzeugmenü aus.

# **4.6.1 ECU-Informationen**

Diese Funktion ruft die spezifischen Informationen für das getestete Steuergerät, einschließlich Einheitstyp, Versionsnummern und anderer Spezifikationen, auf und zeigt diese an. Der ECU-Informationsbildschirm zeigt beispielsweise Folgendes an:

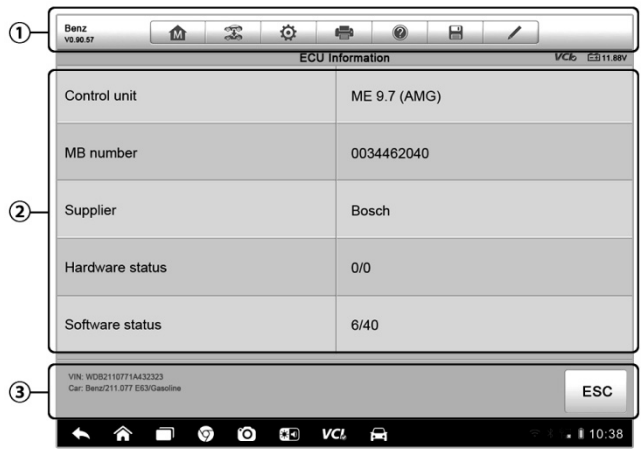

**Abbildung 4**-**10** *Beispiel eines ECU-Informationsbildschirms*

- 1. **Tasten der Diagnose-Symbolleiste** siehe *Table 4-2 [Diagnostics](#page-44-1)  [Toolbar Buttons](#page-44-1)* auf Seite [36](#page-44-1) für detaillierte Beschreibungen der Funktionen jeder Taste.
- 2. **Hauptbereich** die linke Spalte zeigt die Elementnamen; die rechte Spalte die Spezifikationen oder Beschreibungen an.
- 3. **Funktionale Taste** in diesem Fall ist nur eine **Zurück** (oder manchmal eine **ESC**) -Taste verfügbar. Tippen Sie darauf, um das Fenster nach dem Anzeigen zu verlassen.

# **4.6.2 Codes lesen**

Diese Funktion ruft die DTCs von der Fahrzeugsteuerung auf und zeigt diese an. Der Codelese-Bildschirm variiert bei jedem getesteten Fahrzeug, bei einigen Fahrzeugen können Freeze-Frame-Daten auch für die Anzeige abgerufen werden. Der Lesecode-Bildschirm erscheint beispielsweise wie folgt:

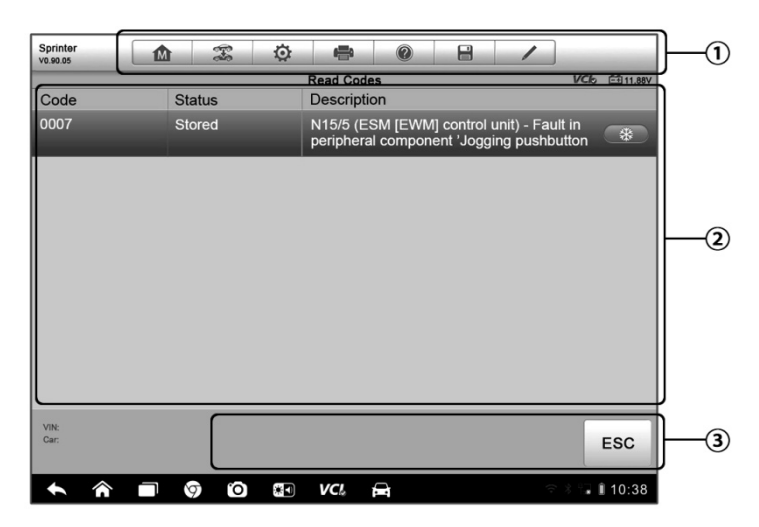

**Abbildung 4**-**11** *Beispiel für den Codelese-Bildschirm*

1. **Tasten der Diagnose-Symbolleiste** - siehe *Table 4-2 [Diagnostics](#page-44-1)  [Toolbar Buttons](#page-44-1)* auf Seite [36](#page-44-1) für detaillierte Beschreibungen der Funktionen jeder Taste.

#### 2. **Hauptbereich**

- Code-Spalte zeigt die abgerufenen Codes aus dem Fahrzeug an.
- Status-Spalte zeigt den Status der abgerufenen Codes an.
- Beschreibungsspalte zeigt detaillierte Beschreibungen für die abgerufenen Codes an.
- Schneeflockensymbol wird nur angezeigt, wenn Freeze-Frame-Daten für die Anzeige verfügbar sind. Die Auswahl zeigt einen Datenbildschirm, welcher der Codelese-Schnittstelle sehr ähnlich ist. Daher kann dieselbe Betriebsmethode angewandt werden.
- 3. **Funktionale Taste** in diesem Fall ist nur eine **Zurück** (oder manchmal eine **ESC**) -Taste verfügbar. Tippen Sie darauf, um zum vorherigen Bildschirm zurückzukehren oder um die Funktion zu beenden.

# **4.6.3 Codes löschen**

Nach dem Lesen der abgerufenen Codes aus dem Fahrzeug und nachdem bestimmte Reparaturen durchgeführt wurden, können Sie sich mit dieser Funktion dazu entscheiden, die Codes aus dem Fahrzeug zu löschen. Stellen Sie, bevor Sie diese Funktion ausführen, sicher, dass der Zündschlüssel sich in der Position EIN (RUN) befindet und der Motor ausgeschaltet ist.

#### **Zum Löschen von Codes**

- 1. Tippen Sie im Funktionsmenü auf **Codes Löschen**.
- 2. Eine Warnung wird angezeigt, um Sie über Datenverlust zu informieren, wenn diese Funktion angewendet wird.
	- a) Tippen Sie zum Fortfahren auf **Ja**. Ein Bestätigungsbildschirm wird angezeigt, sobald der Vorgang erfolgreich abgeschlossen ist.
	- b) Tippen Sie auf **Nein**, um diese Funktion zu beenden.
- 3. Tippen Sie auf dem Bestätigungsbildschirm auf **ESC**, um die Funktion "Codes Löschen" zu beenden.
- 4. Aktivieren Sie die Funktion "Codes Lesen" erneut, um sicherzustellen, dass der Vorgang erfolgreich war.

## **4.6.4 Live-Daten**

Wenn diese Funktion ausgewählt wird, zeigt der Bildschirm die Datenliste für das ausgewählte Modul an. Die verfügbaren Elemente für die Steuerelement-Module variieren von einem Fahrzeug zum anderen. Die Parameter werden in der Reihenfolge angezeigt, in der sie von der ECM übertragen werden, welche je nach Fahrzeug variieren kann.

Durch die Bildlaufbewegung können Sie sich schnell durch die Liste bewegen. Berühren Sie einfach den Bildschirm und ziehen Sie Ihren Finger nach oben oder unten, um die angezeigten Parameter neu zu positionieren, wenn die Daten mehr als einen Bildschirm abdecken. Die folgende Abbildung zeigt einen typischen Live-Daten-Bildschirm:

| Renault<br>V0.90.53 | 佥<br>$\mathfrak{X}$<br>÷<br>1M                                                          | A<br>$\circledcirc$ |                             | 0.<br>$\odot$ |
|---------------------|-----------------------------------------------------------------------------------------|---------------------|-----------------------------|---------------|
|                     | PR064 WATER TEMPERATURE O                                                               | $-2/3.0$            | $-2/3.0 - 1/3.0$            | τ             |
|                     | PR055 ENGINE SPEED O                                                                    |                     |                             |               |
|                     | PR312 MANIFOLD PRESSURE O                                                               | 0.2                 | 0/1                         | bar           |
|                     | PR071 COMPUTER SUPPLY VOLTAGE O                                                         | 0.5                 | 0.0/1.0                     | V             |
|                     | <b>PR887 THROTTLE VALVE SAFE MODE VAL. O</b>                                            | 0.3                 | 0/1                         | $\frac{0}{0}$ |
|                     | PR469 CYLINDER 1 KNOCK VALUE O                                                          | 1                   |                             |               |
|                     | PR471 CYLINDER 1 KNOCK VALUE ●                                                          | 0.6                 |                             |               |
|                     | PR473 CYLINDER 1 KNOCK VALUE O                                                          | 0.36                |                             |               |
|                     | PR475 CYLINDER 1 KNOCK VALUE <b>◎</b>                                                   | $\overline{2}$      |                             |               |
| Frame:<br>Time:     | $k\approx$<br>14<br>00:11<br>Show select<br>Graph Merge<br>To Top<br>Live Data Settings | 冊<br>Clear Data     | ₩<br>٣ı<br>Freeze<br>Record | Rank          |
|                     | e<br>Û<br>₩Ω<br>VCI.<br>Гoї                                                             |                     |                             | $= 10:38$     |

 **Abbildung 4-12** *Beispiel für einen Live-Datenbildschirm*

1. **Diagnosetasten der Symbolleiste** - Tippen Sie auf die Drop-down-Taste in der oberen Mitte des Bildschirms, um die Tasten der Symbolleiste zu öffnen. Siehe *Table 4-2 [Diagnostics Toolbar Buttons](#page-44-1)* auf Seite [36](#page-44-1) für detaillierte Beschreibungen der Funktionen jeder Taste.

#### 2. **Hauptbereich**

- Namensspalte -diese Spalte zeigt die Parameternamen an.
	- a) **Kontrollkästchen**  tippen Sie auf das Kontrollkästchen auf der linken Seite des Parameternamens, um ein Element auszuwählen. Tippen Sie erneut auf das Kontrollkästchen, um die Elementauswahl aufzuheben.
	- b) **Drop-down-Taste** wenn Sie auf die Drop-down-Taste auf der rechten Seite des Parameternamens tippen, öffnet sich ein<br>Untermenü, das verschiedene Optionen für den verschiedene Daten-Anzeigemodus bietet.
- Wert-Spalte zeigt die Werte der Parameterelemente an.
- Bereich-Spalte zeigt den minimalen und maximalen Grenzwert an.
- Einheiten-Spalte zeigt die Einheit der Parameter an.
- Um die Einheit zu ändern, tippen Sie auf **Einstellung** auf der oberen Symbolleiste und wählen Sie einen gewünschten Modus aus. Siehe *[7.1.1](#page-95-1) [Unit](#page-95-1)* auf Seite [87f](#page-95-1)ür weitere Informationen.

#### 3. **Anzeigemodus**

Es stehen vier Anzeigetypen zur Verfügung, sodass Sie verschiedene Parametertypen in der geeignetsten Weise für eine bessere Datenprüfung anzeigen können.

Wenn Sie auf die Drop-down-Taste auf der rechten Seite des Parameternamens tippen, öffnet sich ein Untermenü. Es gibt 4 Tasten, um den Daten-Anzeige-Modus zu konfigurieren sowie eine Hilfe-Taste auf der rechten Seite, die Sie betätigen können, wenn zusätzliche Informationen für Ihre Referenz verfügbar sind.

Jedes Parameterelement zeigt den ausgewählten Modus unabhängig an.

**Analoger Messmodus** - zeigt die Parameter in Form eines analogen Messdiagramms an.

**Textmodus** - dies ist der Standardmodus, der die Parameter in Text- und Listenformat anzeigt.

**HINWEIS:** Anzeigewerte von Statusparametern, z. B. ein Schalterstand, die meistens in Wortform wie EIN, AUS, AKTIV und ABBRUCH, etc.dargestellt werden, können nur im Textmodus angezeigt werden. Anzeigewerte von Wertparametern, z. B. Sensorwerte, hingegen können im Textmodus und in anderen Grafik-Modi angezeigt werden.

**Wellendiagrammmodus** -zeigt die Parameter in Wellendiagrammen an.

Wenn dieser Modus angezeigt wird, erscheinen drei Bedientasten auf der rechten Seite des Parameterelements, sodass Sie den Anzeigestatus beeinflussen können.

- **Text-Taste** setzt den Text-Anzeigemodus fort.
- **Skala-Taste** ändert die Skalenwerte, die unterhalb des Wellenformdiagramms angezeigt werden. Es gibt 4 Skalen: x1, x2, x4 und x8.
- **Vergrößern-Taste** tippen Sie einmal darauf, um das ausgewählte Datendiagramm im Vollbildmodus anzuzeigen.

**Digitaler Mess-Modus** - zeigt die Parameter in Form eines digitalen Messdiagramms an.

**Vollbild-Anzeige** - diese Option ist nur im Wellendiagrammmodus verfügbar und wird meistens für den Datenvergleich im Diagramm-Zusammenführen-Status verwendet. Es gibt unter diesem Modus oben auf der rechten Seite des Bildschirms drei Bedientasten.

**Bearbeiten-Taste** - das Tippen auf diese Taste öffnet ein

Bearbeitungsfenster, in dem Sie die Wellenfarbe und die angezeigte Linienstärke für das ausgewählte Parameterelement festlegen können.

- **Skala-Taste**  ändert die Skalenwerte, die unterhalb des Wellendiagramms angezeigt werden. Es gibt 4 Skalen: x1, x2, x4 und x8.
- **Verkleinern-Taste** beendet die Vollbildanzeige.

#### **Die Wellenfarbe und Dicke in einem Datendiagramm bearbeiten**

- 1. Wählen Sie 1 bis 3 Parameterelemente, die im Wellendiagrammmodus angezeigt werden.
- 2. Tippen Sie auf die **Vergrößern-Taste** auf der rechten Seite, um das Daten-Diagramm im Vollbildmodus anzuzeigen.
- 3. Tippen Sie auf die **Bearbeiten-Taste** und ein Bearbeitungsfenster wird angezeigt.
- 4. Wählen Sie einen Parameter in der linken Spalte aus.
- 5. Wählen Sie eine gewünschte Musterfarbe aus der zweiten Spalte aus.
- 6. Wählen Sie eine gewünschte Musterlinienstärke aus der rechten Spalte aus.
- 7. Wiederholen Sie Schritt 4 bis 7, um die Wellenform für die einzelnen Parameterelemente zu bearbeiten.
- 8. Tippen Sie auf **Fertig**, um die Einstellungen zu speichern und den Bildschirm zu verlassen, oder tippen Sie auf **Abbrechen**, um den Bildschirm ohne Speichern zu verlassen.

#### 4. **Funktionstasten**

Die Funktionen der verfügbaren Funktionstasten auf dem Live-Daten-Bildschirm werden nachfolgend beschrieben:

**Zurück** - bringt Sie zum vorherigen Bildschirm zurück oder beendet die Funktion.

**Aufzeichnen** - beginnt mit der Aufzeichnung von Live-Daten. Die aufgezeichneten Daten werden dann als Videoclip in der Datenmanager-Anwendung für zukünftige Bewertungen gespeichert. Diese Funktion könnte je nachdem, wie Sie sich entscheiden, im voreingestellten Schwellenwert automatisch oder manuell ausgelöst werden. Der auslösende Modus und die Aufnahmedauer können im

Live-Daten-Einstellmodus konfiguriert werden.

**Freeze** - zeigt die abgerufenen Daten im Freeze-Modus an.

- Vorheriger Rahmen wechselt zum vorherigen Rahmen in den Freeze-Daten.
- Nächster Rahmen bewegt den Cursor zum nächsten Rahmen in den Freeze-Daten.

**Fortsetzen** - diese Taste wird angezeigt, wenn die Aufnahme- oder die Freeze-Funktion angewendet wird. Das Tippen auf diese Taste beendet die Datenaufzeichnung, oder beendet den Freeze-Datenmodus und kehrt zum normalen Datenanzeigemodus zurück.

**Markieren** - diese Taste wird angezeigt, wenn die Aufnahme-Funktion angewendet wird. Das Tippen auf diese Taste setzt Markierungen für die aufgezeichneten Daten an von Ihnen ausgewählten Punkten bei der späteren Wiedergabe des aufgenommenen Videoclips im *Datenmanager*. Die voreingestellten Markierungen öffnen ein Popup-Fenster zur Eingabe von Notizen.

**Daten löschen** - wenn Sie darauf tippen, werden alle zuvor erhaltenen Parameterwerte an einem von Ihnen gewählten Schnittpunkt gelöscht.

**Nach Oben** - verschiebt ein ausgewähltes Datenelement an die Spitze der Liste.

**Diagramme Zusammenführen** - tippen Sie auf diese Taste, um die ausgewählten Datendiagramme (nur für Wellendiagrammmodus) zusammenzuführen. Diese Funktion ist beim Vergleich verschiedener Parameter sehr nützlich.

**HINWEIS:** Dieser Modus unterstützt die Diagrammzusammenführung nur für 2 bis 3 Parameterelemente. Wählen Sie bei der Zusammenführung nicht weniger als 2 oder mehr als 3 Elemente gleichzeitig.

 Tippen Sie auf die Drop-down-Taste auf der rechten Seite des Parameternamens, um den Diagramm-Zusammenführen-Modus zu beenden und einen Daten-Anzeigemodus auszuwählen.

**Auswahl/Alle Anzeigen** - tippen Sie auf diese Option, um zwischen den beiden Optionen zu wechseln. Die eine Option zeigt die ausgewählten Parameterelemente, die andere alle verfügbaren Elemente an.

**Einstellen** - wenn Sie auf diese Taste tippen, öffnet sich ein Bildschirm für die Einstellung, in dem Sie den Auslösemodus, die Aufnahme, die Dauer und verschiedene Schwellenwerte für die Datenaufzeichnung und andere Steuerelemente einrichten können.

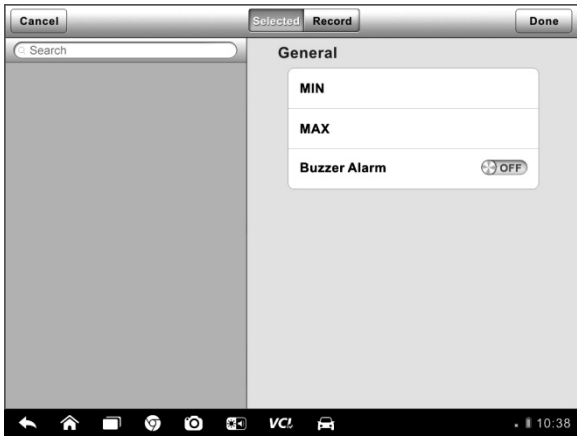

**Abbildung4-13** *Beispiel eines Einstellungsmodus in Live-Daten*

Es gibt 4 Navigationstasten auf dem **Einstellungsmodus**-Bildschirm.

- **Auswahl-Taste** zeigt das Konfigurationsfenster an, in dem Sie die Schwellenwerte und eine Obergrenze und eine Untergrenze für das Auslösen des Alarmtons einrichten können. Diese Funktion gilt nur für den Anzeigemodus Wellendiagramm.
	- a) **MIN** tippen Sie hierauf, wird eine virtuelle Tastatur geöffnet, durch die Sie den erforderlichen unteren Grenzwert eingeben können.
	- b) **MAX** tippen Sie hierauf, wird eine virtuelle Tastatur geöffnet, durch die Sie den erforderlichen oberen Grenzwert eingeben können.
	- c) **Alarmton** schaltet den Alarm ein und aus. Die Alarmfunktion erzeugt einen Signalton als Erinnerung, wenn die Datenauslesung den voreingestellten minimalen oder maximalen Punkt erreicht hat.
- **Schwellenwerte für die Parameterwerte festlegen**
- 1. Tippen Sie auf die funktionale **Einstellungs**-Taste am unteren Rand des Live-Daten-Bildschirms.
- 2. Tippen Sie auf die Navigationstaste **Bereich**.
- 3. Wählen Sie ein Parameterelement in der linken Spalte aus oder geben Sie den Namen des Elements in der Suchleiste ein.
- 4. Tippen Sie auf der rechten Seite der Taste auf **MIN** und geben Sie den erforderlichen Mindestwert ein.
- 5. Tippen Sie auf der rechten Seite auf die Taste **MAX** und geben Sie den gewünschten Maximalwert ein.
- 6. Tippen Sie auf die **AN/AUS**-Taste auf der rechten Seite der Taste, um den Alarmton ein- oder auszuschalten.
- 7. Tippen Sie auf **Fertig**, um die Einstellungen zu speichern und zum Live-Daten-Bildschirm zurückzukehren, oder tippen Sie auf **Abbrechen**, um den Bildschirm ohne Speichern zu verlassen.

Wenn die Schwellenwerte erfolgreich festgelegt wurden, erscheinen zwei horizontale Linien auf jedem der Daten-Diagramme (wenn der Wellendiagrammmodus angewendet wird), um die Alarmpunkte anzuzeigen. Die Schwellenwert-Linien sind zur Unterscheidung in anderen Farben als die Welle der Parameter dargestellt.

- **Aufnahme** zeigt den Konfigurationsbildschirm für Aufnahmeeinstellungen an, in dem Sie den Auslösertyp, die Dauer und den Auslösepunkt für die Daten-Aufnahmefunktion festlegen können.
	- a) **Auslösertyp** stellt den Auslösemodus für hauptsächliche zwei Arten von Datenaufzeichnung ein: Manuell und Automatisch. Es stehen vier Optionen zur Verfügung:
		- 1) **Manuell** Sie können die Datenaufzeichnung manuell starten und stoppen.
		- 2) **DTC** löst die Datenaufzeichnung automatisch aus, wenn eine DTC erkannt wird.
		- 3) **DTC-Prüfmodus**  löst die Datenaufzeichnung automatisch aus, wenn bestimmte vorausgewählte DTC-Typen erkannt werden.
		- 4) **Parameter** löst die Datenaufzeichnung automatisch aus, voreingestellten Schwellenwert erreicht.
- b) **Dauer** legt die Aufnahmezeit fest (nur für autom. Auslösermodus).
- c) **Auslösepunkt** reserviert einen relativen Prozentsatz einer Aufnahmelänge vor dem Datenaufzeichnungspunkt für die Referenz (nur autom. Auslösemodus)

#### **Einstellung für Live-Datenaufzeichnung**

- 1. Tippen Sie auf die funktionale **Einstellungs**-Taste am unteren Rand des Live-Daten-Bildschirms.
- 2. Tippen Sie auf die Navigationstaste **Aufzeichnen**.
- 3. Tippen Sie auf die Taste ○**>** auf der rechten Seite der **Auslösetyp**-Leiste und wählen Sie den erforderlichen Auslösemodus aus
- 4. Tippen Sie auf die Taste ○**<sup>&</sup>gt;** auf der rechten Seite der **Dauer**-Leiste und wählen Sie eine Zeitspanne aus.
- 5. Tippen Sie auf die Taste ○**<sup>&</sup>gt;** auf der rechten Seite der **Auslösepunkt**-Leiste und wählen Sie einen relativen Anteil einer Datensatzlänge aus, die reserviert werden, bevor der Datenaufzeichnungspunkt beginnt.
- 6. Tippen Sie auf **Fertig** , um die Einstellung zu speichern und zum Live-Daten-Bildschirm zurückzukehren, oder tippen Sie auf **Abbrechen**, um die Einstellungen ohne Speichern abzubrechen und zu beenden.
- **Fertig-Taste** bestätigt und speichert die Einstellung und führt Sie zum Live-Daten-Bildschirm zurück.
- **Abbrechen-Taste** bricht das Vornehmen der Einstellung ab und führt Sie zum Live-Daten-Bildschirm zurück.

## **4.6.5 Aktivtest**

Die Aktivtestfunktion wird verwendet, um auf fahrzeugspezifische Subsystemund Komponententests zuzugreifen. Verfügbare Tests variieren je nach Hersteller, Baujahr und Modell, und nur die verfügbaren Tests werden im Menü angezeigt.

Während eines Aktivtests gibt der Prüfer Befehle an die ECU weiter, um die Aktoren zu steuern. Dieser Test bestimmt die Integrität des Systems oder von Teilen davon, indem er die Motor-ECU-Daten liest oder den Betrieb der Aktoren, wie beispielsweise das Schalten eines Magneten, Relais oder Schalters zwischen zwei Betriebszuständen, überwacht.

Das Auswählen des Aktivtests öffnet ein Menü von Testmöglichkeiten, die je nach Hersteller und Modell variieren. Das Auswählen einer Menüoption aktiviert den Test. Folgen Sie allen Bildschirmanweisungen während der Durchführung der Tests. Welche Informationen wie auf dem Bildschirm dargestellt werden, variiert je nach der Art des durchgeführten Tests. Einige wechselnde und variable Kontrolltests zeigen Aktivteststeuerelemente am oberen Rand des Bildschirms und die Datenstrominformationen unten an, oder umgekehrt.

| Sprinter<br>٥<br>T<br>÷<br>仚<br>V0.90.05                                                                                                    | 昌<br>$\circledR$           |  |  |
|----------------------------------------------------------------------------------------------------|----------------------------|--|--|
| $VCB$ $F311.82V$<br><b>Locking solenoid</b>                                                                                                    |                            |  |  |
| Locking solenoid request                                                                                                    | <b>YES</b>                 |  |  |
| Output current of locking solenoids                                                                                                    | 92170<br>mA                |  |  |
| Locking solenoid                                                                                                    | ON                         |  |  |
| Locking solenoid [CAN, EWM]                                                                                                    | OFF                        |  |  |
| Note:<br>F5: Actuate lock solenoid<br>It is only possible to shift from P to if the lock<br>solenoid is operated.<br>It is only possible to shift from N to R if the lock<br>solenoid is not operated |                            |  |  |
| <b>VIN:</b><br>Car: Benz/169.031 A 150                                                                                                    | ESC<br>F5 Start<br>F4 Stop |  |  |
| ĩО<br>VCI.<br>深可<br>ଚ                                                                                                    | ଋ<br>. 1110:38             |  |  |

**Abbildung 4**-**14** *Beispielbildschirm für den Aktivtest*

Mit den Funktionstasten in der rechten unteren Ecke des Aktivtest-Bildschirms können die Testsignale gesteuert werden. Die Betriebsanleitung wird auf dem Hauptbereich des Beispielbildschirms angezeigt. Folgen Sie einfach den Anweisungen auf dem Bildschirm und treffen Sie die entsprechenden Entscheidungen, um die Tests abzuschließen. Jedes Mal, wenn ein Vorgang erfolgreich ausgeführt wurde, erscheint eine Meldung wie "Befehl ausgeführt", "Aktivierung erfolgreich" oder etwas Ähnliches.

Drücken Sie auf die **ESC**-Funktionstaste, um den Test zu beenden, wenn Sie fertig sind.

# **4.6.6 Sonderfunktionen**

Diese Funktionen führen verschiedene Komponentenanpassungen durch, wodurch Sie bestimmte Komponenten nach einer Reparatur oder einem Austausch neu kalibrieren oder konfigurieren können.

Der Hauptbereich des Bildschirms des Anpassungsverfahrens zeigt eine Liste der Betriebs- und Fahrzeugzustandsinformationen, die im Wesentlichen aus vier Teilen bestehen:

- 1. Der erste Teil in der oberen Zeile zeigt die Beschreibung des durchgeführten Vorgangs an, wobei der Ausführungsstatus, wie z. B. "Abgeschlossen" oder "Aktiviert", auf der rechten Seite angezeigt wird.
- 2. Der zweite Bereich zeigt die Voraussetzungen und Anforderungen für die Ausführung des ausgewählten Vorgangs an.
- 3. Der dritte Bereich zeigt die aktuellen Voraussetzungen des Fahrzeugsteuermoduls an, die für den Vergleich mit den Voraussetzungen, die im zweiten Bereich vorgeschlagen wurden, erlernt werden sollten. Wenn der aktuelle Zustand des Steuermoduls außerhalb des vorgeschlagenen Grenzwertes liegt, müssen Sie den Fahrzeugzustand anpassen, bis die Anforderungen erfüllt sind.
- 4. Der letzte Bereich enthält Anweisungen zur Bedienung der Funktionstaste in der unteren rechten Ecke des Bildschirms, mit der man die Lernvorgänge steuern kann.

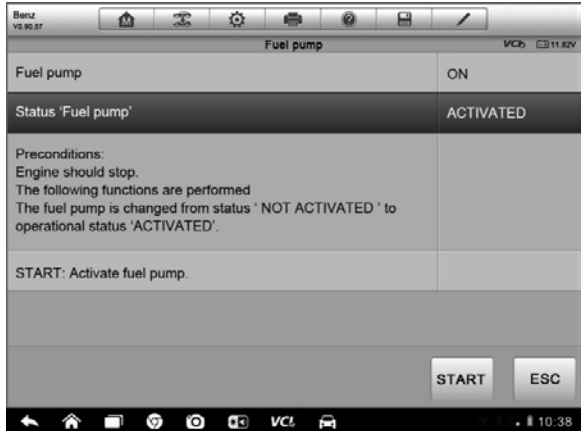

**Abbildung 4-15** *Beispielbildschirm Anpassungsverfahren*

Lesen Sie die Informationen sorgfältig durch und überprüfen Sie den Fahrzeugzustand entsprechend. Wenn Sie sicher sind, dass das Fahrzeug bereit ist, die Anpassung durchzuführen, folgen Sie einfach den bereitgestellten Anweisungen, um die entsprechenden Entscheidungen zu treffen. Wenn der Vorgang abgeschlossen ist, wird eine Ausführungsstatusmeldung wie "Abgeschlossen", "Fertig" oder "Erfolgreich" angezeigt.

Drücken Sie auf die **ESC**-Taste, um die Funktion zu verlassen.

# **4.7 Wartung**

Der Wartungsbereich wurde speziell entwickelt, um Ihnen einen schnellen Zugriff auf die Fahrzeugsysteme für verschiedene geplante Wartungs- und Instandhaltungsleistungen zu ermöglichen. Der typische Wartungsbildschirm besteht aus einer Reihe von menügesteuerten Befehlen. Folgen Sie den Anweisungen auf dem Bildschirm, wählen Sie die entsprechenden Ausführungsoptionen aus, geben Sie die korrekten Werte oder Daten ein und führen Sie die erforderlichen Maßnahmen durch und das System führt Sie durch den kompletten Prozess für verschiedene Wartungsverfahren. Die am häufigsten durchgeführten Wartungsfunktionen sind:

- Ölwechselerinnerung zurücksetzen Wartung des Reifendruck-Überwachungssystems (TPMS)
- Wartung der elektrischen Parkbremse (EPB)
- ABS/SRS-Wartung
- Wartung des Lenkwinkelsensors (SAS)
- DPF-Regenerationswartung

# **4.7.1 Funktionsbeschreibungen**

Dieser Abschnitt beschreibt die Hauptfunktionen für die Fahrzeugwartung:

### **Ölwechselerinnerung zurücksetzen**

Diese Funktion ermöglicht es Ihnen, das System für die Motoröl-Lebensdauer zurückzusetzen, welches abhängig von den Fahrbedingungen des Fahrzeugs und dem Klima ein optimales Ölwechselintervall berechnet. Die Ölwechsel-Erinnerung muss jedes Mal zurückgesetzt werden, wenn das Öl gewechselt wird, sodass das System berechnen kann, wann der nächste Ölwechsel erforderlich ist.

# **Wartung des Reifendruck-Überwachungssystems (TPMS)**

Diese Funktion ermöglicht es Ihnen, die Reifensensor-IDs vom Fahrzeugsteuergerät schnell abzulesen, sowie eine TPMS-Programmierung und eine Rückstellung durchzuführen, nachdem die Reifensensoren ersetzt wurden.

### **Wartung der elektrischen Parkbremse (EPB)**

Diese Funktion hat eine Vielzahl von Verwendungen, um dafür zu sorgen, dass das elektronische Bremssystem sicher und effektiv bleibt. Die Anwendungen umfassen Deaktivieren und Aktivieren des Bremsregelsystems, Unterstützung bei der Bremsflüssigkeitskontrolle, Öffnen und Schließen der Bremsbeläge und Einstellen der Bremsen nach einem Scheiben- bzw. Belagwechsel etc.

## **ABS/SRS-Wartung**

Diese Funktion ermöglicht es Ihnen, verschiedene bidirektionale Tests durchzuführen, um die Betriebsbedingungen des Anti-Blockier-Systems sowie des zusätzlichen Rückhaltsystems (Supplemental Restraint System) zu überprüfen, wie automatische Entlüftung, Pumpenmotortest und Modulinformationen, etc.

## **Wartung des Lenkwinkelsensors (SAS)**

Diese Wartungsfunktion ermöglicht es Ihnen, die Kalibrierung für den Lenkwinkelsensor durchzuführen, welcher permanent die aktuelle Lenkradstellung als die Geradeaus-Position in der Lenkwinkelsensor EEPROM speichert. Bei erfolgreichem Abschluss der Kalibrierung wird der Lenkwinkelsensor-Fehlerspeicher automatisch geleert.

### **DPF-Regenerationswartung**

Die Dieselpartikelfilter-Wartungsfunktion führt das Regenerationsverfahren (d. h. die DPF-Reinigung) durch, um die durch die kontinuierliche Verbrennung der Partikel im DPF-Filter entstandene Blockade zu entfernen. Wenn das DPF-Licht am Fahrzeug aufleuchtet und Sie einen DPF-Regenerationszyklus erfolgreich abgeschlossen haben, werden Sie feststellen, dass das DPF-Licht automatisch erlischt.

# **4.8 Programmierung und Codierung**

Seit der Einführung des OBD-II und bis zu modernen Hybriden und EVs sind Computer und Software in Autos in immer kürzeren Intervallen erweitert worden. Die Wartung von In-Car-Software gewinnt einen immer höheren Stellenwert bei der Wartung und die Aktualisierung der Software ist möglicherweise der einzige Weg, um einige dieser Probleme zu beheben:

- Fahrbarkeit
- Brennstoff-Wirkungsgrad
- **Stromausfall**
- Fehlercodes
- Haltbarkeit mechanischer Teile

Die Programmierungs- und Codierungsfunktion wird dazu verwendet, die Fahrzeugsteuerungsmodule neu zu flashen und sie ermöglicht es Ihnen, die Computer-Software im Fahrzeug auf die neueste Version zu aktualisieren, sowie adaptive Daten für bestimmte Komponenten nach einer Reparatur oder einem Austausch neu zu programmieren.

**HINWEIS:** Die Programmierfunktion kann nur durch die Verbindung mit dem J2534 Programmiergerät stattfinden, welches als Durchgangsschnittstelle dient, um die Kommunikation mit dem und die Übertragung von Daten an das Fahrzeugsteuergerät herzustellen.

Verfügbare Programmierungs- oder Codierungs-Verfahren variieren je nach Testfahrzeug, und nur die verfügbaren Verfahren werden im Menü angezeigt.

Es gibt zwei allgemeine Arten von Programmierungsverfahren:

- A. **Codierung**  Auch bekannt als *Teach-in-Programm*, *Komponentenanpassung* oder Ähnliches – wird verwendet, um adaptive Daten für Fahrzeugsteuerungsmodule nach Reparaturen oder dem Austausch von Fahrzeugteilen umzuprogrammieren.
- B. **Umprogrammierungsverfahren**  Lädt über das Internet neue Versionen von Software-Abonnements von der Online-Server-Datenbank herunter (dieser Vorgang wird automatisch durchgeführt, wenn das MaxiSys Display-Tablet mit dem Internet verbunden ist. Es besteht also keine Notwendigkeit, die

Software-Abonnements selbst zu überprüfen) und programmiert die neueste Softwareversion passend zum Fahrzeugsteuerungsmodul um.

**HINWEIS:** Stellen Sie sicher, dass das Display-Tablet mit dem Internet verbunden ist, bevor Sie die ECU-Programmierfunktion anwenden, sodass das Display-Tablet den Zugang zum Server des Herstellers für den Aktualisierungsservice einrichten kann.

Die Auswahl der Programmierungs- oder Codierungsfunktion öffnet ein Menü von Verfahrensmöglichkeiten, die je nach Hersteller und Modell variieren. Das Auswählen einer Menüoption zeigt entweder eine Programmierschnittstelle oder öffnet ein weiteres Menü mit zusätzlichen Optionen. Folgen Sie allen Bildschirmanweisungen während des Programmierungs- oder Codierungsverfahrens. Welche Informationen wie auf dem Bildschirm dargestellt werden, variiert je nach der Art des durchgeführten Verfahrens.

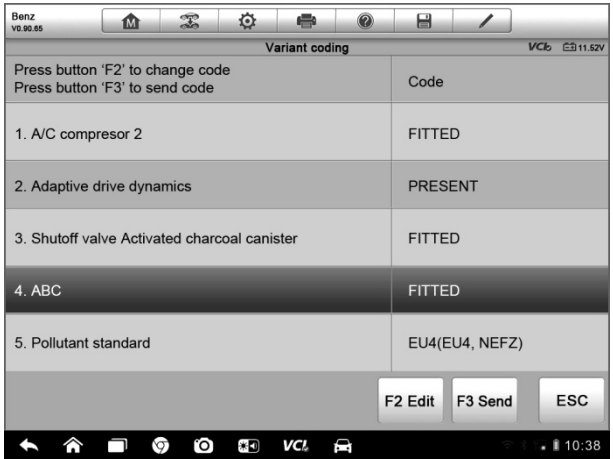

### **Variantencodierung**

**Abbildung 4-16** *Beispielbildschirm der Variantencodierung*

Der Hauptbereich des Bildschirms der Variantencodierung zeigt eine Liste der Fahrzeugkomponenten und Codierungsinformationen, die im Wesentlichen aus drei Teilen bestehen:

1. Die oberste Zeile des Bildschirms zeigt die Anweisungen zur Verwendung der Funktionstasten in der unteren rechten Ecke des Bildschirms an, mit denen die Codierungsverfahren durchgeführt werden können.

- 2. Der zweite Teil unter der obersten Zeile der Liste zeigt alle verfügbaren Systeme für die Codierung auf der linken Seite und die Codierungsdaten oder -werte auf der rechten Seite.
- 3. Die untere Zeile des Hauptbereichs zeigt die Funktionstasten, mit denen Sie den Vorgang steuern können, an.

Überprüfen Sie den Zustand des Fahrzeugs und die Codierungsinformationen sorgfältig, und verwenden Sie die Funktionstaste, um Codes für die entsprechenden Komponenten zu bearbeiten. Drücken Sie auf **Senden**, wenn Sie alle Elemente bearbeitet haben. Wenn der Vorgang abgeschlossen ist, wird eine Ausführungsstatusmeldung wie "Abgeschlossen", "Fertig" oder "Erfolgreich" angezeigt.

Drücken Sie auf die **ESC**-Taste, um die Funktion zu verlassen.

### **Umprogrammierung**

Für typische Umprogrammierungsverfahren müssen Sie zuerst eine FIN-Nummer eingeben und bestätigen. Tippen Sie auf das Eingabefeld und geben Sie die richtige Nummer ein, woraufhin die Programmiersschnittstelle Folgendes anzeigt:

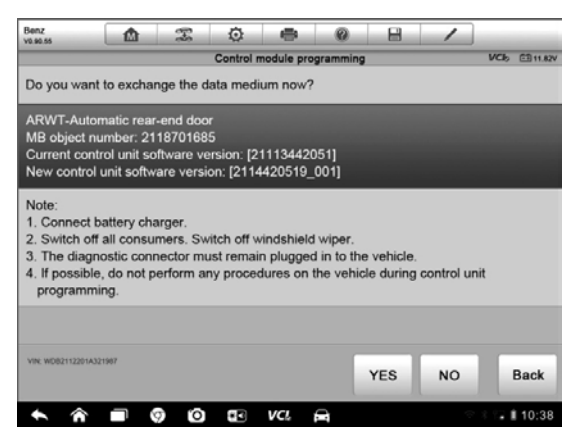

**Abbildung 4-17** *Beispielbildschirm für Umprogrammierungsverfahren*

Der Hauptbereich der Umprogrammierungschnittstelle stellt Ihnen bestimmte Informationen zur Hardwareversion und aktuellen Softwareversion zur Verfügung, sowie die Informationen über die neuesten Softwareversionen, die auf die Steuergeräte zu programmieren sind.

Während des Programmiervorgangs wird eine Reihe von On-Screen-Betriebsanweisungen angezeigt, die Sie durch das Verfahren führen.

Bitte lesen Sie die Informationen auf dem Bildschirm sorgfältig und befolgen Sie die Anweisungen, um den Programmiervorgang auszuführen.

### **Fehler beim erneuten Flashen**

**WICHTIG:** Achten Sie beim Umprogrammieren an Bord immer darauf, dass die Fahrzeugbatterie voll geladen und in gutem Betriebszustand ist. Während der Umprogrammierung besteht das Risiko eines Betriebsfehlers, wenn die Spannung unter die ordnungsgemäße Betriebsspannung fällt. Manchmal kann eine fehlgeschlagene Umprogrammierung wieder korrigiert werden, jedoch ist es auch möglich, dass eine fehlgeschlagene Umprogrammierung das Steuermodul beschädigt. Wir empfehlen den Anschluss eines externen Ladegeräts für das Fahrzeug, um einen erfolgreichen Ablauf zu gewährleisten.

Gelegentlich kann ein Flash-Aktualisierungsvorgang nicht ordnungsgemäß abgeschlossen werden. Häufige Ursachen von Flash-Fehlern sind schlechte Kabelverbindungen zwischen dem Display-Tablet, dem VCI und dem Fahrzeug, das Ausschalten der Fahrzeugzündung vor Abschluss des Flash-Vorgangs oder eine zu niedrige Fahrzeugbatteriespannung.

Wenn der Prozess abstürzt, überprüfen Sie alle Kabelverbindungen, um eine gute Kommunikation aufrechtzuerhalten, und initialisieren Sie den Flash-Vorgang erneut. Der Programmiervorgang wird automatisch wiederholt, wenn der vorherige Versuch nicht erfolgreich war.

# <span id="page-70-0"></span>**4.9 Generische OBD-II-Verfahren**

Eine Schnellzugriffsoption für OBD-II/EOBD-Fahrzeugdiagnosen finden Sie im Fahrzeugmenü (*[Figure 4-2](#page-37-0)*). Diese Option stellt eine schnelle Möglichkeit dar, auf DTCs zu prüfen, die Ursache einer leuchtenden Warnleuchte (Malfunction Indicator Lamp MIL) einzugrenzen, den Monitorstatus vor einer Emissions-Zertifizierungsprüfung zu überprüfen, Reparaturen zu überprüfen und eine Reihe von anderen emissionsrelevanten Wartungen durchzuführen. Der Direktzugang der OBD wird auch zum Testen von

OBD-II/EOBD-Fahrzeugen verwendet, die nicht in der Diagnose-Datenbank enthalten sind.

Die Funktionen der Tasten der Diagnosesymbolleiste am oberen Bildschirmrand sind die gleichen wie die für spezifische Fahrzeugdiagnosen. Siehe *Table 4-2 [Diagnostics Toolbar Buttons](#page-44-1)* auf Seite [36](#page-44-1) für weitere Informationen.

# **4.9.1 Allgemeines Verfahren**

#### **Zugriff auf die OBD-II/EOBD-Diagnosefunktionen**

- 1. Tippen Sie auf die **Diagnose**-Anwendungstaste im MaxiSys Auftragsmenü. Das Fahrzeugmenü erscheint.
- 2. Tippen Sie auf die **EOBD**-Taste. Es gibt zwei Möglichkeiten, um die Kommunikation mit dem Fahrzeug herzustellen.
	- **Autom. Suche** wenn Sie diese Option auswählen, versucht das Diagnose-Tool die Kommunikation über jedes Protokoll herzustellen, um festzustellen, auf welches das Fahrzeug überträgt.
	- **Protokoll** wenn Sie diese Option auswählen, öffnet der Bildschirm ein Untermenü mit verschiedenen Protokollen. Ein Kommunikationsprotokoll ist eine standardisierte Art und Weise der Datenkommunikation zwischen einer ECM und dem Diagnose-Tool. Globale OBD können verschiedene unterschiedliche Kommunikationsprotokolle verwenden.
- 3. Wählen Sie ein bestimmtes Protokoll, wenn die **Protokoll**-Option ausgewählt wurde. Warten Sie auf das Erscheinen des OBD-II-Diagnosemenüs.
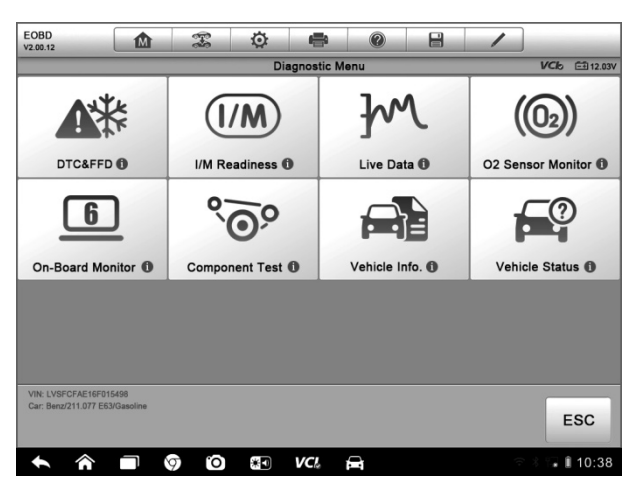

**Abbildung 4-18***Beispiel für ein OBD-II-Diagnosemenü*

HINWEIS: Wenn Sie auf die (i)-Taste neben dem Funktionsnamen tippen, öffnet sich eine Blase mit zusätzlichen Funktionsinformationen.

- 4. Wählen Sie eine Funktionsoption, um fortzufahren.
	- **DTC & FFD**
	- **I/M-Bereitschaft**
	- **Live-Daten**
	- **O2-Sensormonitor**
	- **On-Board-Monitor**
	- **Komponententest**
	- **Fahrzeuginformationen**
	- **Fahrzeugstatus**

**HINWEIS:** Einige Funktionen werden nur von bestimmten Automarken unterstützt.

# **4.9.2 Funktionsbeschreibungen**

Dieser Abschnitt beschreibt die verschiedenen Funktionen der einzelnen Diagnoseoptionen:

#### **DTC & FFD**

Wenn diese Funktion aktiviert ist, zeigt der Bildschirm eine Liste der gespeicherten und ausstehenden Codes an. Wenn die Freeze-Frame-Daten bestimmter DTCs zur Ansicht zur Verfügung stehen, wird eine Schneeflocken-Taste auf der rechten Seite des DTC-Eintrags angezeigt. Die Codes-Löschen-Funktion kann durch Tippen der Funktionstaste am unteren Bildschirmrand ausgeführt werden.

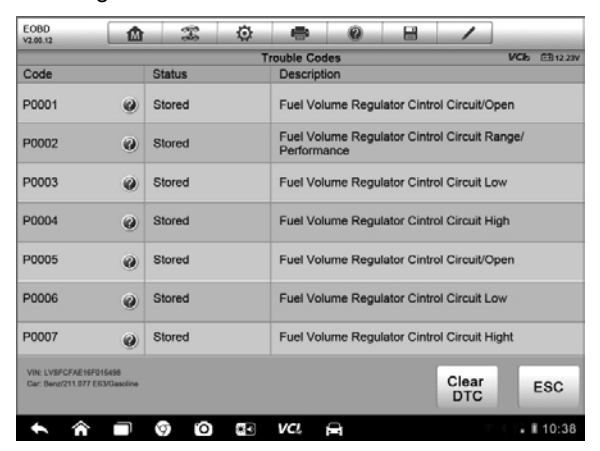

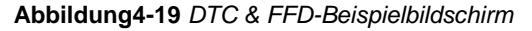

#### **Gespeicherte Codes**

Gespeicherte Codes sind die aktuellen emissionsrelevanten DTCs aus dem ECM des Fahrzeugs. OBD-II/EOBD-Codes haben eine Priorität entsprechend ihres Emissionsgrades, wobei Codes mit höherer Priorität Codes mit niedriger Priorität überschreiben. Die Priorität des Codes bestimmt die Beleuchtung der MIL und das Löschverfahren des Codes. Hersteller stufen Codes unterschiedlich ein; erwarten Sie also Unterschiede zwischen den Marken.

**Ausstehende Codes**

Dies sind Codes, deren Einstellungsbedingungen beim letzten Fahrzyklus erfüllt wurden, die allerdings zusätzlich in zwei oder mehr aufeinanderfolgenden Testzyklen eingehalten werden müssen, bevor der DTC tatsächlich eingestellt ist. Dieser Service ist dazu bestimmt, den Wartungstechniker nach einer Fahrzeugreparatur und nach dem Löschen von Diagnoseinformationen durch Berichterstattung der Testergebnisse nach einem einzigen Fahrzyklus zu unterstützen.

- a) Wenn ein Test während des Fahrzyklus fehlschlägt, wird der mit dem Test assoziierte DTC angegeben. Wenn der ausstehenden Fehler innerhalb von 40 bis 80 Warmlaufzyklen nicht wieder auftritt, wird der Fehler automatisch aus dem Speicher gelöscht.
- b) Die Testergebnisse, die durch diesen Service gemeldet werden, sind nicht unbedingt auf eine fehlerhafte Komponente oder ein fehlerhaftes System zurückzuführen. Wenn die Testergebnisse ein weiteres Fehlschlagen nach zusätzlichem Fahren anzeigen, wird der DTC so eingestellt, dass eine fehlerhafte Komponente oder ein fehlerhaftes System angegeben wird, und die MIL leuchtet auf.

#### **Freeze Frame**

In den meisten Fällen ist der gespeicherte Frame der zuletzt aufgetretene DTC. DTCs, die einen größeren Einfluss auf Fahrzeugemissionen haben, haben eine höhere Priorität. In diesen Fällen ist der DTC mit der höchsten Priorität der, für den die Freeze Frame-Aufzeichnungen aufbewahrt werden. Freeze-Frame-Daten beinhalten eine "Momentaufnahme" kritischer Parameterwerte zum Zeitpunkt der DTC-Einstellung.

#### **Codes Löschen**

Diese Option wird verwendet, um alle emissionsrelevanten Diagnosedaten wie Fehlercodes, Freeze Frames und herstellerspezifische verbesserte Daten aus der Fahrzeug-ECM zu löschen, und den I/M-Bereitschafts-Monitorstatus für alle Fahrzeugmonitore auf Nicht Betriebsbereit oder NichtAzbgeschlossen zu setzen.

Ein Bestätigungsbildschirm wird angezeigt, wenn die Lösch-Code-Option ausgewählt wurde, um den versehentlichen Verlust von Daten zu verhindern. Wählen Sie **Ja** auf der Bestätigungsanzeige, um fortzufahren oder **Nein**, um diese zu verlassen.

### **I/M-Bereitschaft**

Diese Funktion wird verwendet, um die Bereitschaft des Überwachungssystems zu überprüfen. Es ist eine ausgezeichnete Funktion, die Sie verwenden können, bevor Ihr Fahrzeug auf die Einhaltung des Emissionsprogramms kontrolliert wird. Die Auswahl der I/M-Bereitschaft öffnet ein Untermenü mit zwei Möglichkeiten:

- **Seit der Löschung der DTCs** zeigt den Status der Monitore seit dem letzten Löschen der DTCs an.
- **Dieser Fahrzyklus** zeigt den Status der Monitore seit Beginn des aktuellen Fahrzyklus an.

### **Live-Daten**

Diese Funktion zeigt die PID-Daten der ECU in Echtzeit. Die angezeigten Daten beinhalten analoge und digitale Ein- und Ausgänge und die Systemstatusinformationen zum Fahrzeug-Datenstrom.

Live-Daten können in verschiedenen Modi angezeigt werden, siehe *[4.6.4Live](#page-55-0)  [Data](#page-55-0)* auf Seite [47](#page-55-0) für weitere Informationen.

### **O2-Sensormonitor**

Diese Option ermöglicht die Wiederherstellung und Betrachtung der Testergebnisse des O2-Sensormonitors für die zuletzt durchgeführten Tests aus dem Fahrzeugbordcomputer.

Die Testfunktion des O2-Sensormonitors wird nicht durch Fahrzeuge unterstützt, die mit einem Controller Area Network (CAN) kommunizieren. Die Testergebnisse von O2-Sensormonitoren von mit CAN-ausgestatteten Fahrzeugen finden Sie unter *[On-Board Monitor](#page-75-0)*.

#### <span id="page-75-0"></span>**On-Board-Monitor**

Diese Option ermöglicht es Ihnen, die Ergebnisse der On-Board-Monitor-Tests anzusehen. Die Tests sind besonders nach einer Wartung oder nach dem Löschen des Steuermodulspeicher eines Fahrzeugs nützlich.

#### **Komponententest**

Dieser Service ermöglicht eine bidirektionale Steuerung des ECM, sodass das Diagnosewerkzeug in der Lage ist, Steuerbefehle zu senden, um die Fahrzeugsysteme zu bedienen. Diese Funktion ist nützlich, um zu bestimmen, wie gut die ECM auf einen Befehl reagiert.

#### **Fahrzeuginformationen**

Die Option zeigt die Fahrzeug-Identifikationsnummer (FIN), die Kalibrierungs-Identifikation, die Kalibrierungsprüfnummer (CVN) und andere Informationen zum Testfahrzeug an.

#### **Fahrzeugstatus**

Diese Funktion wird verwendet, um den aktuellen Zustand des Fahrzeugs, einschließlich der Kommunikationsprotokolle von OBD-II-Modulen zu überprüfen und Code-Mengen, den Status der Motorkontrollleuchte (MIL) und andere zusätzliche Informationen anzuzeigen.

# **4.10 Beenden einer Diagnose**

Die Diagnoseanwendung bleibt offen, solange eine aktive Kommunikation mit dem Fahrzeug besteht. Sie müssen die Diagnoseschnittstelle verlassen, um die gesamte Kommunikation mit dem Fahrzeug vor dem Schließen der Diagnoseanwendung zu beenden.

**HINWEIS:** Schäden am elektronischen Steuermodul (ECM) des Fahrzeugs können auftreten, wenn die Kommunikation unterbrochen wird. Stellen Sie sicher, dass alle Verbindungen wie Datenkabel, USB-Kabel und drahtlose Netzwerke oder Kabelnetzwerke während der Prüfung jederzeit ordnungsgemäß angeschlossen sind. Beenden Sie alle Tests, bevor Sie das Testkabel abziehen oder das Gerät ausschalten.

#### **Beenden der Diagnose-Anwendung**

- 1. Tippen Sie auf dem aktiven Diagnosebildschirm auf die **Zurück** oder **ESC**-Funktionstaste, um eine Diagnosesitzung Schritt für Schritt zu beenden; oder
- 2. Tippen Sie auf die Taste **Fahrzeugwechsel** auf der Diagnosesymbolleiste, um zum Fahrzeugmenü-Bildschirm zurückzukehren.
- 3. Tippen Sie auf dem Fahrzeugmenü-Bildschirm auf die **Home**-Taste

auf der oberen Symbolleiste; oder tippen Sie auf die **Zurück**-Taste in der Navigationsleiste am unteren Rand des Bildschirms. Oder

4. Tippen Sie auf die **Home**-Taste in der Diagnosesymbolleiste, um die Anwendung direkt im MaxiSys Auftragsmenü zu beenden.

Nun kommuniziert die Diagnoseanwendung nicht länger mit dem Fahrzeug und es ist sicher, andere MaxiSys Anwendungen zu öffnen oder das MaxiSys Diagnosesystem zu verlassen und zum Startbildschirm des Android-Systems zurückzukehren.

# **Kapitel 5 Datenmanager-Betrieb**

Die Datenmanager-Anwendung wird verwendet, um gespeicherte Dateien zu speichern, zu drucken und zu überprüfen. Die meisten Verfahren werden über die Symbolleiste gesteuert.

Die Auswahl der Datenmanager-Anwendung öffnet das Dateisystemmenü. Verschiedene Dateitypen werden separat unter verschiedenen Optionen sortiert. Es gibt sechs Arten von Informationsdateien, die angezeigt oder wiedergegeben werden können.

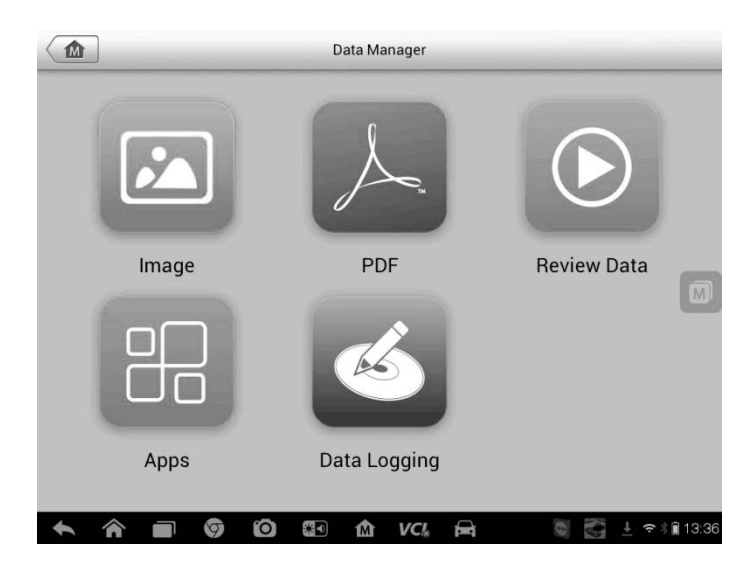

**Abbildung5-1** *Beispiel für Datenmanager-Hauptbildschirm*

# **5.1 Betrieb**

Der Datenmanager-Betrieb basiert auf Steuerelementen in den Symbolleisten. Genauere Informationen darüber enthalten die folgenden Abschnitte.

# **5.1.1 Bilddateien**

Der Bildbereich ist eine JPG-Datenbank aller erfassten Screenshotbilder.

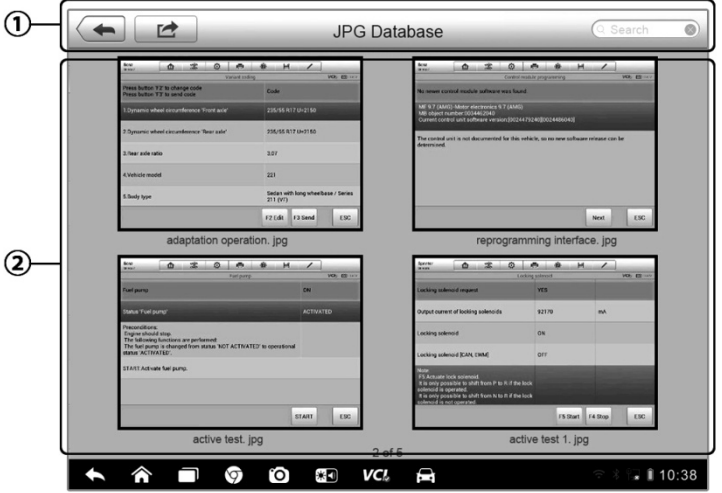

**Abbildung5-2** *Beispielbildschirm der Bilderdatenbank*

- 1. **Symbolleistentasten** zum Bearbeiten, Drucken und Löschen von Bilddateien. Siehe *Table 5-1 [Toolbar Buttons in JPG Database](#page-79-0)* auf Seite [71](#page-79-0) für weitere Informationen.
- 2. **Hauptbereich** zeigt die gespeicherten Bilder.

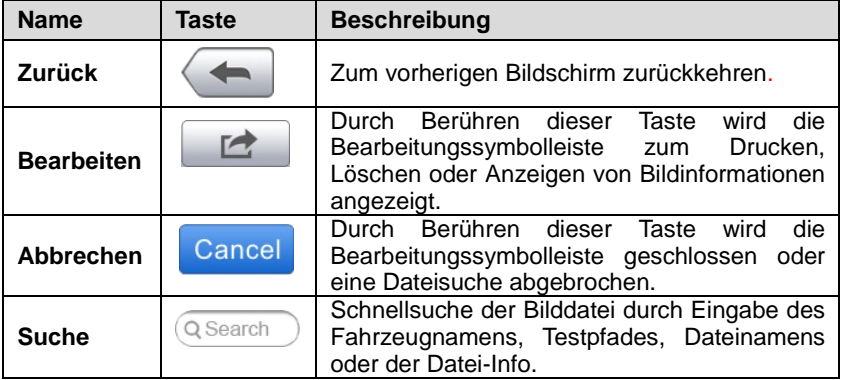

<span id="page-79-0"></span>**Tabelle5-1** *Symbolleistentasten der JPG-Datenbank*

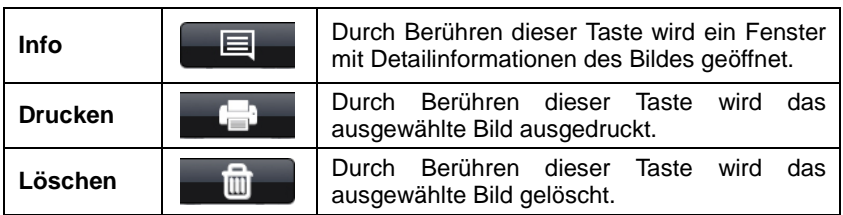

#### **Bearbeiten von Bildinformationen**

- 1. Wählen Sie im MaxiSys Auftragsmenü die **Datenmanager**-Anwendung aus.
- 2. Wählen Sie **Bild** aus, um auf die JPG-Datenbank zuzugreifen.
- 3. Wählen Sie ein Bild aus, um es im Vollbildmodus anzuzeigen.
- 4. Durch einmaliges Tippen auf den Bildschirm wird die Bearbeitungssymbolleiste angezeigt.
- 5. Tippen Sie auf die **Info**-Taste, um ein Fenster mit den Bildinformationen zu öffnen.
- 6. Tippen Sie in der rechten oberen Ecke des Fensters auf die Taste **Bearbeiten**. Der Bearbeitungsbildschirm wird angezeigt.
- 7. Bearbeiten Sie die Bildinformationen durch Eingabe der neuen Dateinamen und Datei-Informationen.
- 8. Tippen Sie auf **Fertig**, um die Informationen zu speichern und den Bildschirm zu verlassen, oder tippen Sie auf **Abbrechen**, um den Bildschirm ohne Speichern zu verlassen.

#### **Löschen ausgewählter Bilder**

- 1. Wählen Sie im MaxiSys Auftragsmenü die **Datenmanager**-Anwendung aus.
- 2. Wählen Sie **Bild**aus, um auf die JPG-Datenbank zuzugreifen.
- 3. Tippen Sie auf die Taste **Bearbeiten**, um die Bearbeitungssymbolleiste anzuzeigen.
- 4. Wählen Sie die Bilder, die gelöscht werden sollen, aus, indem Sie auf die Miniaturbilder tippen. Die ausgewählten Miniaturbilder zeigen dann ein Hakensymbol in der unteren rechten Ecke an.

5. Tippen Sie auf die Taste **Löschen** und anschließend auf **Auswahl löschen**. Nun werden die ausgewählten Bilder gelöscht.

# **5.1.2 PDF-Dateien**

Der PDF-Abschnitt speichert und zeigt alle PDF-Dateien gespeicherter Daten. Wählen Sie nach dem Zugang zur PDF-Datenbank eine PDF-Datei aus, um die in ihr gespeicherten Informationen anzuzeigen.

Dieser Abschnitt verwendet die Adobe Reader-Standardanwendung, um Dateien anzuzeigen und zu bearbeiten. Bitte lesen Sie das zugehörige Adobe Reader-Handbuch für weitere Anweisungen.

# **5.1.3 Datenüberprüfung**

Im Abschnitt über Datenüberprüfung können Sie aufgezeichnete Daten-Frames von Live-Daten-Streams wiedergeben.

Wählen Sie auf dem Hauptbildschirm zur Datenüberprüfung eine aufgezeichnete Datei zur Wiedergabe.

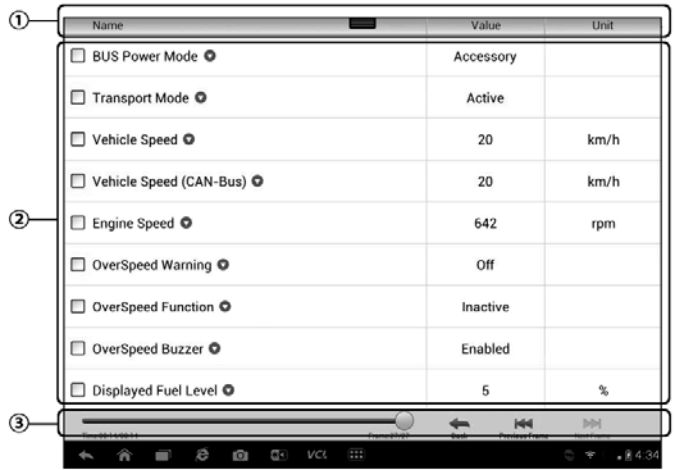

**Abbildung 5-3** *Beispielbildschirm für Datenwiedergabe*

1. **Dropdown-Symbolleiste** - Tippen Sie auf die Taste in der oberen Mitte des Bildschirms, um die Drop-down-Symbolleiste zu öffnen

- 2. **Hauptbereich** zeigt die aufgezeichneten Daten-Frames an
- 3. **Navigations-Symbolleiste** ermöglicht es Ihnen, die Datenwiedergabe zu bearbeiten

Verwenden Sie die Taste zur Navigationssymbolleiste, um aufgezeichnete Daten von Frame zu Frame wiederzugeben.

Tippen Sie auf **Zurück**, um die Datenwiedergabe zu beenden.

## **5.1.4 Apps-Manager**

In diesem Bereich können Sie die Firmware-Anwendungen verwalten, die auf dem MaxiSys Diagnosesystem installiert sind. Wenn Sie diesen Bereich auswählen, öffnet sich ein Verwaltungsbildschirm, auf dem Sie alle verfügbaren Fahrzeugdiagnoseanwendungen überprüfen können.

Wählen Sie die Fahrzeug-Firmware, die Sie löschen möchten, durch Tippen auf das Automarken-Symbol aus; das ausgewählte Element zeigt daraufhin ein blaues Häkchen in der oberen rechten Ecke an. Tippen Sie auf die Schaltfläche **Löschen** in der oberen Leiste, um die Firmware aus der Systemdatenbank zu löschen.

# **5.1.5 Datenaufzeichnung**

.

Der Abschnitt zur Datenaufzeichnung ermöglicht es Ihnen, die Support-Plattform direkt zu starten, um alle Aufzeichnungen über alle gesendeten oder nicht gesendeten (gespeicherten) Datenaufzeichnungen auf dem Diagnosesystem anzuzeigen. Weitere Informationen finden Sie unte[r12.5](#page-125-0) *[Data Logging](#page-125-0)* auf Seit[e 117](#page-125-0)

# **Kapitel 6 MaxiFix Verfahren**

Die MaxiFix Anwendung startet die Online-Ratgeber-Datenbank, die Ihnen nicht nur nahezu alle üblichen Diagnosefehler-Code (DTC)-Datenbanken für die meisten Fahrzeuge bietet, sondern auch als Forum dient, sodass Sie sich mit anderen MaxiSys Benutzern in Verbindung setzen können. Sie ermöglicht Ihnen den Zugang zu einer riesigen Datenbank an Reparatur- und Diagnose-Tipps zusammen mit bewährten archivierten Reparaturvorschlägen.

Während MaxiFix die reichlich vorhandenen Ratgeber-Informationen bereitstellt, wächst die Datenbank mit täglichen Fehlerbehebungen durch die Aufnahme der aufgezeichneten gelösten Fälle und der Beratungsberichte der MaxiSys Benutzer aus aller Welt.

Informationen in der MaxiFix Datenbank gliedern sich in eine Reihe von Diagnose-Tipps, die entworfen wurden, um Sie schnell zur Ursache eines bestimmten Problems am Testfahrzeug zu führen, was Ihnen helfen wird, schnelle Lösungen für verschiedene diagnostische Probleme zu finden.

# **6.1 Navigation**

Sie müssen das Gerät mit Ihrem Online-Konto vor dem Start der MaxiFix Plattform registrieren. Weitere Informationen finden Sie unter *[12.1](#page-120-0) [Product](#page-120-0)  [Registration](#page-120-0)* auf Seit[e112.](#page-120-0)

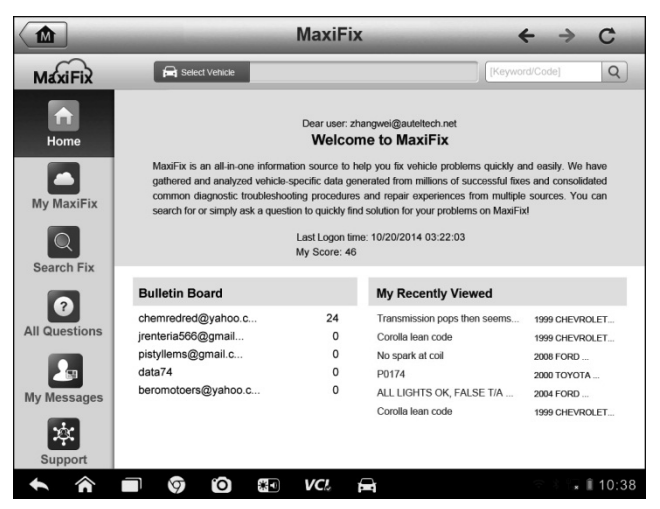

**Abbildung 6-1** *Beispielstartseite für MaxiFix*

Der Bildschirmaufbau von MaxiFix besteht aus 3 Hauptbereichen:

- 1. **Die Kopfzeile** die Symbolleiste am oberen Rand der Seite wird verwendet, um Fahrzeuge auszuwählen und Stichwortsuchen durchzuführen.
- 2. **Das Navigationsmenü** das Hauptmenü auf der linken Seite des Bildschirms, das Ihnen Zugriff auf verschiedene Abschnitte von MaxiFix bietet.
- 3. **Der Hauptbildschirm**  der Bereich in der Mitte des Bildschirms, der Inhalte je nach Fahrzeugeigenschaften und festgelegten Stichwörtern anzeigt. Die Registerkarten auf dem Hauptbildschirm ändern sich entsprechend dem ausgewählten Abschnitt des Navigationsmenüs und ermöglichen es Ihnen, zwischen den Funktionen zu wechseln.

### **Die Kopfzeile**

Die Kopfzeile wird am oberen Rand des Bildschirms angezeigt und hat folgende Funktionen:

- Eine "Fahrzeug auswählen"-Taste zum Öffnen der Fenster für die Fahrzeugidentifikation und Fahrzeuginformationsleiste, z. B. "2013 > Honda > Crosstour > EX".
- Ein Suchfeld für die Eingabe von Schlüsselbegriffen, Codes oder Problemen.

### **"Fahrzeug auswählen"-Taste**

Die Schaltfläche "Fahrzeug auswählen" in der Kopfzeile wird verwendet, um auszuwählen, welches Fahrzeug Sie bei MaxiFix darstellen möchten. Fahrzeugeigenschaften werden aus einer Reihe von Optionslisten ausgewählt. Treffen Sie eine Auswahl, um sich durch die Listen zu arbeiten. Diese Daten werden verwendet, um Suchen zu filtern, sodass nur die Informationen für die identifizierten Fahrzeug angezeigt werden.

#### **Auswahl eines Fahrzeugs**

Verwenden Sie das folgende Verfahren, um ein Fahrzeug auszuwählen:

- 1. Wenn Sie dies nicht bereits getan haben, klicken Sie auf die Taste "Fahrzeug auswählen" in der Kopfzeile am oberen Rand der Seite.
- 2. Wählen Sie das *Jahr* des Fahrzeugs aus der Liste.
- 3. Wählen Sie die *Marke* des Fahrzeugs aus der Liste.
- 4. Wählen Sie das *Modell* des Fahrzeugs aus der Liste.
- 5. Wählen Sie das *Untermodell* des Fahrzeugs aus der Liste.
- 6. Wählen Sie den *Motortyp* des Fahrzeugs aus der Liste.
- 7. Nachdem Sie eine vollständige Auswahl aller Fahrzeugeigenschaften getroffen haben, wird der Bildschirm aktualisiert und das ausgewählte Fahrzeug nun in der Kopfzeile angezeigt.

# **6.1.1 Terminologie**

### **MaxiFix-Tipp**

Ein MaxiFix-Tipp bietet praktische Informationen für Reparaturen bei einem bestimmten Fahrzeug-Reparaturproblem mit detaillierten Beschreibungen. Dieser Tipp wird mit einer bewährten Reparaturmethode, spezifischen Fahrzeugdaten und in einer All-in-One-Informationsquelle kombiniert, damit Sie schnelle und einfache Reparaturlösungen finden.

In der MaxiFix-Community können Sie Tipps finden oder Ihre eigenen Tipps teilen, um anderen Community-Mitgliedern bei der Lösung von Fahrzeugproblemen zu helfen.

#### **Suche nach einem MaxiFix-Tipp**

- 1. Wählen Sie ein Fahrzeug aus:
	- a) Klicken Sie auf die Taste "Fahrzeug auswählen" in der Kopfzeile am oberen Rand der Seite.
	- b) Wählen Sie das *Jahr* des Fahrzeugs aus der Liste.
	- c) Wählen Sie die *Marke* des Fahrzeugs aus der Liste.
	- d) Wählen Sie das *Modell* des Fahrzeugs aus der Liste.
	- e) Wählen Sie das *Untermodell* des Fahrzeugs aus der Liste.
	- f) Wählen Sie den *Motortyp* des Fahrzeugs aus der Liste.
	- g) Nachdem Sie eine vollständige Auswahl aller Fahrzeugeigenschaften getroffen haben, wird der Bildschirm aktualisiert und das ausgewählte Fahrzeug nun in der Kopfzeile angezeigt.
- 2. Geben Sie als Nächstes einen Suchbegriff ein.

MaxiFix verfügt über ine exklusive einfache Suchfunktion, mit der Sie alle MaxiFix-Ressourcen mit einem Klick durchsuchen können. In dieser benutzerfreundlichen Suchmaschine können Sie die Informationen auswählen, die Sie verwenden möchten: Problem, Stichwort oder Codes. Geben Sie einen Suchbegriff in das Suchfeld auf dem Hauptbildschirm ein, um die Suche zu starten.

3. Endlich, echte Ergebnisse!

MaxiFix wirft echte Ergebnisse aus! MaxiFix-Tipps kombinieren Reparaturen und Daten aus der realen Welt, unter anderem:

- a) OBD-II-Fehlercode-Beschreibungen und Referenzen unterstützen die diagnostische Untersuchung durch das deutliche Aufzeigen des Fahrzeugproblems, sodass Anfänger und fortgeschrittene Techniker effiziente Reparaturen vornehmen können.
- b) RealFix-Tipps bieten Reparaturtipps von tatsächlichen Reparaturaufträgen und werden in einem leicht verständlichen Beschwerde-/Ursache-/Korrekturformat präsentiert.

Hinweis: Wenn Sie die Informationen, nach denen Sie suchen, immer noch nicht durch die Suche finden können, können Sie bei der MaxiFix Community um Hilfe bitten, indem Sie auf "Mein MaxiFix" auf der Navigationsleiste klicken und der Community eine Frage auf der "Um Hilfe bitten"-Seite stellen.

#### **Angenommen!**

Die Bezeichnung "Angenommen!", die in der Kopfleiste eines Tipps erscheint, zeigt an, dass der fragliche Tipp tatsächlich geholfen hat und von mindestens einem Techniker in der Community angenommen wurde. Jedes Mal, wenn Sie einen Tipp lesen, haben Sie die Möglichkeit, diesen als "Angenommen!" zu markieren, wenn dieser Tipp Ihnen bei der Reparatur eines Problems geholfen hat. Jedes Mal, wenn jemand auf "Angenommen!" klickt, wird die Gesamtzahl der "Angenommen!"-Markierungen für diesen Tipp um eins erhöht. Diese Zählung der "Angenommen!"-Tipps hilft Ihnen dabei, zu sehen, welche Tipps tatsächlich helfen, um Fahrzeugprobleme zu lösen. Sie können außerdem einen Kommentar schreiben, auf welche Weise der Tipp Ihnen bei der Lösung des Problems geholfen hat.

# **6.2 Verfahren**

Das Navigationsmenü befindet sich auf der linken Seite des Bildschirms. Die Tasten auf dem Navigationsmenü starten die Hauptbereiche von MaxiFix. Verfügbare Auswahlmöglichkeiten im Navigationsmenü beinhalten:

- **Home** zeigt die zuletzt angesehen Fragen und Reparaturen, neben dem Bulletin Board.
- **Mein MaxiFix** zeigt alle Ihre Beiträge sowie Fragen und Reparaturen in der Community an und ermöglicht es Ihnen, eine Frage zu stellen und einen Tipp zu teilen.
- **Reparatur suchen** ermöglicht es Ihnen, auf MaxiFix nach Informationen aus allen verfügbaren Ressourcen zu suchen, einschließlich: offener Fragen, Tipps und echter Reparaturen. Zeigt auch die Suchergebnisse an.
- **Alle Fragen**  zeigt die neuesten Fragen und Reparaturen in der Community an.
- **Meine Nachrichten**  zeigt eine Liste der Benachrichtigungen an, die für Ihre Aktivitäten im Fragebereich relevant sind.
- **Support** öffnet die FAQ-Seite oder ein Nachrichtenfeld, in dem Sie die Kundenbetreuung per E-Mail kontaktieren können.

## **6.2.1 Home**

Home ist die erste Option auf der Navigationsleiste auf der linken Seite des Bildschirms. Diese Option öffnet die Startseite von MaxiFix. Es stehen drei Funktionen zur Verfügung.

- **Bulletin Board** zeigt die am besten bewerteten MaxiFix Community-Mitglieder an.
- **Meine letzten Suchen** zeigt eine Liste mit Links zu den Fragen, Tipps und echten Reparaturen an, die Sie kürzlich besucht haben.
- **Konto-ID** zeigt die registrierte E-Mail-ID und bietet direkten Zugriff auf Ihr Profil-Informationsseite an.

#### **Bulletin Board**

Das Bulletin Board zeigt die Top 6 MaxiFix-Community-Mitglieder, welche die höchsten Punktzahlen für die Beantwortung von Fragen erhalten haben. Die Mitglieder der Community müssen Fragen beantworten, um Punkte zu erhalten, die auf dem Bulletin Board angezeigt werden.

#### **Punktesystem:**

- Wenn Sie eine Frage beantworten können, bekommen Sie 3 Punkte.
- 2 Punkte werden vergeben, wenn Ihre abgeschlossene Frage von nicht weniger als 20 Community-Mitgliedern "Angenommen!" wird.
- Eine Punktzahl von 4 wird verliehen, wenn Ihre Antwort als die "Angenommene Antwort" ausgewählt wird.
- 1 Punkt wird vergeben, wenn Ihre Antwort von nicht weniger als 20 Community-Mitgliedern als "Angenommene Antwort" für eine abgeschlossene Frage ausgewählt wird.
- Jeder der ersten drei Antwortenden einer Frage erhält 1 Punkt.

#### **Bearbeiten der Profilinformationen**

Sie können Ihr persönliches Profil anzeigen oder bearbeiten, indem Sie auf Ihre Konto-ID oder ggf. Ihr Porträt klicken und die Profile anderer Community-Mitglieder ansehen, indem Sie auf deren Porträt klicken. Informationen, die in Ihrem Profil enthalten sind, bestimmen, wie Sie sich in der Community präsentieren und welche Art von Informationen aus der Community Ihnen gesendet werden.

Auf Ihrem Profilbildschirm gibt es vier Registerkarten:

- 1. **Benutzerprofil** ermöglicht es Ihnen, die Profilinformationen Ihres Autel-Kontos zu verwalten, einschließlich Ihrer Autel-ID, persönlicher Informationen, MaxiFix-Punkte, Level, Telefonnummer und Dauer der Registrierung.
- 2. **Fahrzeug-Präferenz -** wird verwendet, um eine Liste der bevorzugten Fahrzeuge einzurichten. Mit der Liste bevorzugter Fahrzeuge können Sie die Auswahl bezüglich des Jahres und der Marke einschränken, die auf der Liste "Fahrzeug auswählen" angezeigt wird. Klicken Sie auf "Jahr einstellen" oder "Marke einstellen", um Ihre bevorzugten Modelle einzustellen.
- 3. **Experten-Abonnements** ermöglichen Ihnen, Ihr Wissen zu teilen, indem Sie benachrichtigt werden, wenn eine Frage mit Bezug auf einen

von Ihnen angegebenes Fachgebiet gestellt wird.

Wählen Sie die Registerkarte "Experten-Abonnements" auf der Hauptseite, um ein Menü zur Angabe Ihrer Fachgebiete zu öffnen. Ihr Experten-Abonnement kann auf bestimmte Marken, Modelle, Jahre und Motortypen begrenzt werden. Sie erhalten eine E-Mail, sobald eine Frage mit Bezug auf Ihr Fachgebiet gestellt wird.

Klicken Sie auf den Link in der E-Mail, um direkt zu der entsprechenden Frage zu gelangen. Auf diese Weise können Sie schnell auf Fragen antworten und Punkte am Bulletin Board sammeln.

4. **E-Mail-Abonnements** - hier können Sie Ihre Kommunikationseinstellungen verwalten. Hier können Sie auswählen, welche E-Mail-Benachrichtigungen Sie von MaxiFix erhalten möchten.

## **6.2.2 Mein MaxiFix**

Mein MaxiFix ist die zweite Option auf der Navigationsleiste auf der linken Seite des Bildschirms und öffnet Ihre persönliche MaxiFix-Seite. Um Zugriff auf die Funktionen auf der Mein-MaxiFix-Seite zu erhalten, können Sie entweder die Tabs oder Links am oberen linken Rand des Bildschirms verwenden:

- **Fragen**  öffnet eine Liste mit Links zu offenen Fragen, die Sie in der Community gestellt haben
- **Fälle**  öffnet eine Liste mit Links zu abgeschlossenen Fragen und Tipps, die Sie der Community bereitgestellt haben
- **Markiert** öffnet eine Liste mit Links zu Tipps und Diskussionen, an denen Sie aktiv teilnehmen.
- **Um Hilfe bitten** hier können Sie eine Frage an die Community schreiben.
- **Einen Tipp teilen** ermöglicht es Ihnen, Ihre persönlichen Reparaturerfahrungen mit der Community zu teilen

Klicken Sie auf **Mein MaxiFix** auf der Navigationsleiste auf der linken Seite des Bildschirms, um alle Fragen und Tipps anzuzeigen, die Sie der Community bereitgestellt haben.

#### **Stellen einer MaxiFix-Frage**

1. Falls Sie dies noch nicht getan haben, klicken Sie auf **Fahrzeug** 

**auswählen** in der Kopfzeile und geben Sie die identifizierenden Attribute des Fahrzeugs ein, zu dem Sie eine Frage stellen möchten.

- 2. Klicken Sie im Navigationsmenü auf der linken Seite des Bildschirms auf **Mein MaxiFix**, um die Mein-MaxiFix-Seite zu öffnen.
- 3. Auf der **Mein-MaxiFix**-Seite finden Sie **Um Hilfe bitten**. Klicken Sie auf diesen Link, um die Seite für Fragen zu öffnen.

Die Fragenseite hat vier Bereiche:

- **Thema** geben Sie hier einen kurzen Betreff für die Frage ein.
- **Meine Frage** stellen Sie eine klare und präzise Frage, die Sie der Community stellen wollen. Seien Sie beschreibend und prägnant, wenn Sie Ihre Frage stellen.
- **Problembeschreibung** hier geben Sie an, wie Ihr Fahrzeug sich verhält.
- **Reparaturverlauf** fügen Sie alle vorherigen von Ihnen durchgeführten Diagnosetests einschließlich der Ergebnisse der Tests ein. Führen Sie außerdem alle Teile auf, die bei früheren Diagnosearbeiten ersetzt wurden.
- 4. Verwenden Sie die Taste **Abbrechen** auf der rechten unteren Seite des Bildschirms, um Ihre Frage zu verwerfen und zu Mein MaxiFix zurückzukehren.
- 5. Verwenden Sie die Taste **Senden** auf der rechten unteren Seite des Bildschirms, um Ihre Frage an die Community zu stellen.
- 6. Verwenden Sie die Taste **Datei anhängen** am linken unteren Rand der Seite, um Ihrer Frage Bilder oder andere unterstützende Daten beizufügen.

#### **Wählen Sie "Angenommene Antworten"**

Mitglieder werden gebeten, eine Angenommene Antwort aus allen Antworten auszuwählen, bevor Sie die Frage schließen. Die Community-Mitglieder, welche die angenommene Antwort bereitstellen, werden für Ihren Beitrag mit Punkten belohnt.

Über die angenommene Antwort:

Nur eine Antwort kann als "Angenommene Antwort" ausgewählt werden.

 Antworten können nur von den MaxiFix-Mitgliedern bewertet werden, welche die Fragen gestellt haben.

### **Schließen einer Frage**

Wenn eine Reparaturfrage, die Sie an die Community gestellt haben, gelöst wird, wird empfohlen, den Fall zu speichern, um eine gute Lösung zu teilen. Dies wird anderen MaxiFix-Mitgliedern helfen, hilfreiche Informationen für praktische Reparaturen zu finden.

Um eine Frage zu schließen, müssen Sie zuerst die "Angenommene Antwort" aus den Antworten auf der "Frageseite" auswählen. Es wird dringend empfohlen, Ihre Reparaturlösung vor dem Schließen einer Frage freizugeben. Ihre Frage wird nach dem Schließen in einen MaxiFix-Communnity-Tipp umgewandelt.

#### **Erstellen eines Tipps**

Ein MaxiFix-Tipp ist eine präzise und vollständige Beschreibung der Reparatur für ein bestimmtes Fahrzeugreparaturproblem.

#### **Erstellen eines neuen MaxiFix-Tipps**

- 1. Wählen Sie **Mein MaxiFix** aus dem Navigationsmenü aus.
- 2. Klicken Sie in der Kopfzeile auf **Fahrzeug auswählen** und geben Sie die identifizierenden Attribute des Fahrzeugs ein, über das Sie einen Tipp schreiben.
- 3. Auf der Seite Mein MaxiFix finden Sie **Tipp teilen**. Klicken Sie auf diesen Link, um die Seite für Tipps zu öffnen.
- 4. Geben Sie das Thema des Tipps in die Betreffzeile ein.
- 5. Verfassen Sie Ihren Tipp in dem Beschreibungsfeld. Fügen Sie so viele Informationen wie möglich ein. Diese sollten jedoch kurz und prägnant sein. Ein Tipp sollte genaue Informationen enthalten, die einfach zu lesen, zu verstehen und zu befolgen sind.
- 6. Verwenden Sie die Taste **Abbrechen** auf der rechten unteren Seite des Bildschirms, um Ihren Tipp zu verwerfen und zu Mein MaxiFix zurückzukehren. Oder,
- 7. Verwenden Sie die Taste **Senden** auf der rechten unteren Seite des Bildschirms, um Ihren Tipp in der Community zu veröffentlichen.

8. Verwenden Sie die Taste **Datei anhängen** am linken unteren Rand der Seite, um Ihrer Frage Bilder oder andere unterstützende Daten beizufügen.

# **6.2.3 Reparatur suchen - Eigenschaften**

Reparatur suchen, die dritte Option im Navigationsmenü auf der linken Seite des Bildschirms, präsentiert Suchergebnisse für das aktive Fahrzeug. Die Suchergebnisse werden in verschiedenen Kategorien aufgelistet:

- **Alle** umfasst alle Suchergebnisse, einschließlich der damit zusammenhängenden Fragen, Tipps und echten Reparaturen zu Ihrer Suche.
- **Fragen** zeigt eine Liste der offenen Fragen in der Community an, die für Ihre Suche relevant sein könnten.
- **Tipps** zeigt eine Liste der Tipps, die direkt mit Ihren Suchkriterien korrelieren. Wählen Sie einen Tipp aus der Liste aus, um diesen zu öffnen und den vollständigen Tipp anzuzeigen.
- **Echte Reparaturen** zeigt eine Liste von Reparatur-Tipps von tatsächlichen Reparaturaufträgen an, die in einem leicht verständlichen Beschwerde-, Ursache, Korrekturformat präsentiert werden.

# **6.2.4 Alle Fragen - Eigenschaften**

Alle Fragen, die vierte Option im Navigationsmenü auf der linken Seite des Bildschirms, zeigt die neu aktualisierten Fragen und Tipps in der MaxiFix Community an. Es gibt zwei Registerkarten, die zum Nachschlagen zur Verfügung stehen:

- **Neueste Fragen**  zeigt eine Liste der neu geschriebenen Fragen an. Wählen Sie eine Frage aus der Liste aus, um an der Diskussion teilzunehmen, oder senden sie eine Antwort, um Ihre Kenntnisse bereitzustellen.
- **Neueste Reparatur** zeigt eine Liste der neu geschrieben Tipps an. Wählen Sie einen Tipp aus der Liste aus, um von einem Community-Mitglied bereitgestellte Reparatur-Hilfen und Tipps zu finden. Wenn Sie feststellen, dass der Tipp hilfreich ist, um Ihr Reparaturproblem zu lösen, können Sie dem Tipp durch Antippen mit der Markierung "Angenommen!" versehen.

Sie können Ihren Hauptbildschirm so einstellen, dass er Fragen nur im Zusammenhang mit den für Sie interessanten Fahrzeugmodellen anzeigt, indem Sie auf die **Filter**-Taste auf der Hauptseite für Alle Fragen tippen und die gewünschten Fahrzeugmodelle auswählen. Dieser Filter kann jederzeit entfernt werden, indem Sie auf die Schaltfläche Alle Filter entfernen tippen, wodurch die Standardeinstellungen wiederhergestellt werden, um Fragen über alle Fahrzeugmodelle anzuzeigen.

# **6.2.5 Meine Nachrichten**

Meine Nachrichten, die fünfte Option im Navigationsmenü auf der linken Seite des Bildschirms, zeigt eine Liste der Nachrichten-Benachrichtigungen an, die für Ihre Aktivitäten im Fragebereich relevant sind.

Ein Benachrichtigungssymbol wird in der oberen rechten Ecke von "Meine Nachrichten" angezeigt, wenn im Fragebereich neue oder ungelesene Nachrichten eingegangen sind. Die Nummer auf dem Benachrichtigungssymbol zeigt die Gesamtanzahl der neuen und ungelesenen Nachrichten an. Die angezeigte Zahl wird jeweils um 1 verringert, sobald Sie sich eine Nachricht angesehen haben. Die Nachrichten-Benachrichtigung wird in den folgenden beiden Fällen erscheinen:

- 1. Ihre Frage oder Antwort wurde von anderen MaxiFix-Community-Mitgliedern beantwortet.
- 2. Ihre Antwort wurde von dem MaxiFix-Community Mitglied, das auch die Frage gestellt hat, als "Angenommen!" markiert.

Tippen Sie auf **Meine Nachrichten**, um die Nachricht aus der Liste zu öffnen, die Sie lesen möchten. Wenn Ihre Antwort "Angenommen!" wird , wird die Markierung "Angenommen! + 4" permanent angezeigt werden.

Tippen Sie auf **Löschen**, um alle Benachrichtigungen zu löschen.

## **6.2.6 Support**

Support, die letzte Option in der Navigationsleiste auf der linken Seite des Bildschirms, öffnet eine Seite mit 2 Möglichkeiten des Supports von MaxiFix:

1. Ein Kontaktformular, um den Administrator von MaxiFix zu kontaktieren.

2. Ein Link zu Häufig Gestellten Fragen (FAQ), auf dem die am häufigsten gestellten Fragen beantwortet wurden, die von MaxiFix-Community-Mitgliedern gestellt werden.

Wenn Sie den Administrator dieser Webseite kontaktieren möchten, benutzen Sie bitte das Kontaktformular. Wählen Sie "Support" im Navigationsmenü aus, um das Kommentarfenster zu öffnen. Um es dem Administrator zu ermöglichen, auf Ihre Frage oder Ihr Problem zu reagieren, sollten folgende Angaben gemacht werden:

- Ihr Name
- Eine Kontakt-E-Mail-Adresse
- Eine Kontakttelefonnummer

# **Kapitel 7 Einstellungsverfahren**

Durch Auswählen der Einstellungsanwendung wird eine Einrichtungsoberfläche geöffnet, auf der Sie die Standardeinstellung und Anzeige von Informationen über das MaxiSys-System anpassen können. Es stehen acht Optionen für die MaxiSys-Systemeinstellungen zur Verfügung:

- **Einheit**
- **Sprache**
- **Druckeinstellungen**
- **Kabelvernetzungen**
- **Benachrichtigungen**
- **Multitasking**
- **Über**
- **Systemeinstellungen**

# **7.1 Verfahren**

Dieser Abschnitt beschreibt die Verfahren für die Einstellungen.

# **7.1.1 Einheit**

Diese Option ermöglicht es Ihnen, die Maßeinheit für das Diagnosesystem anzupassen.

#### **Anpassen der Maßeinheit**

- 1. Tippen Sie auf die Anwendung **Einstellungen** im MaxiSys Auftragsmenü.
- 2. Tippen Sie auf die Option **Einheiten** auf der linken Spalte.
- 3. Wählen Sie die erforderliche Maßeinheit, Metrisch oder Englisch. Ein Häkchen wird rechts neben der gewählten Einheit angezeigt.
- 4. Tippen Sie auf die **Home**-Taste in der oberen linken Ecke, um zum

MaxiSys Auftragsmenü zurückzukehren. Oder wählen Sie eine andere Einstellungsoption für die Systemeinstellung aus.

## **7.1.2 Sprache**

Diese Option ermöglicht es Ihnen, die Bildschirmsprache für das Diagnosesystem anzupassen.

#### **Anpassen der Spracheinstellungen**

- 1. Tippen Sie auf die Anwendung **Einstellungen** im MaxiSys Auftragsmenü.
- 2. Tippen Sie auf die Option **Sprache** auf der linken Spalte.
- 3. Wählen Sie die benötigte Sprache. Ein Häkchen wird rechts neben der gewählten Sprache angezeigt.
- 4. Tippen Sie auf die **Home**-Taste in der oberen linken Ecke, um zum MaxiSys Auftragsmenü zurückzukehren. Oder wählen Sie eine andere Einstellungsoption für die Systemeinstellung.

## **7.1.3 Druckeinstellungen**

Diese Option ermöglicht es Ihnen, alle Daten oder Informationen überall und jederzeit entweder über PC-Netzwerk oder WLAN zu drucken. Weitere Informationen bezüglich des Druckvorgangs finden Sie in [3.3.1](#page-27-0) *[Printing](#page-27-0)  [Operation](#page-27-0)* auf Seite [19.](#page-27-0)

#### **Einrichten der Druckerverbindung**

- 1. Tippen Sie auf die Anwendung **Einstellungen** im MaxiSys Auftragsmenü.
- 2. Tippen Sie auf die Option **Druckeinstellungen** in der linken Spalte.
- 3. Tippen Sie auf das Element **Über Netzwerk drucken**, um die Druckfunktion zu aktivieren, wodurch das Gerät Dateien durch den PC über Wi-Fi oder Ethernet-Verbindung an den Drucker sendet.
- 4. Tippen Sie auf die **Home**-Taste in der oberen linken Ecke, um zum

MaxiSys Auftragsmenü zurückzukehren. Oder wählen Sie eine andere Einstellungsoption für die Systemeinstellung aus.

### **7.1.4 Kabelnetzwerk**

Mit dieser Option können Sie Kabelnetzwerkverbindungen aktivieren oder deaktivieren sowie eine Ethernet-Konfiguration durchführen.

#### **Durchführen einer Ethernet-Konfiguration**

- 1. Tippen Sie auf die Anwendung **Einstellungen** im MaxiSys Auftragsmenü.
- 2. Tippen Sie auf die **Kabelnetzwerk**-Option in der linken Spalte.
- 3. Tippen Sie auf die Taste **AN/AUS**, um die verkabelte Netzwerkverbindung zu aktivieren. Wenn die Verbindung aktiviert ist, wird die Taste blau. Beim Deaktivieren färbt sich die Taste grau.
- 4. Tippen Sie auf die ○**<sup>&</sup>gt;** -Taste rechts neben der Ethernet-Konfigurationsoption und ein Einstellungsfenster wird angezeigt.
- 5. Wählen Sie eine Verbindungsart aus:
	- **DHCP** empfängt die LAN-IP-Adresse automatisch
	- **Statische IP-Adresse** ermöglicht die manuelle Eingabe der IP-Adresse
- 6. Wenn die statische IP-Adresse aktiviert ist, müssen Sie die IP-Werte manuell eingeben.

**HINWEIS:** Wenn Sie sich über die spezifischen IP-Adresswerte nicht sicher sind, kontaktieren Sie bitte Ihren Netzwerkadministrator.

- 7. Tippen Sie auf **Speichern**, um die Ethernet-Konfigurationseinstellung zu speichern; oder tippen Sie auf **Abbrechen**, um den Bildschirm ohne Speichern zu verlassen.
- 8. Tippen Sie auf die **Home**-Taste in der oberen linken Ecke, um zum MaxiSys Auftragsmenü zurückzukehren. Oder wählen Sie eine andere Einstellungsoption für die Systemeinstellung.

# **7.1.5 Benachrichtigungen**

Diese Option ermöglicht es Ihnen, die Benachrichtigungsfunktion zu aktivieren oder zu deaktivieren. Die Benachrichtigungsfunktion konfiguriert das MaxiSys Tablet darauf, regelmäßige Online-Nachrichten vom Server für System-Update-Benachrichtigungen oder andere Service-Informationen über das Internet zu empfangen. Es wird dringend empfohlen, diese Funktion ständig aktiviert zu lassen, damit Sie kein neues Update für MaxiSys oder Veranstaltungen von Autel verpassen. Ein Internetzugang ist für den Empfang von Online-Nachrichten erforderlich.

#### **Aktivieren der Benachrichtigungs-Funktion**

- 1. Tippen Sie auf die Anwendung **Einstellungen** im MaxiSys Auftragsmenü.
- 2. Tippen Sie auf die Option **Benachrichtigungen** in der linken Spalte.
- 3. Tippen Sie auf die Taste **AN/AUS**, um Benachrichtigungen zu aktivieren oder zu deaktivieren. Wenn die Funktion aktiviert ist, wird die Taste blau. Beim Deaktivieren färbt sich die Taste grau.
- 4. Tippen Sie auf die **Home**-Taste in der oberen linken Ecke, um zum MaxiSys Auftragsmenü zurückzukehren. Oder wählen Sie eine andere Einstellungsoption für die Systemeinstellung.

Wenn die Benachrichtigungsfunktion eingeschaltet ist und neue Nachrichten vom MaxiSys Gerät empfangen werden, wird eine Benachrichtigung im MaxiSys Auftragsmenü angezeigt. Drücken Sie auf die Nachrichtenleiste und ziehen Sie diese nach unten, um die empfangenen Nachrichten anzuzeigen. Scrollen Sie in der Liste auf oder ab, um alle Nachrichten anzuzeigen, sollten diese mehr als einen Bildschirm in Anspruch nehmen.

Das Tippen auf eine bestimmte Nachricht startet die entsprechende Anwendung. Wenn Sie beispielsweise auf eine Update-Benachrichtigung tippen, wird die Aktualisierungsanwendung gestartet.

## **7.1.6 Multitasking**

Die Multitasking-Option ermöglicht es Ihnen, die Multitasking-Funktion zu aktivieren oder zu deaktivieren. Die Multitasking-Funktion ermöglicht es Ihnen, verschiedene Anwendungen auf dem MaxiSys System nach Ihren Wünschen zu durchsuchen. Durch einfaches Antippen der Multitasking-Taste zeigt das

Multitasking-Menü alle Lesezeichen der aktiven Anwendungen; Sie können in nur einer Sekunde von einer App zur anderen wechseln.

#### **Aktivieren der Multitasking-Funktion**

- 1. Tippen Sie auf die Anwendung **Einstellungen** im MaxiSys Auftragsmenü.
- 2. Tippen Sie auf die **Multitasking**-Option in der linken Spalte.
- 3. Tippen Sie auf die Taste **AN/AUS**, um Multitasking zu aktivieren oder zu deaktivieren. Wenn die Funktion aktiviert ist, wird die Taste blau. Beim Deaktivieren färbt sich die Taste grau.
- 4. Tippen Sie auf die **Home**-Taste in der oberen linken Ecke, um zum MaxiSys Auftragsmenü zurückzukehren. Oder wählen Sie eine andere Einstellungsoption für die Systemeinstellung.

# **7.1.7 Über**

Die Über-Option enthält Informationen über das MaxiSys Diagnosegerät bezüglich des Produktnamens, der Version, Hardware, und Seriennummer, etc.

#### **Überprüfen von MaxiSys Produktinformationen in der Über-Option**

- 1. Tippen Sie auf die Anwendung **Einstellungen** im MaxiSys Auftragsmenü.
- 2. Tippen Sie auf die **Über**-Option in der linken Spalte. Der Produktinformationsbildschirm wird auf der rechten Seite angezeigt.
- 3. Tippen Sie auf die **Home**-Taste in der linken oberen Ecke, um zum MaxiSys Auftragsmenü zurückzugelangen, oder wählen Sie eine andere Einstellungsoption für die Systemeinstellung.

## **7.1.8 Systemeinstellungen**

Diese Option bietet Ihnen direkten Zugriff auf die Einstellungssystemschnittstelle des Android-Hintergrunds, auf der Sie verschiedene Systemeinstellungen für die Android-System-Plattform bezüglich Wireless- und Netzwerk-Einstellungen, verschiedenen Geräteeinstellungen wie Ton und Display sowie System-Sicherheitseinstellungen anpassen und die zugehörigen Informationen über das Android-System, etc. überprüfen können. Weitere Informationen finden Sie in der Android-Dokumentation.

# **Kapitel 8 Werkstattmanager Bedienung**

Die Werkstattmanager-Anwendung hilft Ihnen, die Werkstatt-Informationen und Kundendatensatz-Informationen zu verwalten und Testfahrzeug-Aufzeichnungen aufzubewahren, die eine große Unterstützung im täglich Werkstattgeschäft sind und den Kundenservice verbessern können. Es stehen drei Hauptfunktionen zur Verfügung:

- **Fahrzeughistorie**
- **Werkstattinformationen**
- **Kundenmanager**

Die Funktionen der Werkstattmanager-Anwendung werden hauptsächlich durch die Tasten auf den Symbolleisten , die in der folgenden Tabelle aufgelistet und beschrieben werden, bedient:

| <b>Name</b>       | <b>Taste</b> | <b>Beschreibung</b>                                                                                                    |
|-------------------|--------------|----------------------------------------------------------------------------------------------------|
| Zurück            |              | Zum vorherigen Bildschirm zurückkehren.                                                                                              |
| <b>Diagnose</b>   |              | Das Berühren dieser Taste führt Sie zum<br>Diagnosebildschirm des Fahrzeugs,<br><b>um</b><br>eine direkte Testsitzung zu aktivieren. |
| <b>Bearbeiten</b> | r,           | Das Berühren dieser Taste zeigt die<br>Bearbeitungssymbolleiste zum Drucken<br>oder Löschen der ausgewählten Datei an.               |
| Löschen           | ⋒            | Das Berühren dieser Taste löscht das<br>ausgewählte<br>Fahrzeugaufzeichnungselement aus<br>der                                       |
| <b>Suche</b>      | Q Search     | Findet schnell die Fahrzeugakte durch<br>Eingabe des Fahrzeugnamen oder den<br>Testpfad.                                             |
| <b>Abbrechen</b>  | Cancel       | Tippen Sie auf diese Taste, um die<br>Bearbeitung oder Dateisuche abzubrechen.                                                       |

**Tabelle 8-1** *Tasten der oberen Symbolleiste im Werkstattmanager* 

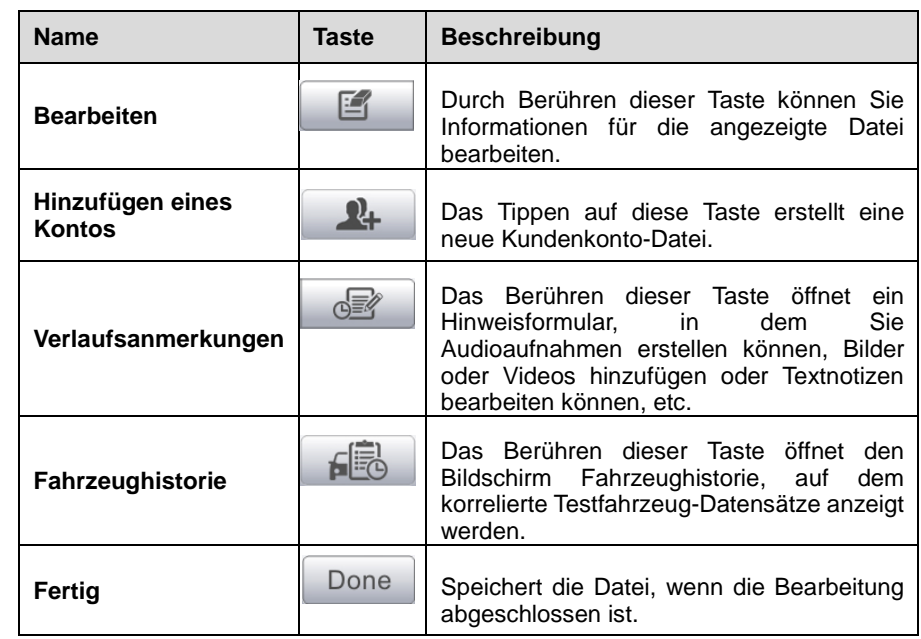

# **8.1 Fahrzeughistorie**

Diese Funktion speichert Aufzeichnungen der Testfahrzeughistorie, einschließlich Fahrzeuginformationen und die abgerufenen DTCs aus früheren Diagnosesitzungen, und zeigt alle Informationen in einer einfach zu überprüfenden Liste an, auf der Sie zusammengefasste Details ansehen und andere Informationen über das Testfahrzeug und Diagnose-Protokollierungen etc. eingeben können. Die Fahrzeughistorie bietet auch direkten Zugang zum zuvor getesteten Fahrzeug und ermöglicht es Ihnen, eine Diagnosesitzung neu zu starten, ohne die Fahrzeugidentifikation erneut eingeben zu müssen.

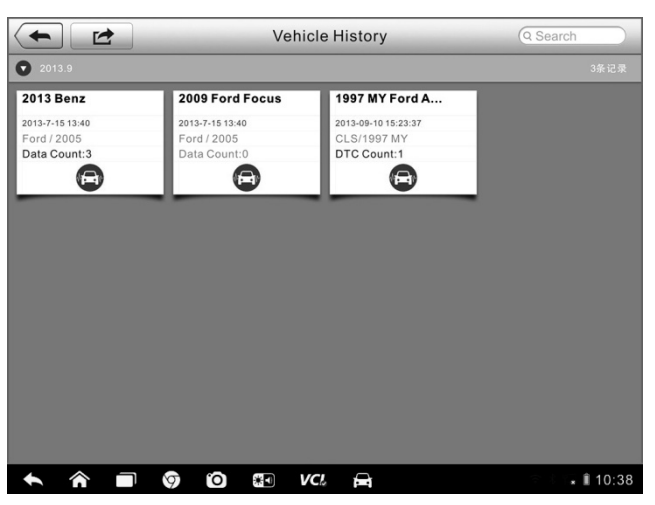

**Abbildung 8-1** *Beispielbildschirm für die Fahrzeughistorie*

- 1. **Tasten der oberen Symbolleiste** navigiert und ermöglicht verschiedene Steuerungen der Anwendung.
- 2. **Hauptbereich** zeigt alle Informationen der Fahrzeughistorie an.
- **Aktivieren einer Testsitzung für das aufgezeichnete Fahrzeug**
	- 1. Tippen Sie auf die **Werkstattmanager**-Anwendung im MaxiSys Auftragsmenü.
	- 2. Wählen Sie **Fahrzeughistorie**
	- 3. Tippen Sie auf die **Diagnose**-Taste am unteren Rand der Miniaturansicht eines Fahrzeugaufzeichnungselements. Oder,
	- 4. Wählen Sie ein Fahrzeugaufzeichnungselement durch Antippen der Miniaturansicht aus.
	- 5. Ein Testprotokollblatt der Historie wird angezeigt. Überprüfen Sie die aufgezeichneten Informationen des aufgezeichneten Testfahrzeugs und tippen Sie auf die Diagnose-Taste in der oberen rechten Ecke.
	- 6. Der Fahrzeugdiagnosebildschirm wird angezeigt, ein neuer Diagnosevorgang wurde aktiviert. Weitere Anleitungen zu Fahrzeugdiagnosevorgängen finden Sie unter *[4.6Diagnosis](#page-48-0)* auf Seit[e 40.](#page-48-0)

# **8.1.1 Historische Testaufzeichnung**

Das historische Testprotokollblatt des geprüften Fahrzeugs ist ein detailliertes Datenformular, welches alle Informationen allgemeiner Art zum Fahrzeug wie Baujahr, Hersteller und Modell und die Diagnose-Fehlercodes aus den vorherigen Testsitzungen sowie anderen Service-Details, die vom Techniker selbst manuell hinzugefügt werden können, enthält.

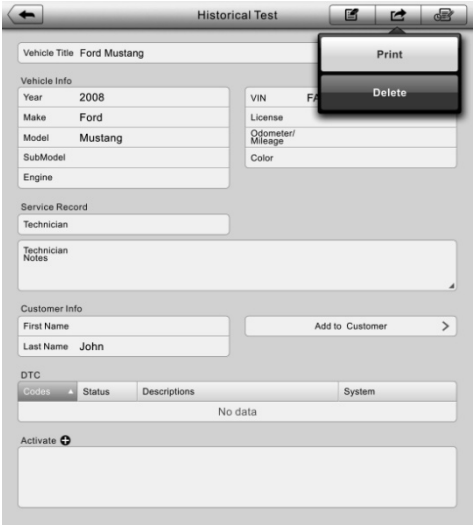

**Abbildung 8-2** *Beispielblatt für ein historisches Testprotokollblatt*

#### **Bearbeiten das historischen Testprotokollblatts**

- 1. Tippen Sie auf die **Werkstattmanager**-Anwendung im MaxiSys Auftragsmenü.
- 2. Wählen Sie **Fahrzeughistorie**
- 3. Wählen Sie die Protokollminiaturansicht der spezifischen Fahrzeughistorie aus dem Hauptteil aus. Das historische Testprotokollblatt wird angezeigt.
- 4. Tippen Sie auf die **Bearbeiten**-Taste, um die Bearbeitung zu starten.

5. Tippen Sie auf jedes Element, um die entsprechenden Informationen hinzuzufügen, oder fügen Sie Dateien oder Bilder ein.

**HINWEIS:** Die FIN-Nummer oder Lizenz, sowie das Kundeninformationskonto, werden standardmäßig zugeordnet. Durch Hinzufügen einer der Informationen wird das andere Elemente auf dem Protokollblatt automatisch zugeordnet, sofern Letzteres vorhanden ist.

- 6. Tippen Sie auf **Hinzufügen eines Kunden**, um die historische Testaufzeichnung einem bestehenden Kundenkonto zuzuordnen; oder fügen Sie ein neues Zuordnungskonto hinzu, das den Testfahrzeugaufzeichnungen zugeordnet werden kann. Siehe *[8.3Customer Manager](#page-105-0)* auf Seite [97](#page-105-0) für weitere Informationen.
- 7. Tippen Sie auf **Fertig**, um das aktualisierte Protokollblatt zu speichern, oder tippen Sie auf **Abbrechen**, um den Bildschirm ohne Speichern zu verlassen.

# **8.2 Werkstattinformationen**

Das Werkstatt-Informationsformular ermöglicht es Ihnen, die detaillierten Werkstattinformationen, wie Werkstattname, Adresse, Telefonnummer und andere Bemerkungen, zu bearbeiten und zu speichern, die beim Drucken der Fahrzeugdiagnoseberichte und anderer zugehöriger Testdateien als Kopfzeile der gedruckten Dokumente angezeigt werden.

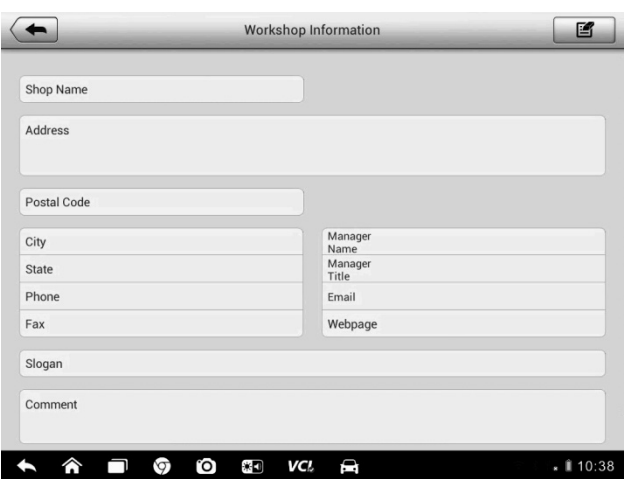

**Abbildung 8-3** *Beispielblatt für Werkstattinformationen*

#### **Bearbeiten des Werkstattinformationsblatts**

- 1. Tippen Sie auf die **Werkstattmanager**-Anwendung im MaxiSys Auftragsmenü.
- 2. Wählen Sie **Werkstattinformation**aus.
- 3. Tippen Sie auf die Taste **Bearbeiten** auf der oberen Symbolleiste.
- 4. Tippen Sie auf jedes Feld zur Eingabe der entsprechenden Informationen.
- 5. Tippen Sie auf **Fertig**, um das aktualisierte Werkstattinformationsblatt zu speichern, oder tippen Sie auf **Abbrechen**, um den Bildschirm ohne Speichern zu verlassen.

# <span id="page-105-0"></span>**8.3 Kundenmanager**

Die Kundenmanager-Funktion ermöglicht Ihnen das Erstellen und Bearbeiten von Kundenkonten. Sie hilft Ihnen, alle Kundeninformationskonten, die den zugehörigen historischen Testfahrzeug-Protokollen zugeordnet sind, zu speichern und zu organisieren, was eine große Unterstützung für die Organisation des täglichen Werkstattgeschäfts darstellt.

#### **Erstellen eines Kundenkontos**

1. Tippen Sie auf die **Werkstattmanager**-Anwendung im MaxiSys Auftragsmenü.

- 2. Wählen Sie **Kundenmanager**aus.
- 3. Tippen Sie auf die Taste **Konto hinzufügen**. Ein leeres Informationsformular wird angezeigt. Tippen Sie auf jedes Feld zur Eingabe der entsprechenden Informationen.

**HINWEIS:** Die Elemente, die ausgefüllt werden müssen, sind als Pflichtfelder gekennzeichnet.

- 4. Tippen Sie auf den **+** Bilderrahmen neben dem Namen, um ein Foto hinzuzufügen. Ein Untermenü wird angezeigt; wählen Sie **Foto machen**aus, um ein neues Foto für das Konto aufzunehmen, oder wählen Sie **Foto auswählen**, um ein Foto aus den bestehenden Dateien auszuwählen.
- 5. Einige Kunden können mehr als ein Fahrzeug in der Werkstatt haben; Sie können immer neue Fahrzeuginformationen hinzufügen, um das Konto zuzuordnen. Tippen Sie **Neue Fahrzeuginformationen hinzufügen** und geben Sie die Fahrzeuginformationen ein. Tippen Sie auf die ○**x** -Taste, um das Hinzufügen abzubrechen.
- 6. Tippen Sie auf **Fertig**, um das Konto zu speichern, oder tippen Sie auf **Abbrechen**, um den Bildschirm ohne Speichern zu verlassen.

#### **Bearbeiten eines Kundenkontos**

- 1. Tippen Sie auf die **Werkstattmanager**-Anwendung im MaxiSys Auftragsmenü.
- 2. Wählen Sie **Kundenmanager**aus.
- 3. Wählen Sie durch Antippen der entsprechenden Namenskarte ein Kundenkonto aus. Ein Kundeninformationsblatt wird angezeigt.
- 4. Tippen Sie auf die Taste **Bearbeiten** in der oberen Symbolleiste.
- 5. Tippen Sie auf das Eingabefeld, das geändert oder ergänzt werden muss, und geben Sie die aktuellen Informationen ein.
- 6. Tippen Sie auf **Fertig**, um die aktualisierten Informationen zu speichern, oder tippen Sie auf **Abbrechen**, um den Bildschirm ohne Speichern zu verlassen.

#### **Löschen eines Kundenkontos**

- 1. Tippen Sie auf die **Werkstattmanager**-Anwendung im MaxiSys Auftragsmenü.
- 2. Wählen Sie **Kundenmanager**aus.
- 3. Wählen Sie durch Antippen der entsprechenden Namenskarte ein Kundenkonto aus. Ein Kundeninformationsblatt wird angezeigt.
- 4. Tippen Sie auf die Taste **Bearbeiten** in der oberen Symbolleiste.
- 5. Tippen Sie auf die Taste **Kundeninformationen löschen**. Eine Bestätigungsmeldung wird angezeigt.
- 6. Tippen Sie auf **OK**, um den Befehl zu bestätigen und das Konto zu löschen. Tippen Sie auf **Abbrechen** um die Anfrage abzubrechen.

# **8.3.1 Verlaufsanmerkungen**

Die Funktion Verlaufsanmerkungen ermöglicht es Ihnen, Audio- und Videoaufzeichnungen, Textnotizen und Bilder hinzuzufügen, um Multi-Media-Arbeitsprotokolle für das zugehörige Kundenkonto aufzubewahren, die bei Stammkunden sehr hilfreich sein können. Das Aufbewahren von Anmerkungen für jedes Fahrzeug, das für jeden Kunden gewartet wurde, wird Ihnen dabei helfen, die Übersicht zu behalten und ein gut organisiertes Unternehmen zu führen.

#### **Zugreifen auf Verlaufsanmerkungen**

- 1. Tippen Sie auf die **Werkstattmanager**-Anwendung im MaxiSys Auftragsmenü.
- 2. Wählen Sie **Kundenmanager** oder **Fahrzeughistorie**aus.
- 3. Wählen Sie durch Antippen der entsprechenden Namenskarte ein Kundenkonto aus. Ein Kundeninformationsblatt wird angezeigt (wenn **Kundenmanager** ausgewählt wurde). Oder wählen Sie ein Element vom Fahrzeugverlaufsprotokoll, um das historische Testprotokollblatt zu öffnen (falls **Fahrzeugverlauf** ausgewählt wurde).
4. Tippen Sie auf die Taste **Verlaufsanmerkungen** in der oberen Symbolleiste. Jetzt erscheint der Verlaufsanmerkungsbildschirm.

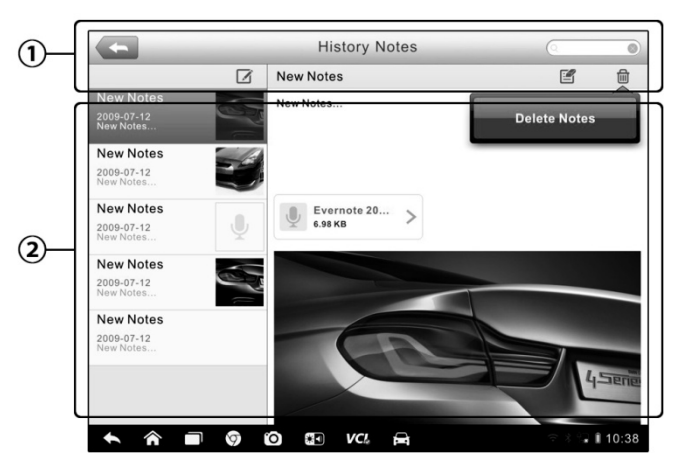

**Abbildung 8-4** *Beispielbildschirm für Verlaufsanmerkungen*

- 1. **Funktionstasten** Navigieren und ermöglichen verschiedene Steuerungen der Anwendung.
- 2. **Hauptabschnitt** Zeigt die Anmerkungsliste in der linken Spalte und die Detailinformationen der ausgewählten Anmerkung in der rechten Spalte

| <b>Name</b>               | Taste    | <b>Beschreibung</b>                                                                                                    |  |
|---------------------------|----------|----------------------------------------------------------------------------------------------------|--|
| <b>Zurück</b>             |          | <b>Bildschirm</b><br>Zum vorherigen<br>zurückkehren.                                                                     |  |
| Löschen                   | fili     | Durch Berühren dieser Taste wird die<br>ausgewählte Anmerkung gelöscht.                                                  |  |
| <b>Suche</b>              | Q Search | Lokalisiert die erforderliche Anmerkung<br>schnell, wenn der Anmerkungstitel<br>eingegeben wird.                         |  |
| <b>Abbrechen</b>          | Cancel   | Tippen Sie auf diese Taste, um die<br>Bearbeitung oder Dateisuche<br>abzubrechen.                                        |  |
| <b>Bearbeiten</b>         | 舀        | Das Berühren dieser Taste öffnet ein<br>Bearbeitungsfenster, mit dem<br><b>Sie</b><br>Anmerkungen bearbeiten und Dateien |  |
| Anmerkungen<br>hinzufügen |          | Das Berühren dieser Taste fügt eine<br>den<br>neue Anmerkung<br>in in<br>Verlaufsanmerkungen hinzu.                      |  |

**Tabelle 8-2***Funktionstasten Verlaufsanmerkungen*

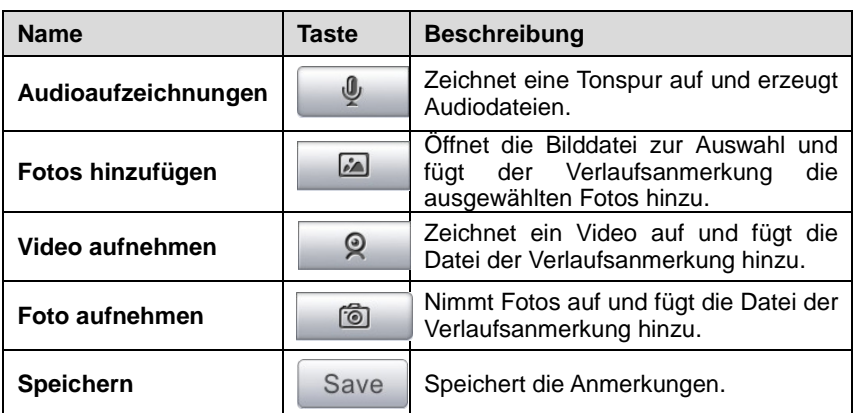

#### **Hinzufügen einer Anmerkung zu den Verlaufsanmerkungen**

- 1. Gehen Sie auf Verlaufsanmerkungen.
- 2. Tippen Sie auf die Taste **Anmerkungen hinzufügen**. Ein Bearbeitungsfenster wird angezeigt.
- 3. Tippen Sie auf die Titelleiste, um einen Anmerkungstitel einzugeben.
- 4. Tippen Sie auf das leere Feld darunter, um eine Textanmerkung oder eine Bemerkung zu bearbeiten.
- 5. Wählen Sie eine Funktionstaste auf der Oberseite, um Dateien in einer beliebigen Form hinzuzufügen.
- 6. Tippen Sie auf **Speichern**, um die Anmerkung zu speichern; oder tippen Sie auf **Verwerfen** oder **Abbrechen**, um den Bildschirm ohne Speichern zu verlassen.

# **Kapitel 9 Aktualisierungsverfahren**

Die interne Programmierung des MaxiSys Diagnosesystems, als Firmware bekannt, kann mithilfe der Aktualisierungsanwendung aktualisiert werden. Firmware-Updates erhöhen die Fähigkeiten der MaxiSys Anwendungen, in der Regel durch das Hinzufügen neuer Tests, neuer Modelle oder erweiterter Anwendungen zur Datenbank.

Das Anzeigegerät sucht automatisch nach verfügbaren Updates für alle MaxiSys Komponenten, wenn es mit dem Internet verbunden ist. Alle Updates, die gefunden werden, können heruntergeladen und auf dem Gerät installiert werden. Dieser Abschnitt beschreibt die Installation eines Updates auf der MaxiSys Diagnosesystem-Firmware. Eine Benachrichtigungsmeldung wird angezeigt, wenn ein Update verfügbar ist, wenn die Benachrichtigungsfunktion in den Anwendungseinstellungen aktiviert ist (Sie*he [7.1.5Notifications](#page-98-0)* auf Seite [90](#page-98-0) für Details).

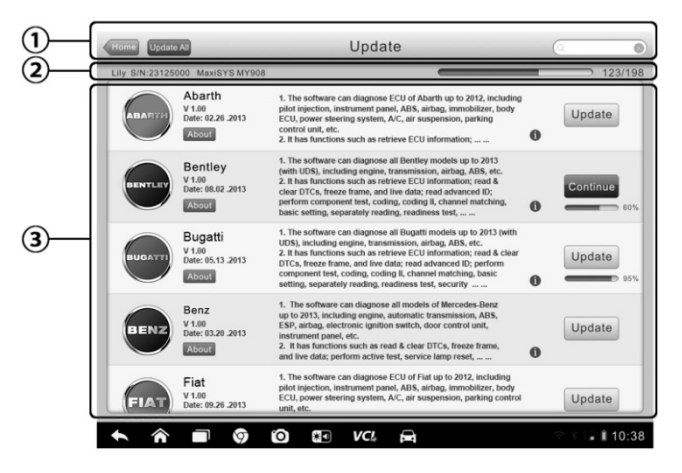

**Abbildung 9-1***Beispielbildschirm für ein Update*

#### **1. Navigations- und Steuerelemente**

- Home-Taste kehrt zum MaxiSys Auftragsmenü zurück
- Alle aktualisieren aktualisiert alle verfügbaren Updates
- Suchleiste suchen Sie ein bestimmtes Update durch Eingabe des Dateinamens, zum Beispiel: eine Fahrzeugmarke

#### **2. Statusleiste**

 Linke Seite - zeigt die MaxiSys Gerätemodell-Informationen und Seriennummer an

 Rechte Seite - zeigt den Update-Fortschrittsbalken an, der den Vollständigkeitsstatus angezeigt

#### **3. Hauptbereich**

- Linke Spalte zeigt Fahrzeug-Logos und Firmware-Versionsinformationen der Aktualisierung an; Antippen der Taste **Über** zeigt eine Funktionsliste im PDF, in der weitere Details über die Firmware angezeigt werden, an
- Mittlere Spalte zeigt eine kurze Einführung über die neuen Änderungen an Firmware-Prozessen oder Funktionen an. Tippen Sie auf die Taste (i), um einen Informationsbildschirm mit weiteren Details zu öffnen, und tippen Sie auf den Verdunklungsbereich, um das Fenster zu schließen.
- Rechte Spalte zeigt entsprechend dem Betriebsstatus jedes Firmware-Elements eine andere Taste an.
	- a) Tippen Sie auf **Aktualisieren** , um das ausgewählte Element zu aktualisieren.
	- b) Tippen Sie auf **Pause**, um das Aktualisierungsverfahren anzuhalten.
	- c) Tippen Sie auf **Fortsetzen**, um mit der angehaltenen Aktualisierung fortzufahren.

#### **Aktualisierung der Firmware**

- 1. Schalten Sie das MaxiSys Display-Tablet an und stellen Sie sicher, dass es mit einer Stromquelle und mit einer stabilen Internet-Verbindung verbunden ist.
- 2. Tippen Sie auf dem MaxiSys Auftragsmenü auf die **Aktualisierungs**-Anwendungstaste; oder tippen Sie auf die Aktualisierungs-Benachrichtigung, wenn Sie eine empfangen. Der Bildschirm der Aktualisierungsanwendung wird angezeigt.
- 3. Überprüfen Sie alle verfügbaren Aktualisierungen:
	- Wenn Sie alle Elemente aktualisieren möchten, tippen Sie auf die Taste **Alle aktualisieren**.
	- Wenn Sie nur ein paar einzelne Elemente aktualisieren möchten, tippen Sie auf die Taste **Aktualisierung** auf der rechten Spalte des bestimmten Artikels.
- 4. Tippen Sie auf **Pause**, um das Aktualisierungsverfahren anzuhalten. Wenn Sie auf **Fortsetzen** tippen, um die Aktualisierung zu erneuern, wird das Aktualisierungsverfahren an der Stelle fortgesetzt, an der Sie angehalten haben.
- 5. Wenn das Aktualisierungsverfahren abgeschlossen ist, wird die Firmware automatisch installiert. Die neue Version wird die Originalversion ersetzen, sofern eine vorhanden ist.

# **Kapitel 10 VCI -Manager-Verfahren**

Diese Anwendung ermöglicht es Ihnen, das MaxiSys Display-Tablet mit dem VCI-Gerät zu koppeln, entweder mit dem J2534 Programmiergerät oder mit der Bluetooth-Diagnoseschnittstelle, und den Kommunikationsstatus zu überprüfen.

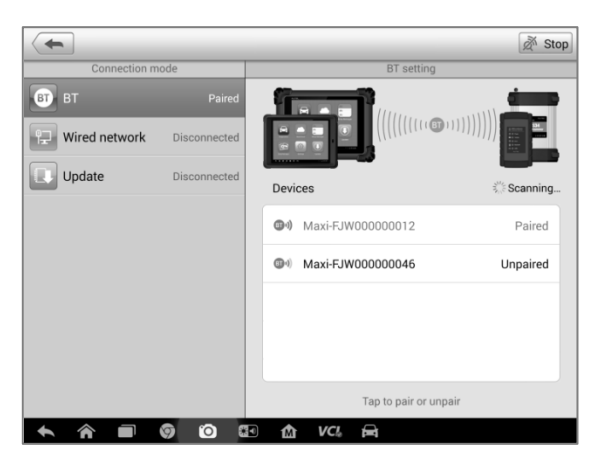

**Abbildung 10-1** *Beispielbildschirm für den VCI-Manager*

- 1. **Verbindungsmodus** Es stehen drei Anschlussarten zur Auswahl. Der Verbindungszustand wird gleichzeitig angezeigt.
	- Bluetooth-Kopplung bei Kopplung mit einem Bluetooth-Gerät lautet der Verbindungsstatus "Gekoppelt"; anderenfalls lautet der Status "Nicht gekoppelt".
	- Kabel-Netzwerkverbindung (für das J2534 ECU Programmiergerät verfügbar) - bei einer Verbindung mit einem LAN-Netzwerk wird als Verbindungsstatus "Verbunden" angezeigt; anderenfalls lautet der Status "Nicht Verbunden".
	- Aktualisierung (nur für VCI-Software) Aktualisierung der VCI-Software über das Internet durch die MaxiSys Tabletnetzwerk mit USB-Anschluss.
	- Wählen Sie einen Verbindungsmodus, den Sie verwalten und für den Sie eine Verbindung einrichten möchten.
- 2. **Einstellungen** Dieser Abschnitt dient zum Verwalten der drahtlosen Kopplung oder zum Einrichten einer Netzwerkverbindung.
- Bluetooth-Einstellung sucht und zeigt den Typ und eine teilweise Seriennummer für alle Geräte, die zur Kopplung zur Verfügung stehen, an. Tippen Sie auf das gewünschte Gerät, um die Kopplung zu starten. Das Bluetooth-Statussymbol wird links neben dem Gerätenamen angezeigt und gibt die Stärke des empfangenen Signals an.
- Ethernet-Einstellung ermöglicht Ihnen die Netzwerkkonfiguration.

### **10.1 Bluetooth-Kopplung**

Das VCI-Gerät muss entweder eine Verbindung zu einem Fahrzeug oder zu einer verfügbaren Stromquelle haben, sodass es während des Synchronisationsvorgangs mit Strom versorgt ist. Stellen Sie sicher, dass das MaxiSys Display-Tablet einen aufgeladenen Akku hat oder mit einer AC/DC-Stromversorgung verbunden ist.

#### **Kopplung des VCI-Geräts mit dem Display-Tablet**

- 1. Schalten Sie das MaxiSys Display-Tablet ein.
- 2. Schließen Sie das 26-polige Ende des Datenkabels an den Fahrzeugdatenstecker des J2534 ECU-Programmiergeräts an.
- 3. Verbinden Sie das 16-polige Ende des Datenkabels mit dem Fahrzeugdatenverbindungsstecker (DLC).
- 4. Tippen Sie auf die Anwendung **VCI-Manager** auf dem MaxiSys Auftragsmenü des Display-Tablets.
- 5. Wählen Sie Bluetooth aus der Verbindungsmodus-Liste aus.
- 6. Tippen Sie auf die **Scan**-Taste an der rechten oberen Ecke. Nun beginnt das Gerät mit der Suche nach verfügbaren Kopplungs-Einheiten.
- 7. Je nachdem, welchen VCI-Typ Sie verwenden, kann der Gerätename als Maxi mit angehängter Seriennummer angezeigt werden. Wählen Sie das gewünschte Gerät für die Kopplung aus.
- 8. Wenn die Kopplung erfolgreich war, wird als Verbindungsstatus auf der rechten Seite des Gerätenamens "Gekoppelt" angezeigt.
- 9. Warten Sie einige Sekunden und die VCI-Taste auf der Navigationsleiste am unteren Bildschirmrand wird ein grünes

Häkchen-Symbol anzeigen, was darauf hinweist, dass das Display-Tablet mit dem VCI-Gerät verbunden ist.

- 10. Tippen Sie erneut auf das gekoppelte Gerät, um die Kopplung aufzuheben.
- 11. Tippen Sie auf die **Zurück**-Taste in der oberen linken Ecke, um zum MaxiSys Auftragsmenü zurückzukehren.

**HINWEIS:** Ein VCI-Gerät kann jedes Mal nur mit einem Display-Tablet verbunden werden, und sobald es gekoppelt wurde, ist das Gerät für andere Einheiten nicht mehr auffindbar.

## **10.2 Kabelnetzwerkverbindung**

Das Kabelnetzwerk wird für den Anschluss des MaxiSys Display-Tablets mit dem J2534 ECU-Programmiergerät oder mit einer bestehenden LAN-Verbindung verwendet. Dieser Abschnitt beschreibt den Anschluss des Display-Tablets mit dem J2534 ECU-Programmiergerät über das Ethernet-Kabel.

Das J2534 ECU-Programmiergerät muss entweder eine Verbindung zu einem Fahrzeug oder zu einer AC/DC-Stromversorgung haben, sodass es während des Synchronisationsvorgangs mit Strom versorgt ist. Stellen Sie sicher, dass das MaxiSys Display-Tablet einen aufgeladenen Akku hat oder mit einer AC/DC-Stromversorgung verbunden ist.

- **Anschließendes Display-Tablets mit dem J2534 ECU-Programmiergerät über Kabelnetzwerk** 
	- 1. Schalten Sie das MaxiSys Display-Tablet ein.
	- 2. Schließen Sie das 26-polige Ende des Datenkabels an den Fahrzeugdatenstecker des J2534 ECU-Programmiergeräts an.
	- 3. Verbinden Sie das 16-polige Ende des Datenkabels mit dem Fahrzeugdatenverbindungsstecker (DLC).
	- 4. Schließen Sie das MaxiSys Display-Tablet mit dem beigefügten Ethernet-Serienkabel an das Programmiergerät an.
	- 5. Tippen Sie auf die Anwendung **VCI-Manager** auf dem MaxiSys Auftragsmenü des Display-Tablets.
- 6. Wählen Sie das Kabelnetzwert aus der Verbindungsmodus-Liste aus. Jetzt wird die Ethernet-Einstellungs-Schnittstelle angezeigt.
- 7. Wählen Sie eine Verbindungsart aus:
	- **DHCP** empfängt die LAN-IP-Adresse automatisch
	- **Manuell** ermöglicht es Ihnen, die IP-Adresse manuell einzugeben
- 8. Wenn **Manuell** ausgewählt ist, müssen Sie die IP-Adresse selbst eingeben.

**HINWEIS:** Wenn Sie über die spezifischen IP-Adresswerte nicht sicher sind, kontaktieren Sie bitte Ihren Netzwerkadministrator.

- 9. Tippen Sie auf **Übernehmen**, um die Kabelnetzwerkverbindung einzurichten.
- 10. Tippen Sie auf die **Zurück**-Taste in der oberen linken Ecke, um zum MaxiSys Auftragsmenü zurückzukehren.

Wenn das Kabelnetzwerk erfolgreich verbunden ist, wird als Verbindungsstatus "Verbunden" angezeigt, und die beiden Status-LEDs an den Ecken neben den Ethernet-Ports auf dem Display-Tablet leuchten. Eine durchgehend gelbe Anzeige zeigt eine stabile Verbindung an, und eine grüne LED zeigt eine aktive Kommunikation zwischen den Einheiten an. Die VCI-Navigationstaste in der unteren Leiste zeigt nach ein paar Sekunden ein grünes Häkchen-Symbol an, was darauf hinweist, dass die MaxiSys Pro-Diagnoseplattform bereit ist, eine Fahrzeugdiagnose durchzuführen.

# **10.3 Aktualisierung**

Bevor Sie die VCI-Software aktualisieren, stellen Sie sicher, dass die Netzwerkverbindung des MaxiSys Tablets stabil ist.

#### **Aktualisieren der VCI-Gerätesoftware**

- 1. Schalten Sie das MaxiSys Display-Tablet ein.
- 2. Verbinden Sie das VCI-Gerät über USB mit dem MaxiSys Tablet.
- 3. Tippen Sie auf die Anwendung **VCI-Manager** auf dem MaxiSys Auftragsmenü des Display-Tablets.
- 4. Wählen Sie **Aktualisieren**aus der Verbindungsmodus-Liste aus.
- 5. Die aktuelle Versionsnummer und die neueste Versionsnummer der VCI-Software werden nach einigen Sekunden angezeigt; klicken Sie auf **Jetzt aktualisieren**, um die VCI-Software zu aktualisieren, falls dies möglich ist.

# **Kapitel 11 Fernsteuerungsverfahren**

Die Fernsteuerungs-Anwendung startet das TeamViewer Quick Support-Programm, welches eine einfache, schnelle und sichere Fernsteuerschnittstelle darstellt. Sie können die Anwendung nutzen, um Ad-hoc-Remote-Support vom Autel Support Center oder von Kollegen oder Freunden in Anspruch zu nehmen, indem Sie ihnen erlauben, Ihr MaxiSys Tablet über die Teamviewer-Software von ihrem PC aus zu steuern.

# **11.1 Verfahren**

Wenn Sie sich die Teamviewer-Verbindung wie einen Telefonanruf vorstellen, wäre die TeamViewer-ID die Rufnummer, unter der alle Teamviewer-Kunden separat erreicht werden können. Computer und mobile Geräte, auf denen TeamViewer läuft, werden durch eine global eindeutige ID identifiziert. Beim ersten Einschalten der Fernsteuerungs-Anwendung wird diese ID basierend auf den Hardware-Eigenschaften automatisch generiert und sich nachträglich nicht mehr ändern.

Stellen Sie sicher, dass das MaxiSys Display-Tablet vor dem Start der Fernsteuerungs-Anwendung mit dem Internet verbunden ist, sodass das Display-Tablet Remote-Support von Dritten erhalten kann.

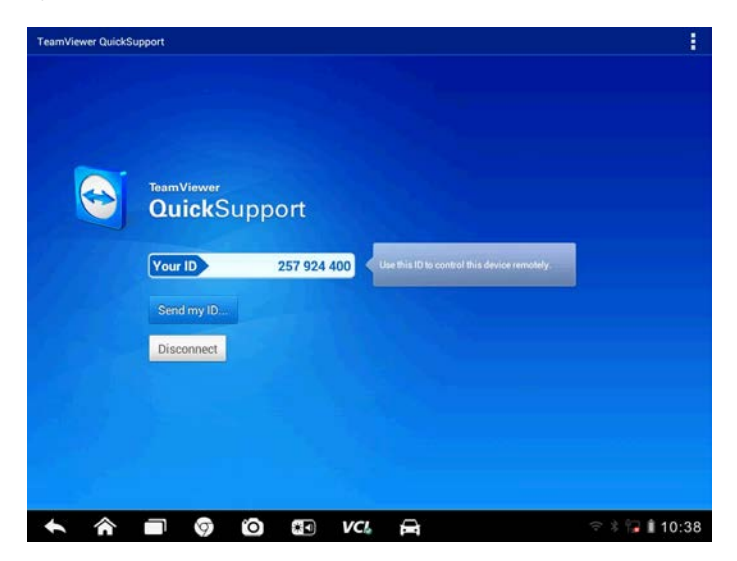

**Abbildung 11-1** *Beispielbildschirm für Remote-Desk*

#### **Erhalten von Remote-Support von einem Partner**

- 1. Schalten Sie das MaxiSys Display-Tablet ein.
- 2. Tippen Sie auf die **Fernsteuerungs**-Anwendung im MaxiSys Auftragsmenü. Die TeamViewer-Schnittstelle wird angezeigt und die Geräte-ID wird generiert und angezeigt.
- 3. Ihr Partner muss die Fernsteuerungssoftware auf seinem Computer durch Herunterladen des TeamViewer Vollversion-Programms [\(http://www.teamviewer.com\)](http://www.teamviewer.com/) installieren und dieses dann gleichzeitig auf seinem Computer starten, um Sie zu unterstützen und das Display-Tablet fernzusteuern.
- 4. Nennen Sie Ihrem Partner Ihre ID, und warten Sie darauf, von ihm eine Anfrage zur Fernsteuerung zu erhalten.
- 5. Ein Pop-up wird angezeigt, in dem Sie um Bestätigung gebeten werden, die Fernsteuerung auf Ihrem Gerät zuzulassen.
- 6. Tippen Sie auf **Erlauben**, um dies zu akzeptieren, oder auf **Ablehnen**, um abzulehnen.

Weitere Informationen finden Sie in den entsprechenden Teamviewer-Unterlagen.

# **Kapitel 12 Support-Verfahren**

Diese Anwendung startet die Support-Plattform, die die Autel Online-Service-Basisstation mit dem MaxiSys Display-Tablet synchronisiert. Um das Gerät mit Ihrem Online-Konto zu synchronisieren, müssen Sie das Produkt über das Internet registrieren, wenn Sie es zum ersten Mal verwenden. Die Support-Anwendung ist mit dem Autel Servicekanal und mit Online-Communities verbunden, wodurch Sie auf dem schnellsten Weg bei Problemen Beschwerden oder Hilfeanforderungen einsenden können, um direkten Service und Support zu erhalten.

# **12.1 Produktregistrierung**

Um Zugriff auf die Support-Plattform zu bekommen und Aktualisierungen und andere Dienstleistungen von Autel zu erhalten, müssen Sie das MaxiSys Diagnosegeräte bei der ersten Benutzung registrieren.

### **Registrieren des Diagnosegeräts**

- 1. Gehen Sie auf die Webseite[: http://pro.autel.com.](http://pro.autel.com/)
- 2. Geben Sie auf der Anmeldeseite Ihre Konto-ID und andere Informationen ein, um sich anzumelden, wenn Sie bereits über ein Konto verfügen.
- 3. Wenn Sie ein neues Mitglied bei Autel sind und noch nicht über ein Konto verfügen, klicken Sie auf die Taste **Autel-ID erstellen** auf der linken Seite.
- 4. Geben Sie die erforderlichen Informationen in die Eingabefelder ein, lesen Sie sich die Autel AGB durch und markieren Sie das Feld **Zustimmen**. Klicken Sie anschließend unten auf der Seite auf **Autel-ID erstellen**, um fortzufahren.
- 5. Das Online-System wird automatisch eine Bestätigung per E-Mail an die registrierte E-Mail-Adresse senden. Bestätigen Sie Ihr Konto, indem Sie auf den in der E-Mail erhaltenen Link klicken. Ein Bildschirm zur Produktregistrierung wird geöffnet.
- 6. Entnehmen Sie die Seriennummer und das Passwort des Geräts dem Abschnitt "Über" der Einstellungsanwendung auf dem MaxiSys Display-Tablet.

7. Wählen Sie das Produktmodell Ihres Geräts, geben Sie die Seriennummer und das Kennwort des Produkts auf dem Bildschirm zur Produktregistrierung ein, und klicken Sie auf **Senden**, um die Registrierung abzuschließen.

# **12.2 Support-Bildschirmlayout**

Die Support-Anwendungsschnittstelle wird durch 4 einfache Tasten in der oberen Navigationsleiste gesteuert, deren Bedienung im Folgenden von links nach rechts einzeln beschrieben wird:

- **Home-Taste**  zurückkehren zum MaxiSys Auftragsmenü.
- **Zurück**  kehrt zum vorherigen Bildschirm zurück, jedes Tippen führt Sie einen Schritt weiter zurück.
- **Vorwärts**  jedes Tippen führt Sie einen Bildschirm vorwärts, bis Sie den letzten Bildschirm erreicht haben.
- **Aktualisieren** lädt den Bildschirm neu und aktualisiert die Anzeige.

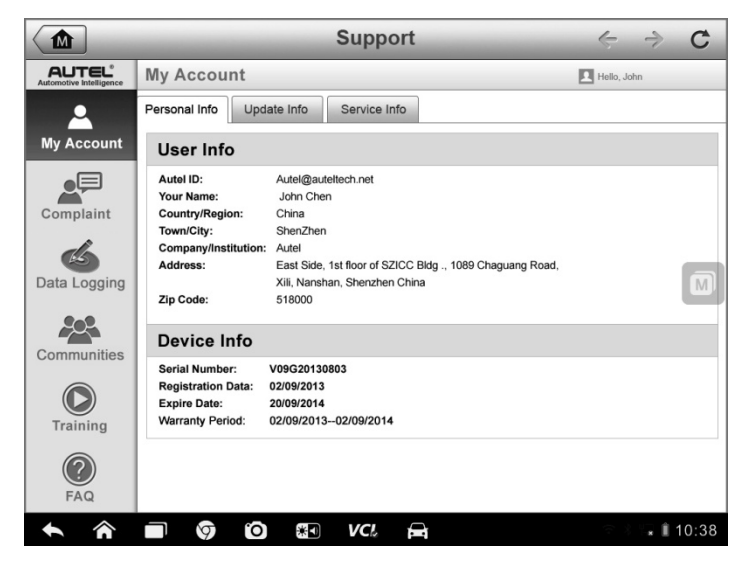

**Abbildung 12-1** *Beispielbildschirm für die Support-Anwendung*

Der Hauptteil des Support-Bildschirms ist in zwei Abschnitte unterteilt. Die schmale Spalte auf der linken Seite ist das Hauptmenü; Wenn Sie ein Thema aus dem Hauptmenü auswählen, wird die entsprechende funktionale Oberfläche auf der rechten Seite angezeigt.

### **12.3 Mein Konto**

Der Mein Konto-Bildschirm zeigt umfassende Informationen des Benutzers und über das Produkt, das mit dem online registrierten Konto synchronisiert ist, einschließlich Benutzer-, Geräte-, Aktualisierungs- und Service-Info an.

### **Persönliche Info**

Die Benutzer- und Geräteinformationen sind beide im Abschnitt persönliche Informationen enthalten.

- **Benutzer-Info** zeigt detaillierte Informationen über Ihr registriertes Online-Autel-Konto, z. B. Ihre Autel-ID, Name, Adresse und andere Kontaktdaten, etc.
- **Geräte-Info** zeigt die registrierten Produktinformationen, einschließlich Seriennummer, Anmeldedatum, Ablaufdatum und Gewährleistungsfrist.

### **Aktualisierungs-Info**

Der Abschnitt Aktualisierungs-Info zeigt eine detaillierte Aufzeichnung des Updateverlaufs der Produktsoftware, einschließlich der Produkt-Seriennummer, Softwareversion oder -name und Aktualisierungszeit.

#### **Wartungs-Info**

Der Abschnitt Wartungs-Info zeigt eine detaillierte Aufzeichnung der Wartungsverlaufsinformationen des Geräts an. Jedes Mal, wenn das Gerät Autel zur Reparatur zurückgesendet wurde, werden die Seriennummer des Geräts und die ausführliche Reparaturinformationen, wie die Fehlerart, ausgewechselte Komponenten oder Betriebssystemneuinstallation, etc. aufgezeichnet und im dem damit verbundenen Online-Produkt-Konto aktualisiert, was dann mit dem Abschnitt Wartungs-Info synchronisiert wird.

## **12.4 Benutzerbeschwerde**

Auf dem Bildschirm für Benutzerbeschwerden können Sie einen neuen Beschwerdefall vorbringen sowie historische Beschwerde-Datensätze anzeigen.

### **Layout des Bildschirms**

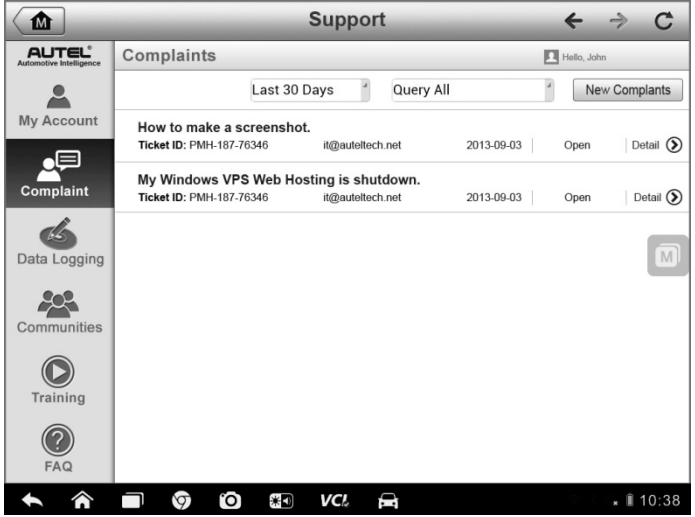

**Abbildung 12-2** *Beispielbildschirm für den Beschwerdebildschirm*

Der Benutzerbeschwerde-Bildschirm besteht aus zwei Teilen.

- 1. **Optionsleiste**
	- **Zeitraum-Filter** zeigt nur die Beschwerde-Datensätze innerhalb des definierten Zeitraums auf der Liste an
	- **Statusfilter** zeigt die entsprechende Beschwerde-Datensätze entsprechend dem ausgewählten Fallstatus an
	- **Neue Beschwerde-Taste** startet einen neuen Beschwerdefall.

#### 2. **Beschwerdeliste**

Die Beschwerde-Liste zeigt standardmäßig alle Beschwerde-Datensätze aller Zeiten und alle Status an. Die Übersichtsinformationen für jedes Beschwerde-Element enthalten den Themennamen, die Ticket-ID, die Benutzerkonto-ID, das Datum und den Fall-Status.

Es gibt vier Arten von Fall-Status:

- **Offen** gibt an, dass der Beschwerdefall begonnen hat, aber noch nicht bearbeitet wurde
- **Pausiert** gibt an, dass der Beschwerdefall bearbeitet wird
- **Warten auf Kunden-Antwort** gibt an, dass die Beschwerde durch das Service-Personal beantwortet wurde und ein Feedback vom Kunden erwartet wird
- **Geschlossen** gibt an, dass der Beschwerdefall verarbeitet, gelöst und beendet wurde
- Um die detaillierte Beschwerde-Sitzung anzuzeigen, tippen Sie auf die ○**>** -Taste auf der rechten Seite des Fallsymbols.

#### **Herstellen einer neuen Beschwerde-Sitzung**

- 1. Registrieren Sie das Produkt online.
- 2. Tippen Sie auf die **Support**-Anwendungstaste im MaxiSys Auftragsmenü. Die Geräteinformationen werden automatisch mit dem Online-Konto synchronisiert.
- 3. Tippen Sie im Hauptmenü auf **Beschwerde**.
- 4. Tippen Sie auf die Taste **Neue Beschwerde** in der rechten oberen Ecke. Ein Auswahlmenü mit einer Kategorie von Wartungskanälen wird angezeigt.
- 5. Wählen Sie Ihren Ziel-Wartungskanal aus und klicken Sie auf **Weiter**, um fortzufahren. Ein Standard-Beschwerdeformular wird angezeigt, in das Sie detaillierte Informationen wie persönliche Angaben, Fahrzeug- und Geräteinformationen eingeben und außerdem Bild oder PDF-Dateien an das Formular anhängen können.
- 6. Geben Sie in jedes Eingabefeld die entsprechenden Informationen ein, um die Beschwerde effizienter zu regeln. Es wird empfohlen, das Beschwerdeformular so detailliert wie möglich auszufüllen.
- 7. Wählen Sie die erforderliche Bearbeitungszeit im letzten Abschnitt bezüglich der Dringlichkeit des Falles aus.
- 8. Tippen Sie auf **Senden**, um das ausgefüllte Formular an das Autel Online Service Center zu schicken, oder tippen Sie auf

**Zurücksetzen**, um es erneut auszufüllen. Die eingereichten Beschwerden werden sorgfältig gelesen und durch das Servicepersonal bearbeitet. Die Reaktionszeit kann von der Bearbeitungszeit abhängen, die Sie beantragt haben.

#### **Antworten in einer Beschwerde-Sitzung**

- 1. Registrieren Sie das Produkt online.
- 2. Tippen Sie auf die **Support**-Anwendungstaste im MaxiSys Auftragsmenü. Die Geräteinformationen werden automatisch mit dem Online-Konto synchronisiert.
- 3. Tippen Sie im Hauptmenü auf **Beschwerde**.
- 4. Wählen Sie einen vorhandenen Beschwerdefall aus der Datensatzliste durch Antippen der S -Taste rechts neben dem Beschwerdefall aus. Der Bildschirm zeigt die Einzelheiten der Beschwerdesitzung an.
- 5. Tippen Sie nach dem Ansehen auf die Taste **Antwort schreiben** auf der oberen rechten Seite, um darauf zu antworten. Ein Bearbeitungsbildschirm wird angezeigt.
- 6. Geben Sie den Inhalt in das Eingabefeld ein und laden Sie ggf. eine entsprechende Datei hoch.
- 7. Tippen Sie auf **Senden**, um die Antwort zu erstellen.
- 8. Tippen Sie auf das Drop-down-Menü der **Zustands**-Auswahl, um einen Fallstatus zurückzusetzen.
- 9. Tippen Sie auf **Aktualisieren**, um die neueste Aktualisierung zu verwenden.

### **12.5 Datenaufzeichnung**

Der Abschnitt zur Datenaufzeichnung bewahrt alle gesendeten oder nicht gesendeten (gespeicherten) Datenprotokolle auf dem Diagnosesystem auf. Die Support-Mitarbeiter empfangen und verarbeiten die eingereichten Berichte über die Support-Plattform und senden innerhalb von 48 Stunden Problemlösungen an die entsprechende Datenaufzeichnungssitzung zurück, über die auch Sie ein direktes Gespräch mit den Support-Mitarbeitern führen können

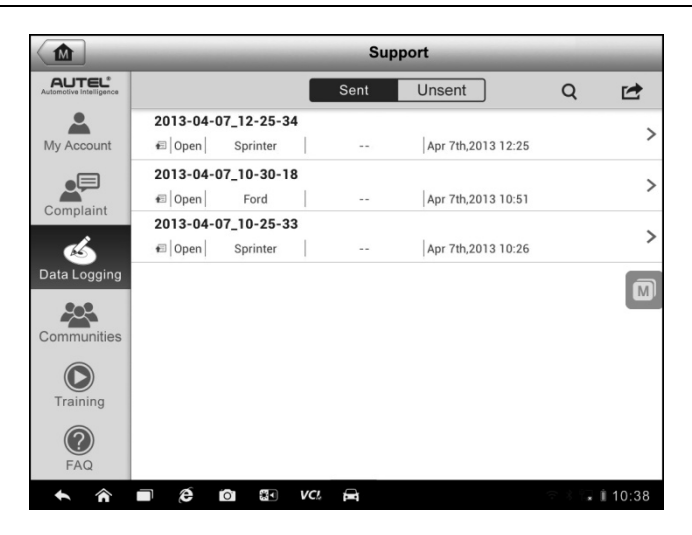

**Abbildung 12**-**3** *Beispielbildschirm für Datenprotokollierung*

#### **Antworten in einer Datenprotokollierungssitzung**

- 1. Tippen Sie auf den **Senden**-Tag, um eine Liste der übermittelten Datenprotokolle anzuzeigen.
- 2. Wählen Sie ein bestimmtes Element, um den neusten Stand des Bearbeitungsfortschritts anzuzeigen.
- 3. Tippen Sie auf das Eingabefeld am unteren Bildschirmrand und geben Sie die Texte ein. Oder tippen Sie auf die Audio-Taste, um eine Sprachnachricht aufzunehmen, oder auf die Kamerataste, um ein Foto zu machen.
- 4. Tippen Sie auf **Senden**, um Ihre Nachricht an das Technikzentrum zu senden.

## **12.6 Communities**

Der Abschnitt über Communities startet und wird mit den technischen Foren auf der offiziellen Autel Website [www.autel.com](http://www.autel.com/) synchronisiert, wo Sie technische Themen diskutieren oder Informationen austauschen sowie nach technischen Ratschlägen fragen oder technische Unterstützung für alle anderen Mitglieder der Autel Online-Support-Community anbieten können.

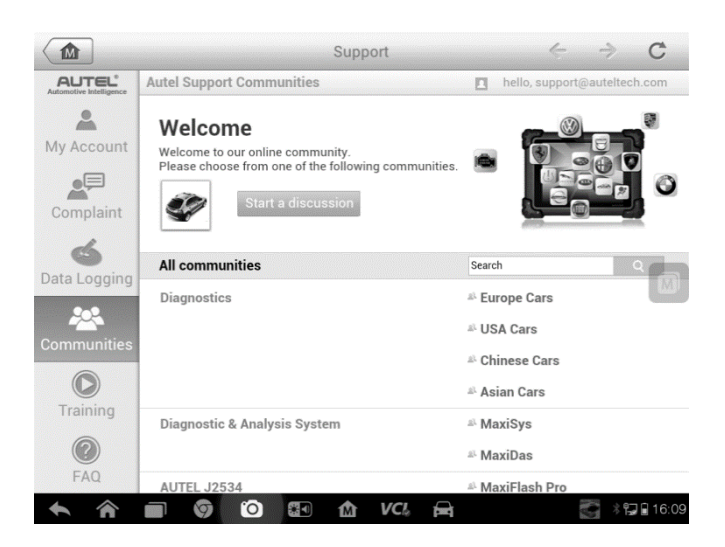

**Abbildung 12-4** *Beispiel für den Community-Startbildschirm*

#### **Starten einer Diskussion**

- 1. Tippen Sie auf **Diskussion beginnen** auf dem Community-Startbildschirm. Eine Liste der wichtigsten Foren wird angezeigt.
- 2. Wählen Sie eine gewünschte Gruppe je nach Thema, das Sie diskutieren möchten. Wenn Sie zum Beispiel beabsichtigen, eine Frage über das MaxiSys Tablet zu stellen, tippen Sie auf **MaxiSys**, um eine Diskussion zu beginnen.
- 3. Geben Sie Ihr Thema und den Diskussionsinhalt in das entsprechende Eingabefeld ein.
- 4. Wählen Sie eine Kategorie oder bearbeiten Sie die Tags für den diskutierten Beitrag. Dies hilft anderen Mitgliedern mit ähnlichen Interessen, Ihren Beitrag zu finden.
- 5. Tippen Sie auf **OK**, um Ihren Beitrag zu senden.

#### **Einer Beitragsdiskussion beitreten und antworten**

1. Wählen Sie auf der Startseite der Community eine Forumgruppe, an der Sie interessiert sind, aus; sei es nach Produkt oder nach Eigenschaften. Eine Liste der wichtigsten Beiträge wird angezeigt.

- 2. Wählen Sie eine bestimmte Kategorie im Kategorienmenü aus, um Themen, die Sie besonders interessieren, präziser anzuzeigen.
- 3. Tippen Sie auf die ○**>** -Taste auf der rechten Seite des Themensymbols, um die Diskussion anzuzeigen. Der Inhalt der Beiträge wird angezeigt.
- 4. Durchsuchen Sie alle Beiträge, indem Sie auf dem Bildschirm nach oben und unten scrollen. Tippen Sie auf **Gehe zum Originalbeitrag**, um zum ersten Beitrag zurückzugelangen, wenn Sie das Ende der Diskussion erreicht haben.
- 5. Tippen Sie auf **Antworten**, um auf einen bestimmten Beitrag zu antworten, oder tippen Sie auf **Auf Originalbeitrag antworten**, um beizutreten und die gesamte Diskussion fortzusetzen.
- 6. Geben Sie Ihren Kommentar in das Eingabefeld ein, und tippen Sie auf **OK**, um Ihre Nachricht zu senden.

### **Benutzerprofil**

Im Abschnitt Benutzerprofil können Sie Ihren persönlichen Avatar festlegen, Ihren Mitgliedsstatus und andere Informationen prüfen sowie Ihre persönlichen Beiträge in der Community überprüfen.

Tippen Sie auf das Avatar-Bild auf dem Community-Bildschirm, um das Benutzerprofil zu öffnen.

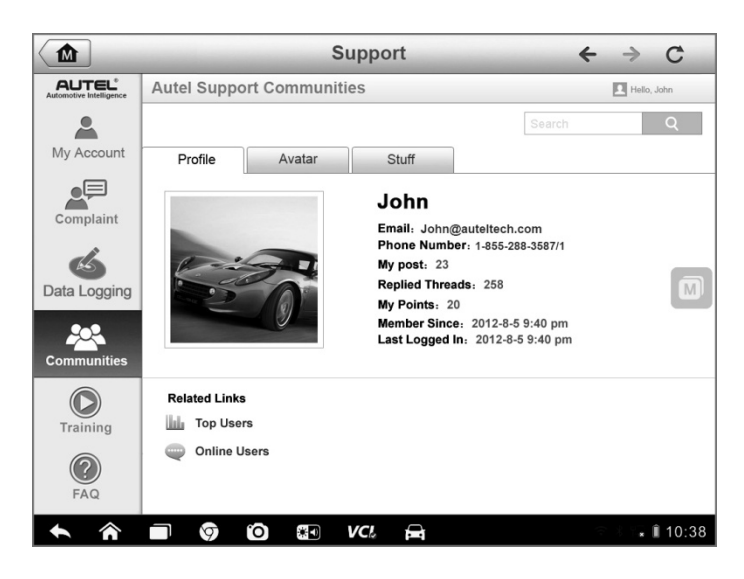

**Abbildung12-5** *Beispielbildschirm für das Benutzerprofil*

- **Profil** zeigt persönliche Angaben und den Mitgliedsstatus des Benutzers an. **Weiterführende Links** ermöglichen es Ihnen, die ersten Benutzer (Rang nach Punkten und Levels) in den Communities zu ermitteln sowie andere Online-Benutzer zu finden.
- **Avatar** ermöglicht es Ihnen, ein Bild als Ihren persönlichen Avatar auszuwählen, der in den Communities angezeigt werden soll.
- **Diverses**  zeigt alle Diskussionen als Liste an, die Sie auf verschiedenen Foren beigetragen haben.

## **12.7 Schulungskanäle**

Der Schulungsabschnitt enthält Links zu Autel Online-Videokonten. Wählen Sie einen Video-Kanal nach der Sprache aus, um alle verfügbaren Online-Schulungsvideos von Autel für verschiedene technische Unterstützungen zu sehen, die Sie interessieren könnten, wie Produktbenutzungstechniken und Fahrzeug-Diagnosepraktiken, etc.

# **12.8 FAQ-Datenbank**

Der FAQ-Bereich bietet Ihnen viele umfassende Referenzen für alle Arten von häufig gestellten Fragen und Antworten über den Einsatz des Autel Online-Mitgliedskonto und von Einkaufs- und Zahlungsverfahren.

- **Konto** zeigt Fragen und Antworten über die Verwendung des Autel Online-Benutzerkontos an.
- **Einkaufen & Zahlung** zeigt Fragen und Antworten zum Thema Online-Produkteinkauf und Zahlungsmethoden oder -verfahren an.

# **Kapitel 13 Schulungsverfahren**

Die Schulungsanwendung bietet verschiedene auf dem Gerät gespeicherte Schulungsvideos an, die Sie auf diesem abspielen können. Die gespeicherten Schulungsmaterialien bestehen hauptsächlich aus Schulungen zur Produktnutzung und Schulungsvideos zur Fahrzeugdiagnose, die alle von erstklassigen Technikern und Produktexperten erstellt wurden. Die Anwendung ermöglicht es Ihnen, durch die Bereitstellung von schnellen Links zur Autel Online-Videodatenbank auch weitere ähnliche Videos herunterzuladen oder sich diese online anzuschauen.

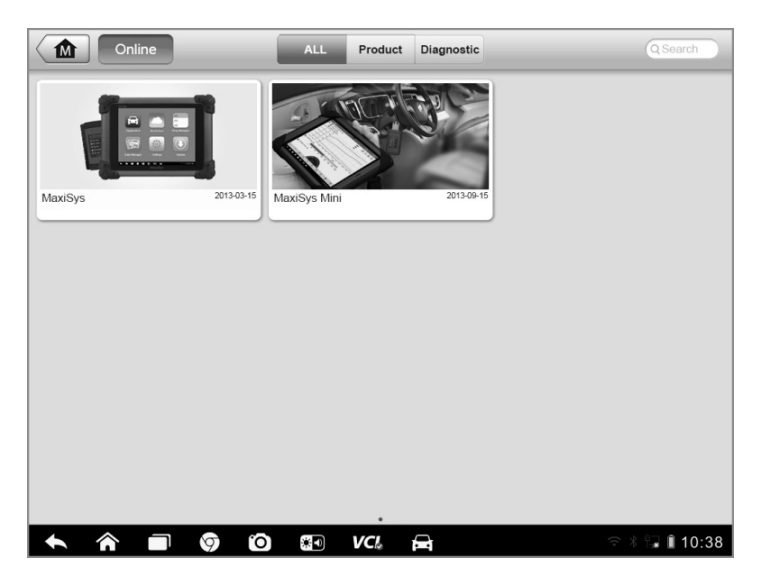

**Abbildung 13-1** *Beispielbildschirm für die Schulungsanwendung*

- **1. Navigationstasten** ermöglichen es Ihnen, durch die Anwendungsschnittstelle zu navigieren.
	- Home-Taste kehrt zum MaxiSys Auftragsmenü zurück
	- Online-Taste öffnet die Seite für schnelle Links und bietet Zugang zur Autel Online-Videodatenbank
	- Alle-Taste zeigt alle verfügbare Videodateien an
	- Produkt-Taste zeigt Videodateien zu Produktnutzungsanleitungen an
- Diagnose-Taste zeigt Video-Dateien für Fahrzeugdiagnosekurse an
- **2. Hauptbereich** zeigt die zum Ansehen verfügbaren Videodateien an

#### **Abspielen eines Videos**

- 1. Tippen Sie auf die **Support**-Anwendungstaste im MaxiSys Auftragsmenü. Der Bildschirm für Schulungsanwendungen wird angezeigt.
- 2. Wählen Sie eine Videodatei aus dem Hauptbereich aus.
- 3. Tippen Sie auf die Taste **Abspielen** auf der linken Seite.
- 4. Wählen Sie bei Bedarf einen Player aus dem Pop-up-Fenster aus. Jetzt können Sie das Video anschauen, das im Vollbildmodus abgespielt wird.

# **Kapitel 14 Quicklink-Verfahren**

Die Quicklink-Anwendung bietet Ihnen bequemen Zugang zur offiziellen Autel Webseite und vielen anderen bekannten Sites zur im Kfz-Wartung, die Ihnen vielseitige Informationen und Ressourcen, wie technische Hilfe, Wissensgrundlagen, Foren, Schulungen und Fachberatung, anbieten.

| ⋒                             | <b>Online Information</b>           | Q Search                                          |              |
|-------------------------------|-------------------------------------|---------------------------------------------------|--------------|
| <b>AUTEL®</b><br><b>AUTEL</b> | <b>ALLDATA</b><br><b>ALLDATA</b>    | $\sum$ autodata<br>autodata                       | ctr<br>eti   |
| <b>iATN</b><br><b>iATN</b>    | <b>IDENTIFI</b><br><b>IDENTIFIX</b> | Powerful.Intelligent.Simple.<br><b>Mitchell 1</b> | <b>NASTF</b> |
| <b>TST</b>                    |                                     |                                                   |              |
| n                             | ♡<br>O<br>米口<br>VCI.                | D                                                 | ■ 10:38      |

**Abbildung 14-1** *Beispielbildschirm für Quicklinks*

### **Öffnen eines Quicklinks**

- 1. Tippen Sie auf die **Quicklink**-Anwendung im MaxiSys Auftragsmenü. Der Bildschirm für Schulungsanwendungen wird angezeigt.
- 2. Wählen Sie eine Miniaturansicht aus dem Hauptbereich aus. Der Chrome-Browser wird gestartet und die ausgewählte Webseite wird geöffnet.
- 3. Jetzt können Sie beginnen, die Webseite zu erkunden!

# **Kapitel 15 Digitale Inspektionsverfahren**

Die digitale Inspektionsanwendung konfiguriert das MaxiSys Diagnosegerät, um als digitales Videofeld zu arbeiten, indem das Tablet mit einem zusätzlichen Kamerakopfkabel verbunden wird. Diese Funktion ermöglicht es Ihnen, nur schwer erreichbare und normalerweise versteckte Bereiche zu untersuchen unddigitale Standbilder und Videos dieser Bereiche aufzunehmen, was eine wirtschaftliche Lösung zum Überprüfen von Maschinen, Anlagen und Infrastruktur auf sichere und schnelle Weise bietet.

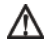

### **WARNUNGEN & WICHTIGE HINWEISE:**

Folgen Sie diesen Anweisungen, um die Gefahr von Verletzungen durch elektrischen Schlag, Verwicklungen und andere Ursachen zu minimieren und Geräteschäden zu vermeiden.

- Platzieren Sie den Kamerakopf und das -kabel nicht in einem Objekt oder an einem Ort, das/der eine spannungsführende Ladung oder bewegliche Teile enthält, die das Risiko eines elektrischen Schlags und Verwicklungsverletzungen erhöhen.
- Verwenden Sie das Kamerakopfkabel nicht, um die Umgebung zu ändern und Wege oder verstopfte Bereiche zu räumen.
- Ziehen Sie das Kamerakopfkabel nach Abschluss der Prüfung vorsichtig aus dem Prüfbereich zurück.
- Das Kamerakopfkabel ist bis zu einer Tiefe von 3 m (10') wasserdicht, wobei größere Tiefen möglicherweise Leckagen im der Kamerakopfkabel verursachen und Elektroschock oder eine Beschädigung des Werkzeugs zur Folge haben könnten.
- Die Arbeitstemperatur des Kamerakopfes liegt zwischen 0 ° C (32 ° F) und 45 °C (113 ° F).

### *Check-Ups:*

- **FÜR KRAFTFAHRZEUGE** Stellen Sie sicher, dass das Auto während der Inspektion nicht läuft. Metall und Flüssigkeiten unter der Haube können heiß sein. Lassen Sie weder Öl noch Gas an den Kamerakopf.
- **FÜR ROHRE:** Wenn Sie vermuten, dass ein Metallrohr eine elektrische Ladung enthalten könnte, bitten Sie einen qualifizierten Elektriker, das Rohr vor der Verwendung zu überprüfen.
- **FÜR WÄNDE:** Achten Sie bei der Inspektion der inneren Wände darauf,

dass Sie den Schutzschalter für das ganze Haus ausschalten, bevor Sie das Werkzeug verwenden.

 **ARBEITSBEREICH:** Stellen Sie sicher, dass der Arbeitsbereich ausreichend beleuchtet ist.

### **15.1 Weiteres Zubehör**

Das Kamerakopfkabel und seine Ausstattung ist weiteres Zubehör. Beide Größen (*8,5 mm und 5,5 mm*) des Kamerakopfes sind optional und zusammen mit dem Standard MaxiSys-Toolkit erhältlich.

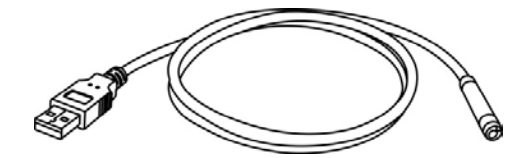

**Abbildung 15-1** *Kamerakopfkabel*

**Kamerakopfkabel** - Anschluss an das Display-Tablet bei digitalen Inspektionen für Bild- und Videobetrachtung

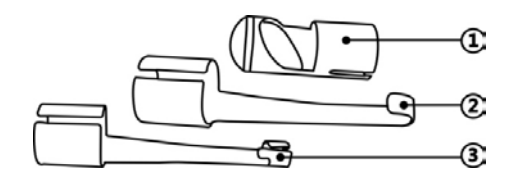

**Abbildung 15-2** *8,5 mm Kamerakopf-Zubehör*

- <span id="page-135-0"></span>**1. Magnet** - nimmt kleine Metallobjekte wie heruntergefallene Ringe oder Schrauben auf
- **2. Haken**  entfernt Hindernisse und Drähte in den Rohren oder geschlossenen Bereichen
- <span id="page-135-1"></span>**3. Spiegel** - hilft, um Ecken zu schauen und die nicht erreichbaren Bereiche zu sehen

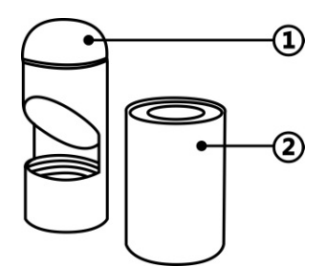

**Abbildung 15-3** *5, 5 mm Kamerakopf-Zubehör*

- **1. Spiegel** hilft, um Ecken zu schauen und die nicht erreichbaren Bereiche zu sehen
- **2. Magnet** nimmt kleine Metallobjekte wie heruntergefallene Ringe oder Schrauben auf

### **Montage des Zubehörs**

### **Für 8,5 mm Kamerakopf**

Die drei Zubehörteile, einschließlich Magnet, Haken und Spiegel (*[Figure](#page-135-0)  [15-2](#page-135-0)*), können, wie im Folgenden beschrieben, auf dem Kamerakopf befestigt werden:

1. Halten Sie das Zubehör und den Kamerakopf fest.

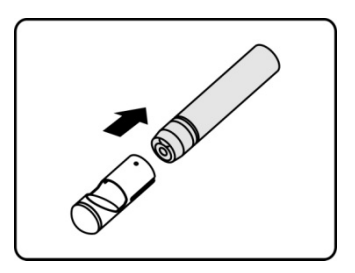

2. Schieben Sie das Ende des Zubehörs über den Kamerakopf und fixieren Sie dann das Zubehör.

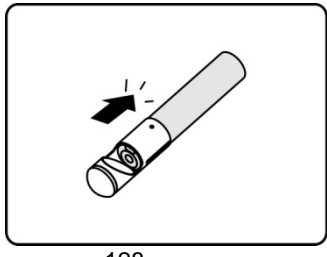

#### **Für 5,5mm Kamerakopf**

Die zwei Zubehörteile, einschließlich Magnet und Spiegel (*[Figure 15-3](#page-135-1)*), können, wie im Folgenden beschrieben, auf dem Kamerakopf befestigt werden:

1. Halten Sie das Zubehör und den Kamerakopf fest.

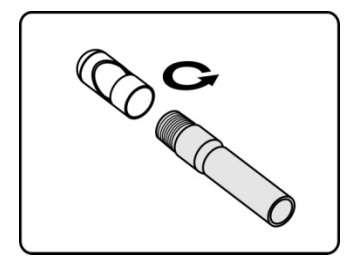

2. Schrauben Sie das Endteil des Zubehörs über den Kamerakopf, um das Zubehörteil zu fixieren.

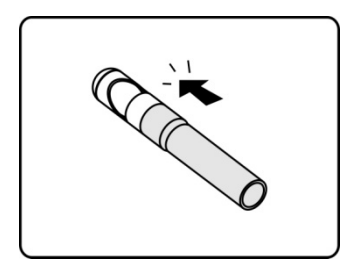

### **15.2 Verfahren**

Bevor Sie die Anwendung der digitalen Inspektion durchführen, muss das Kamerakopfkabel über den USB-Port mit dem MaxiSys Display-Tablet verbunden werden. Installieren Sie das richtige Kamerakopf-Zubehör für den Einsatz in der entsprechenden Anwendung.

**HINWEIS:** Bei der Verwendung kann das Kamerakopfkabel in eine bestimmte Form gebogen werden. Dadurch können Sie mit dem Kabel in beengten Bereichen arbeiten.

**Fotografieren mit der digitalen Inspektionsanwendung**

- 1. Schließen Sie das Kamerakopfkabel an den USB-Anschluss auf der Oberseite des MaxiSys Display-Tablets an.
- 2. Falls Sie dies noch nicht getan haben, schalten Sie das MaxiSys Display-Tablet ein.
- 3. Tippen Sie im MaxiSys Auftragsmenü auf die Anwendung **Digitale Inspektion**. Die digitale Inspektionsschnittstelle wird geöffnet und zeigt einen Kamerabetriebsbildschirm an. Die Standard-Kamera ist nun der Kamerakopf.
- 4. Wählen Sie das **Kamera**-Symbol in der unteren rechten Ecke aus, um Fotos zu machen.
- 5. Fokussieren Sie das Bild, um es im Sucher einzufangen, indem Sie das Kamerakopfkabel justieren und richtig positionieren.
- 6. Tippen Sie auf dem Betriebsbildschirm auf den blauen Ring. Der Sucher zeigt nun das aufgenommene Bild und speichert das aufgenommene Foto automatisch.
- 7. Tippen Sie auf das Miniaturbild oben rechts auf dem Bildschirm, um das gespeicherte Bild anzuzeigen und schieben Sie den Bildschirm nach links und rechts, um die Bilder nacheinander anzusehen.
- 8. Tippen Sie auf das ausgewählte Bild und sofort wird die Symbolleiste Bearbeiten angezeigt.
- 9. Tippen Sie auf die entsprechende Taste, um das Bild zu **Teilen**, zu **Löschen** oder zu **Bearbeiten**.
- 10. Tippen Sie auf die Taste **Zurück** oder **Home** auf der Navigationsleiste am unteren Bildschirmrand, um die digitale Inspektionsanwendung zu beenden.

#### **Aufzeichnen eines Videos in der digitalen Inspektionsanwendung**

- 1. Schließen Sie das Kamerakopfkabel an den USB-Anschluss auf der Oberseite des MaxiSys Display-Tablets an.
- 2. Falls Sie dies noch nicht getan haben, schalten Sie das MaxiSys Display-Tablet ein.
- 3. Tippen Sie im MaxiSys Auftragsmenü auf die Anwendung **Digitale Inspektion**. Die digitale Inspektionsschnittstelle wird geöffnet und zeigt einen Kamerabetriebsbildschirm an. Die Standard-Kamera ist

nun der Kamerakopf.

- 4. Wählen Sie das **Video**-Symbol in der unteren rechten Ecke, um ein Video aufzuzeichnen.
- 5. Platzieren Sie das Kamerakopfkabel richtig, um die Inspektionsszene für die Aufnahmen zu fokussieren.
- 6. Tippen Sie auf dem operativen Bildschirm auf den roten Ring, um die Aufnahme zu starten.
- 7. Tippen Sie erneut auf den roten Kreis, um die Aufnahme zu beenden. Das aufgenommene Video wird automatisch in der Systemgalerie gespeichert.
- 8. Tippen Sie auf das Miniaturbild in der rechten oberen Ecke des Bildschirms, um das gespeicherte Video anzuzeigen.
- 9. Tippen Sie auf die **Wiedergabe**-Taste, um das Video abzuspielen.
- 10. Tippen Sie auf das gewählte Video und sofort wird die Symbolleiste Bearbeiten angezeigt.
- 11. Tippen Sie auf die entsprechende Taste, um das Video zu **teilen**, zu **löschen** oder zu **bearbeiten**.
- 12. Tippen Sie auf die Taste **Zurück** oder **Home** auf der Navigationsleiste am unteren Bildschirmrand, um die digitale Inspektionsanwendung zu beenden.
- **Konfiguration verschiedener Einstellungen für den Arbeitsmodus**  des <sub>T</sub>H Kamerakopfs
	- 1. Tippen Sie auf die Taste am unteren Rand des Kreises.
	- 2. Wählen Sie jedes Element aus, um entsprechende Anpassungen vorzunehmen.

Weitere Tipps und ausführliche Informationen über die Kameraanwendung finden Sie in den dazugehörigen Android-Dokumentationen.

# **Kapitel 16 Instandhaltung und Wartung**

Wir empfehlen Ihnen die Produktwartungsanweisungen in diesem Abschnitt zu lesen und zu befolgen, um sicherzustellen, dass das MaxiSys Diagnose-Tablet und die kombinierte VCI-Einheit optimal arbeiten.

## **16.1 Wartungsanleitung**

Im Folgenden wird gezeigt, wie Sie Ihre Geräte warten und welche Vorsichtsmaßnahmen zu ergreifen sind.

- Verwenden Sie ein weiches Tuch und Alkohol oder einen milden Fensterreiniger zum Reinigen des Touchscreens des Tablets.
- Verwenden Sie keine Scheuermittel, Reinigungsmittel oder Kfz-Chemikalien auf dem Tablet.
- Bewahren Sie die Geräte in einer trockenen Umgebung bei normalen Betriebstemperaturen auf.
- Trocknen Sie Ihre Hände, bevor Sie das Tablet verwenden. Der Touchscreen des Tablets funktioniert möglicherweise nicht, wenn der Touchscreen feucht ist oder wenn Sie den Touchscreen mit nassen Händen antippen.
- Lagern Sie die Geräte nicht in feuchten, staubigen oder schmutzigen Umgebungen.
- Überprüfen Sie vor und nach jedem Gebrauch das Gehäuse, die Verdrahtung und Anschlüsse auf Schmutz und Beschädigungen.
- Wischen Sie am Ende eines jeden Arbeitstages das Gerätegehäuse, Kabel und Anschlüsse mit einem feuchten Tuch ab.
- Versuchen Sie nicht, Ihr Tablet oder das VCI-Gerät zu zerlegen.
- Lassen Sie die Geräte nicht fallen oder setzen Sie diese keinen schweren Auswirkungen aus.
- Verwenden Sie nur autorisierte Ladegeräte und Zubehör. Bei Fehlfunktionen oder Schäden, die durch die Verwendung nicht zugelassener Ladegeräte und Zubehörteile entstehen, erlischt die Produktgarantie.
- Stellen Sie sicher, dass das Ladegerät nicht in Kontakt mit leitenden Gegenständen kommt.
	- Verwenden Sie das Tablet nicht neben Mikrowellen, schnurlosen

Telefonen und medizinischen oder wissenschaftlichen Instrumenten, um Signalstörungen zu verhindern.

## **16.2 Prüfliste zur Fehlerbehebung**

#### **A. Wenn das Display-Tablet nicht ordnungsgemäß funktioniert:**

- Stellen Sie sicher, dass das Tablet online registriert wurde.
- Achten Sie darauf, dass die Systemsoftware und Diagnoseanwendungssoftware richtig aktualisiert wurden.
- Stellen Sie sicher, dass das Tablet mit dem Internet verbunden ist.
- Überprüfen Sie alle Kabel, Anschlüsse und Anzeigen, um zu sehen, ob das Signal empfangen wird.

#### **B. Wenn die Batterielebensdauer kürzer als üblich ist:**

 Dies kann passieren, wenn Sie in einem Gebiet mit geringer Signalstärke sind. Schalten Sie das Gerät aus, wenn es nicht in Gebrauch ist.

#### **C. Wenn Sie das Tablet nicht anschalten können:**

 Stellen Sie sicher, dass das Tablet mit einer Stromquelle verbunden ist oder die Batterie aufgeladen ist.

#### **D. Wenn Sie das Tablet nicht laden können:**

- Ihr Ladegerät ist vielleicht nicht in Ordnung. Kontaktieren Sie Ihren Fachhändler.
- Sie versuchen möglicherweise, das Gerät in einer übermäßig heißen/kalten Temperatur zu verwenden. Versuchen Sie, die Ladeumgebung zu ändern.
- Ihr Gerät wurde vielleicht nicht richtig an das Ladegerät angeschlossen. Überprüfen Sie den Anschluss.

**HINWEIS:** Wenn Ihr Probleme weiterhin bestehen, wenden Sie sich bitte an den technischen Support von Autel oder an Ihre lokale Verkaufsstelle.

## **16.3 Batteriegebrauch**

Das Tablet wird von einem eingebauten Lithium-Ionen-Polymer-Akku mit

Strom versorgt. Dies bedeutet, dass Sie im Gegensatz zu anderen Formen der Batterietechnologie, Ihren Akku wieder aufladen können, während eine Restladung ohne Reduzierung der Autonomie des Tablets aufgrund des "Akku Memory-Effekts", inhärent in diesen Technologien, bestehen bleibt.

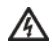

**GEFAHR:** Der eingebaute Lithium-Ionen-Polymer-Akku ist nur ab Werk austauschbar. Der unsachgemäße Austausch oder die Manipulation des Akkus kann zu einer Explosion führen.

- Verwenden Sie kein beschädigtes Batterieladegerät.
- Der Akku darf nicht zerlegt oder zerbrochen, gebogen, verformt, durchstochen oder zerkleinert werden.
- Versuchen Sie nicht, den Akku zu verändern oder wiederaufzubereiten. Führen Sie keine fremden Objekte in den Akku ein. Vermeiden Sie jeglichen Kontakt mit Feuer, Explosionen oder anderen Gefahren.
- Achten Sie darauf, nur das Ladegerät und USB-Kabel zu verwenden, das mit dem Paket zusammen geliefert wird. Wenn Sie andere Ladegeräte und USB-Kabel verwenden, können Fehlfunktionen oder ein Ausfall des Gerätes entstehen.
- Verwenden Sie nur das Ladegerät, das standardmäßig für das Gerät qualifiziert wurde. Die Verwendung eines nicht geeigneten Akkus oder Ladegeräts kann zu Bränden, Explosionen, Auslaufen oder anderen Gefahren führen.
- Lassen Sie das Tablet nicht fallen. Wenn das Tablet herunterfällt, insbesondere auf einen harten Untergrund, und der Nutzer einen Schaden vermutet, bringen Sie es zur Inspektion zu einem Service-Center.
- Je näher man das Gerät an die Basisstation des Netzwerks bringt, desto länger können Sie das Tablet nutzen, da weniger Energie für die Verbindung verbraucht wird.
- Die Batterieladezeit ist abhängig von der verbleibenden Batteriekapazität.
- Die Batterielaufzeit verkürzt sich mit der Zeit zwangsläufig.
- Trennen Sie das Tablet von dem Ladegerät, sobald es vollständig geladen ist, da ein Überladen die Batterielebensdauer verkürzt. Trennen

Sie das Ladegerät, sobald der Ladevorgang abgeschlossen ist.

 Die Kapazität und Lebensdauer des Akkus können reduziert werden, wenn Sie es an kalten oder warmen Orten lagern, vor allem in einem Auto im Sommer oder Winter. Lagern Sie die Batterie immer innerhalb normaler Temperaturen.

## **16.4 Service-Verfahren**

Dieser Abschnitt stellt Informationen für den technischen Support, Reparatur-Service und die Beantragung für den Ersatz oder austauschbare Teile bereit.

### **Technischer Support**

Wenn Sie irgendeine Frage zur Funktionsweise des Produkts haben oder irgendein Problem aufgetreten ist, rufen Sie uns bitte unter den folgenden Nummern an:

- 1-855-288-3587/1-855-AUTELUS (Nordamerika) oder 0086-755-86147779 (China).
- Kontaktieren Sie den örtlichen Händler oder Vertreter.
- Besuchen Sie unsere Website [http://pro.autel.com](http://pro.autel.com/) oder [www.autel.com.](http://www.autel.com/)

### **Reparaturservice**

Laden Sie sich bitte das Reparaturservice-Formular von [www.autel.com](http://www.autel.com/) herunter, wenn das Gerät zur Reparatur eingesendet werden muss, und füllen es aus. Das Verpackungsetikett muss folgende Angaben enthalten:

- Name des Ansprechpartners
- Absenderadresse
- **•** Telefonnummer
- Produktname
- Vollständige Problembeschreibung
- Kaufbeleg für Garantiereparaturen
- Bevorzugte Methode der Zahlung für Reparaturen außerhalb der Garantie

**HINWEIS:** Für Reparaturen außerhalb der Garantie kann die Zahlung mit
Visa, Master Card oder mit anderen zugelassenen Kreditbedingungen getätigt werden.

#### **Senden Sie das Gerät an Ihren lokalen Verkäufer oder an die unten stehende Adresse:**

6th-10th Floor, Building B1, Zhiyuan,

Xueyuan Road, Xili, Nanshan,

Shenzhen, 518055, China

#### **Weitere Dienstleistungen**

Sie können das optionale Zubehör direkt von autorisierten Autel Werkzeuglieferanten und/oder von Ihrem lokalen Händler oder Vertreter erwerben.

Ihre Bestellung sollte folgende Angaben enthalten:

- Kontaktangaben
- **•** Produkt- oder Teilename
- **•** Artikelbeschreibung
- Abnahmemenge

# **Kapitel 17 Einhaltung von Bestimmungen**

# **FCC-Compliance FCC-ID: WQ8MAXISYSMY908**

Diese Ausrüstung wurde getestet und unterliegt den festgelegten Beschränkungen gemäß Teil 15 der FCC-Vorschriften für digitale Geräte der Klasse B. Diese Grenzwerte sehen für die Installation in Wohngebieten einen ausreichenden Schutz vor störenden Abstrahlungen vor. Diese Ausrüstung erzeugt, verwendet und kann Funkfrequenzenergie abstrahlen und kann - falls nicht in Übereinstimmung mit den Bedienungsanweisungen installiert und verwendet - Störungen der Funkkommunikation verursachen. Es wird jedoch keinerlei Garantie dafür übernommen, dass die Störungen bei einer bestimmten Installation nicht auftreten. Wenn dieses Gerät beim Radio- oder Fernsehempfang Störungen verursacht, was Sie feststellen können, indem Sie das Gerät aus- und wieder einschalten, können Sie versuchen, das Problem mit einer oder mehrerer der folgenden Maßnahmen zu beseitigen:

- Ausrichten oder Verlegen der Empfangsantenne
- Vergrößern Sie den Abstand zwischen Gerät und Empfänger.
- Konsultieren Sie den Händler oder einen erfahrenen Radio- oder Fernsehtechniker für Hilfestellung.

Dieses Gerät entspricht Teil 15 der FCC-Vorschriften. Für den Betrieb gelten die folgenden zwei Bedingungen:

**(1)** Dieses Gerät darf keine schädlichen Störungen verursachen, und **(2)** dieses Gerät muss jede empfangene Störung akzeptieren, einschließlich Störungen, die den Betrieb beeinträchtigen können.

Nicht explizit erlaubte Änderungen oder Modifikationen an diesem Gerät könnte die Berechtigung des Nutzers zum Betrieb dieses Gerätes ungültig machen.

### SAR:

Die Strahlungsleistung dieses Geräts liegt unterhalb der FCC-Grenzwerte für hochfrequente Strahlung. Trotzdem sollte das Gerät in einer solchen Weise verwendet werden, dass das Risiko des Kontakts während des normalen Betriebs minimiert wird.

Die Strahlenbelastung für Wireless-Geräte verwendet eine Maßeinheit, die als spezifische Absorptionsrate oder SAR bezeichnet wird. Der von der FCC festgelegte SAR-Grenzwert beträgt 1,6 W/kg. SAR-Tests werden nach standardmäßigen Bedienungspositionen durchgeführt, die von der FCC akzeptiert wurden, bei denen das Gerät in allen getesteten Frequenzbändern mit seinem maximal zugelassenen Leistungspegel getestet wird. Obwohl die SAR bei der höchsten zulässigen Sendeleistung ermittelt wird, kann der tatsächliche SAR-Wert des Gerätes im Betrieb weit unterhalb des Maximalwertes liegen. Dies liegt daran, dass das Gerät entwickelt wurde, um mit mehreren Leistungsstufen zu arbeiten und nur die erforderliche Stufe benötigt wird, um eine Verbindung zum Netz herstellen zu können. Um die Möglichkeit einer Überschreitung der FCC-Grenzwerte für hochfrequente Strahlung zu vermeiden, sollte die menschliche Nähe zur Antenne minimiert werden.

# **Kapitel 18 Gewährleistung**

## **12 Monate beschränkte Gewährleistung**

Sollte dieses Produkt oder ein Teil davon während normaler Verbrauchernutzung und Bedingungen aufgrund des Materials oder der Verarbeitung einen Fehler aufweisen, der innerhalb von zwölf (12) Monaten ab dem Tag der Lieferung zum Versagen des Produktes führt, garantiert Autel Intelligent Technology Corp., Ltd. (das Unternehmen) dem ursprünglichen Käufer dieses MaxiSys-Diagnosegeräts, dass solche Defekte mit gültiger Kaufbestätigung nach Möglichkeit des Unternehmens ohne Kosten für die Teile oder die Arbeitszeit, die direkt mit den Defekten in Verbindung stehen, repariert oder (durch neue oder erneuerte Teile) ersetzt wird.

Die Gesellschaft übernimmt keine Haftung für mittelbare Schäden oder Folgeschäden, die aus der Verwendung, dem Missbrauch oder der Montage des Gerätes entstehen. Einige Staaten gestatten in Bezug auf die Dauer von stillschweigenden Gewährleistungen keine Beschränkungen; aus diesem Grund treffen die oben dargelegten Bestimmungen u. U. nicht zu.

## **Diese Garantie gilt nicht für:**

- a) Produkte, die abnormaler Beanspruchung oder außergewöhnlichen Bedingungen, Unfällen, falscher Handhabung, Fahrlässigkeit, unbefugter Veränderung, Missbrauch, unsachgemäßer Installation oder Reparatur oder unsachgemäßer Lagerung ausgesetzt waren;
- b) Produkte, deren mechanische Seriennummer oder elektronische Seriennummer entfernt, verändert oder unkenntlich gemacht wurde;
- c) Schäden durch das Aussetzen gegenüber hohen Temperaturen oder extremen Umweltbedingungen;
- d) Schäden, die sich aus dem Anschluss an oder die Verwendung von Zubehörteilen oder Produkten, die von der Gesellschaft nicht zugelassen oder genehmigt wurden, ergeben;
- e) Mängel im Aussehen, dekorativer oder struktureller Elemente wie Rahmen und Nicht-Betriebsteilen.
- f) Produkte, die durch andere Ursachen wie Feuer, Schmutz, Sand, Auslaufen der Batterie, durchgebrannte Sicherung, Diebstahl oder unsachgemäßen Gebrauch der elektrischen Quelle beschädigt wurden.

**WICHTIG:** Alle Inhalte des Produkts werden während des Reparaturvorgangs möglicherweise gelöscht. Sie sollten von allen Inhalten Ihres Produkts eine Sicherungskopie erstellen, bevor Sie das Produkt zwecks Garantieservice versenden.